# **DATA PROJECTOR XJ-450**

データプロジェクター

取扱説明書

m. m. m ш ٠ m. m. × m m. ш m ш ш m ш ш 圃 ٠

٠ ш m m. ш

m 圃 m

m ш ٠

m m. ш

m

ш m ш ш

m. ×

ш ٠

m ш ш

ш

ш ۰ m m × m

ш

m

ш ш m

m

m ш

ш ٠ m

m m × m

٠ m ш ٠ m

٠ m m ٠ m 本書はお読みになった後も大切に保管してください。

**CONSTRUCTION** 

 $\mathbb{R}$ 

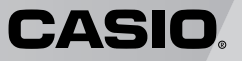

- Digital Light Processing™、DLP™、Digital Micromirror Device™、DMD™は、米国テキサス・イ ンスツルメンツ社の商標です。
- ・ Microsoft, Windows, Windows NT, Windows XP, Windows ロゴは米国Microsoft Corporationの米国およびその他の国における登録商標または商標です。
- ・ Apple およびMacintosh は米国Apple Computer,Inc.の登録商標です。
- ・ その他本書に記載されている会社名、製品名は各社の商標または登録商標です。

この装置は、情報処理装置等電波障害自主規制協議会(VCCI)の基準に基づくクラスBの情報技術装置で す。この装置は、家庭環境で使用することを目的としていますが、この装置がラジオやテレビジョン受 信機に近接して使用されると、受信障害を引き起こすことがあります。取扱説明書に従って正しい取り 扱いをしてください。

# 安全上のご注意

<span id="page-2-0"></span>このたびは本製品をお買い上げいただきまして、誠にありがとうございます。 ご使用の前に「安全上のご注意」をよくお読みの上、正しくお使いください。 本書は、お読みになった後も大切に保管してください。

# <span id="page-2-1"></span>絵表示について

この取扱説明書および製品での表示では、製品を安全に正しくお使いいただき、 あなたや他の人々への危害や財産への損害を未然に防止するため、いろいろな絵 表示をしています。その表示と意味は次のようになっています。

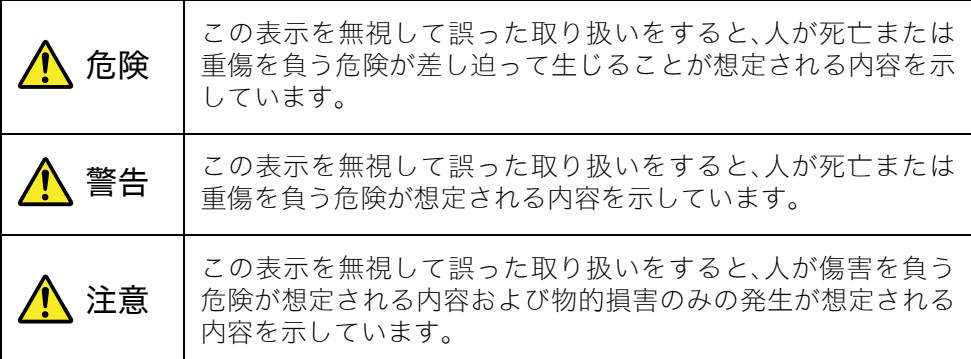

# <span id="page-2-2"></span>絵表示の例

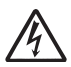

△記号は「気を付けるべきこと」を意味しています。 (左の例は感電注意)

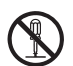

記号は「してはいけないこと」を意味しています。 (左の例は分解禁止)

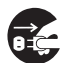

●記号は「しなければならないこと」を意味しています。 (左の例は電源プラグをコンセントから抜く)

## <span id="page-3-0"></span>本機の使用上のご注意

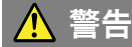

- ●煙、臭い、発熱、大きな音などの異常 について
	- 煙が出ている、へんな臭いがす る、大きな音が出てランプが消 えたなどの異常状態のまま使用 しないでください。そのまま使 用すると火災・感電の原因とな ります。すぐに次の処置を行っ てください。
		- *1.* 電源プラグをコンセントから 抜く。
		- *2.* お買上げの販売店またはカシ オ テ ク ノ・サービスステー ションに連絡する。

#### ●故障したまま使用しないでください

- 本書に従って正しく使用して も、画面が異常だったり、音が 鳴らないなどの故障状態のまま 使用しないでください。そのま ま使用すると火災・感電の原因 となります。すぐに次の処置を 行ってください。
	- *1.* 電源を切る。
	- *2.* 電源プラグをコンセントから 抜く。
	- *3.* お買上げの販売店またはカシ オ テ ク ノ・サービスステー ションに連絡する。

#### ●電源コードについて

電源コードは使い方を誤ると、 火災・感電の原因となります。 次のことは必ずお守りくださ い。

- ・ 電源は、指定された電源電 圧 (日本 国内では交流 100 V)のコンセントを使 用する
- ・ 1つのコンセントにいくつも の電気製品をつなぐタコ足 配線をしない

#### ●電源コードについて

電源コードは使い方を誤ると、

- 傷がついたり破損して、火災・ 感電の原因となります。次のこ とは必ずお守りください。
	- ・ 重い物を乗せたり、加熱し ない
	- ・ 設置時にラックや壁などに はさみ込んだり、コードの 上を敷物などで覆わない
	- ・ 加 工 し た り、キ ズ つ け た り、無理に曲げない
	- ・ ねじったり、引っ張ったり しない

#### ●電源コードについて 濡れた手で電源コードや電源プ ラグに触れないでください。感 電の原因となります。

#### 安全上のご注意

#### ●水、異物はさける

本機に水のかからない状態で使 用してください。水がかかると 火災や感電の原因となります。

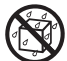

本機の上に花瓶など液体の入っ たものを置かないでください。 水がかかると火災や感電の原因 となります。

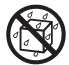

水、液体、異物(金属片など) が本機内部に入ると、火災・感 電の原因となります。すぐに次 の処置を行ってください。

- *1.* 電源を切る。
- *2.* 電源プラグをコンセントから 抜く。
- *3.* お買上げの販売店またはカシ オ テ ク ノ・サービスステー ションに連絡する。

#### ●分解・改造しない

本機を分解・改造しないでくだ さい。内部には高圧部分が数多 くあり、感電・やけど・けがを する原因となります。 内部の点検・調整・修理はお買 上げの販売店またはカシオテク ノ・サービスステーションにご 依頼ください。

#### ●落とさない、ぶつけない

- 本機を落としたときなど、破損 したまま使用すると、火災・感 電の原因となります。すぐに次 の処置を行ってください。
	- *1.* 電源を切る。
	- *2.* 電源プラグをコンセントから 抜く。

*3.* お買上げの販売店またはカシ オテクノ・サービスステー ションに連絡する。

#### ●火中に投入しない

本機を火中に投入しないでくだ さい。破裂による火災・けがの 原因となります。

### ●点灯中にレンズや吸気口/排気口をの ぞかない

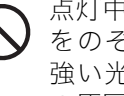

点灯中にレンズや吸気口/排気口 をのぞきこまないでください。 強い光が目に入り視力障害など の原因となります。

#### ●吸気口、排気口をふさがない

- 吸気口(底面、背面)、排気口 (側面)をふさぐと本機の内部 に熱がこもり、火災・故障の原 因となります。また、使用中に 触れるとやけどの原因となりま す。次のことは必ずお守りくだ さい。
	- ・ 壁から30cm以上離して設置 する
	- ・ 風通しの悪い場所に押し込 まない
	- ・ 布などを掛けない
	- ・ じゅうたんや布団またはタ オルなどの柔らかい物の上 に置かない
	- ・ たてて使用しない

#### ●プロジェクターのキャビネットを開 けない

感電の恐れがあります。

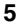

●お手入れの際は、雷源を切って雷源 プラグを抜く

感電の原因となります。

- 
- ●投映中は排気口部が高温になります ので、触れないでください また排気 口部の近くは高温になりますので、プ ラスチック等の高温に弱い物をそば に置いたり、下に敷いたりしないでく ださい 変形や変色する原因となり ます
- ●本機の電源を入れる前に、必ずフロ ントカバーを開く

投映中はフロントカバーを閉め ないでください

#### ●次の場所での使用はしない

火災・感電の原因となります

- ・ 振動の多い場所
- ・ 湿気やほこりの多い場所
- ・ 調理台のそばなど油煙が当 たるような場所
- ・ 暖 房 器 具 の 近 く、ホ ッ ト カーペットの上、直射日光 があたる場所
- ・ そ の 他、高 温 や 低 温 の 所 (使用環境は5℃~35℃の環 境内でご使用ください)
- ●本機の上に重い物を乗せたり、本機 の上に乗らない

火災・感電の原因となります

●水場や風呂場などの水に濡れるとこ ろに置かない

#### ●不安定な場所に置かない

- ぐらついた台の上や高い棚の上 など、不安定な場所に置かない でください。落ちたり、倒れた りして、けがの原因となりま す。
- ●台車などの上で使用する場合 車輪の足をロックしてください
- ●雷が鳴ったら、雷源プラグに触れな い

#### ●リモコンについて

- リモコンを分解・改造しないで ください。感電・やけど・けが をする原因となります。内部の 点検・調整・修理はお買い上げ の販売店またはカシオテクノ・ サービスステーションにご依頼 ください。
- リモコンに水のかからない状態 で使用してください。水がかか ると火災や感電の原因となりま

す。

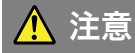

#### ●電源コードについて

- 電源コードは使い方を誤ると、
	- 火災・感電の原因となることが あります。次のことは必ずお守 りください。
		- ・ ストーブなどの熱器具に近 づけない
		- ・ 電源プラグを抜くときは、 電源コードを引っ張らない (必ず電源プラグを持って 抜く)

#### ●電源コードについて

電源コードは使い方を誤ると、 火災・感電の原因となることが あります。次のことは必ずお守 りください。

- ・ 電源プラグはコンセントの 奥まで確実に差し込む
- ・ 使用後は本機の電源を切 り、クールダウン後電源プ ラグをコンセントから抜く
- ・ 長時間使用しないときは電 源プラグをコンセントから 抜く
- ・ 電源プラグの刃と刃の周辺 付近にほこりがたまらない ように、コンセントから抜 いて、年一回以上清掃する
- ・ 本体を移動させる場合は、 電源を切り、ACコードを取 り外してください

#### ●大切なデータは控えをとる

本機に記憶させた内容は、ノー トに書くなどして本機とは別に 必ず控えを残してください。本 機の故障、修理などにより、記 憶内容が消えることがありま す。

#### ●投映中にレンズの前に水槽などレン ズ効果をもたらす物を置かない

火災の原因となることがありま す

#### ●投映レンズには手を触れない

## <span id="page-7-0"></span>電池のご注意

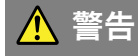

電池は使い方を誤ると液もれによる周 囲の汚損や、破裂による火災・けがの 原因となります。次のことは必ずお守 りください。

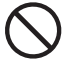

- ・ 分解しない、ショートさせな い
- 加熱しない、火の中に投入 ない
- ・ 新しい電池と古い電池を混 ぜて使用しない
- ・ 種類の違う電池を混ぜて使 用しない
- ・ 充電しない
- 極性(4)と (-) の向き)に注意 して正しく入れる

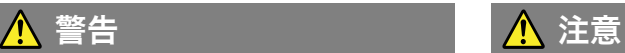

電池は使い方を誤ると液もれによる周 囲の汚損や、破裂による火災・けがの 原因となることがあります。次のこと は必ずお守りください。

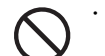

・ 本機で指定されている電池以 外は使用しない

#### ●使い切った電池は直ちに本機から抜 く

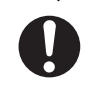

・ 長時間使用しないときは、リ モコンから電池を取り外して おく

●電池を廃棄する場合は各自治体の回 収方法に従って廃棄する

# <span id="page-8-0"></span>ランプについて

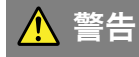

●プロジェクターの使用直後は、絶対 にランプを取り出さない

ランプが高温のため、火傷の危 険があります。電源を切り、 POWER/STANDBYインジケー ターがオレンジ色点灯に変わっ たのを確認後、電源プラグをコ ンセントから抜き約60分以上置 いてから取り出してください。

●ランプは必ず指定のランプを使用す る ランプは必ず指定のランプをご 使用ください。指定以外のラン プを使用すると、火災・故障の 原因となります。

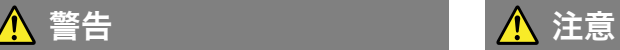

#### ●ランプの交換は、電源を切り電源プ ラグをコンセントから抜く

ランプを交換する前に、必ず電 ■●● 源を切って電源プラグをコンセ ントから抜いてください。感電 の原因となることがあります。

> ・ ランプが破壊した時はご注 意ください

ランプ破壊時には、ランプ ハウス内にガラスの破片が 飛び散ったり、ランプ内部 のガスがプロジェクターの 吸気口/排気口から排出される ことがあります ランプ内 部に含まれているガスは、 水銀が含まれていますの で、破裂した場合は十分な 換気を行ってください ガ ス を 吸 い 込 ん だ り、目 に 入った場合は、速やかに医 師にご相談ください

●ランプが壊れた時には自分で処理し ない

プロジェクターの光源には、内 部圧力の高い水銀ランプを使用 しています。ランプが壊れた時 には、お買い上げの販売店また は最寄りのカシオテクノ・サー ビスステーションに処理をご依 頼ください。お客様ご自身で処 理すると、ガラスの破片でけが をしたり、散乱した水銀で被害 を受ける恐れがあります。

# 使用上のご注意

# <span id="page-9-0"></span>ランプ取り扱い上のご注意

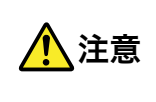

- 交換時期を超えて使用すると、ランプが破裂する可能性 が高くなります。交換メッセージが表示されたら、速や かに新しいランプと交換してください。
- ランプのガラスの部分に手で触れないでください。ランプの破裂や寿命を縮め る原因になります。
- 光源用ランプは消耗品です。ランプの平均寿命は2000時間です。交換表示は 2000時間でメッセージが出ますが、ランプの特性や使用環境により、メッセー ジが出る前に暗くなったり、点灯しなくなることがあります。
- ランプの保証期間は90日間または500時間のいずれか早い方です。
- ランプは内部圧力の高い水銀ランプを使用しています。衝撃やキズ、使用時間 の経過による劣化などにより、大きな音をともなって破裂したり、点灯しなく なることがあります。また、ランプの個体差や使用条件によって大きな差があ ります。
- ランプ交換時期になると、交換メッセージが表示され、ランプのインジケー ターが赤色に点滅します。このときは本書記載の交換手順に従い交換してくだ さい。
- ランプ寿命到達後、100時間を超えて使用すると、クールダウン後スタンバイ 状態になり電源が入らなくなります。

# ランプを交換するときのご注意

- ランプ交換時期になると、「ランプの交換時期です。取扱説明書に従い早めに交 換してください。」のメッセージが約10秒表示され、ランプのインジケーターが 約1秒間隔で赤色の点滅を行います。ランプ交換メッセージが表示されたら、ラ ンプが点灯する状態でも速やかに交換してください。
- 交換用ランプは、専用交換ランプ(YL-40)を販売店にてお求めください。
- ランプ交換は、電源を切り、POWER/STANDBYインジケーターがオレンジ色 点灯に変わったのを確認後、電源プラグをコンセントから抜き約60分以上置い てから行ってください。動作中や停止直後は、ランプカートリッジが高温の為、 火傷の原因となりますのでご注意ください。
- ランプは水銀物質を使用しています。ご使用後のランプは、各自治体の規制に 従い廃棄してください。
- ランプには、輸出貿易管理令別表第一該当の部品が組み込まれています。ラン プ単品で外国に持ち出す場合は、外国為替及び外国貿易法に基づく手続きが必 要となる場合があります。
- ランプ交換の際は、交換用ランプ(YL-40)に同梱の専用ドライバーをご使用く ださい。

# その他のご注意

本機は精密な電子部品で構成されています。データが正常に保持できなくなった り、故障の原因になりますので、以下のことに注意してください。

#### ●次のような場所での使用や保管は避けてください。本機の故障・破損の原因にな ります。

- ・ 静電気が発生しやすいところ
- ・ 極端に高温または低温のところ
- ・ 湿度の高いところ
- ・ 急激な温度変化が起こるところ
- ・ ほこりの多いところ
- ・ ぐらついたところや傾いた不安定な場所
- ・ 水に濡れるような場所

#### ●次のような使用方法は避けてください。本機の故障・破損の原因になります。

- ・ 高温や低温の所(使用環境は5℃~35℃の 環境内でご使用ください。)
- ・ 本機の上に重い物を乗せたり、本機の上に 乗らないでください。
- ・ 本機の中に物を落としたり,入れたりしな いでください。
- ・ 本機の上に花瓶など水が入った物を置か ないでください。

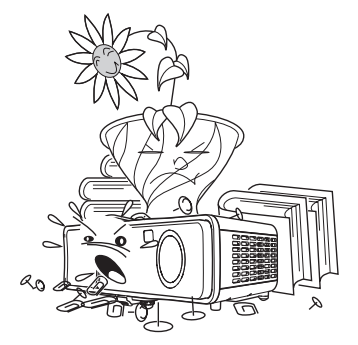

#### ●消耗した電池をリモコンに取り付けたまま長期間放置しないでください。

電池が液もれすることがあります。液もれは故障・破損の原因になることがあり ます。

#### ●お手入れの際は、乾いた柔らかい布をご使用ください。

特に汚れがひどい場合は、中性洗剤に浸した布を固くしぼっておふきください。 なお、シンナーやベンジンなどの揮発性溶剤は使用しないでください。文字が消 えたり、ケースにシミをつけてしまう恐れがあります。

#### ●画面のドット欠けについて

本商品は、非常に高度な技術を駆使して作られておりますが、画面の一部に非点 灯などのドットが存在することがあります。これは故障ではありません。

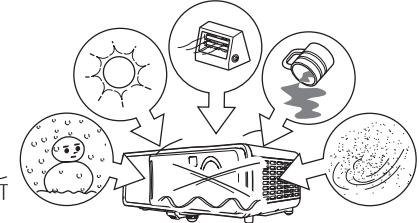

### 使用上のご注意

- ・ 本書の内容に関しては、将来予告なしに変更することがあります。
- ・ 本書の内容については万全を期して作成いたしましたが、万一ご不審な点 や誤りなど、お気づきのことがありましたらご連絡ください。
- ・ 本書の一部または全部を無断で複写することは禁止されています。また、個 人としてご利用になるほかは、著作権法上、当社に無断では使用できません のでご注意ください。
- ・ 本書および本製品使用により生じた損害、逸失利益または第三者からのい かなる請求につきましても、当社では一切その責任を負えませんので、あら かじめご了承ください。
- ・ 故障、修理などに起因するデータの消失による、損害および逸失利益などに つきまして、当社では一切その責任を負えませんので、あらかじめご了承く ださい。
- ・ 取扱説明書に使用されている表示画面は、取扱説明書用に特別に作成され たもので、一部、実際の製品と異なることがあります。

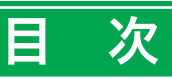

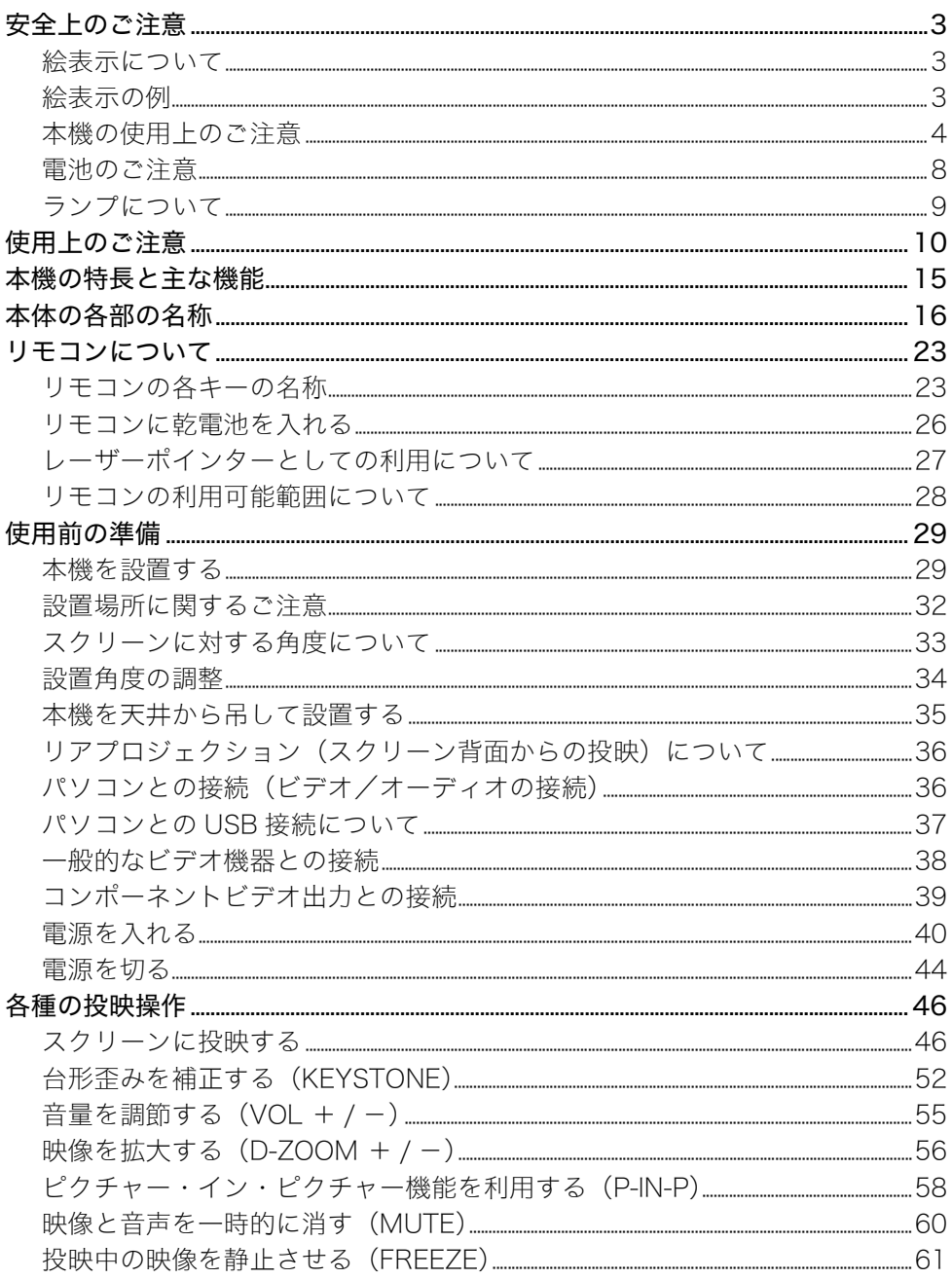

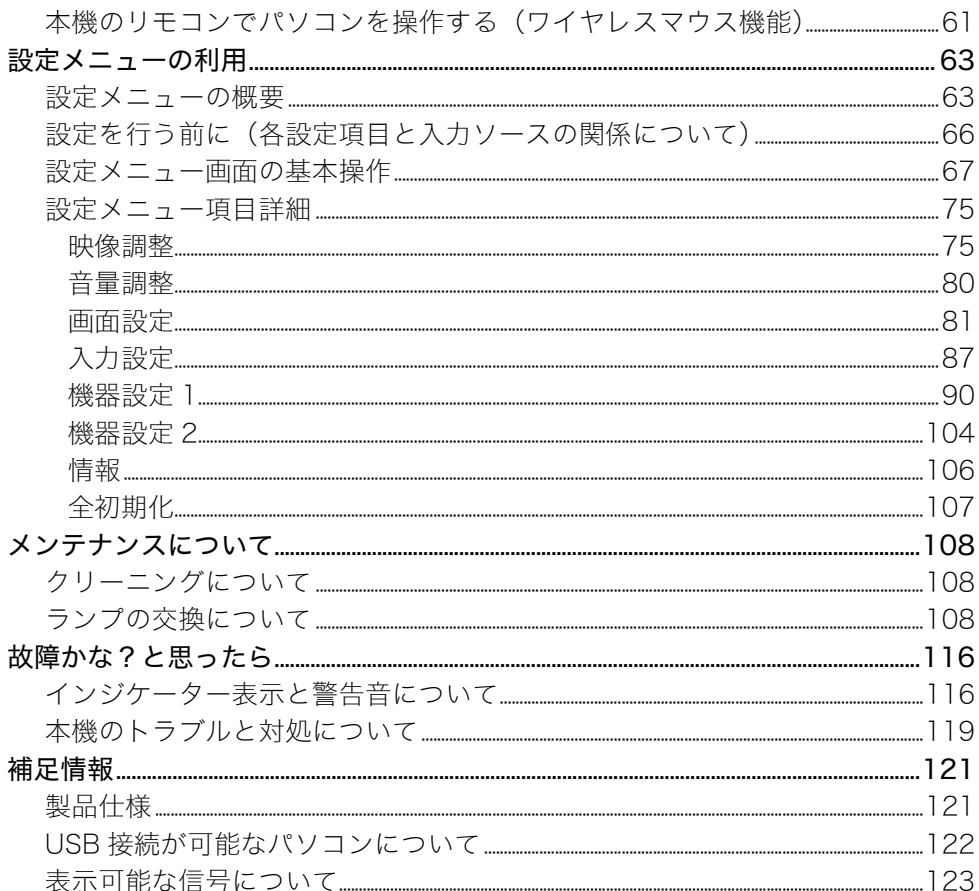

# 本機の特長と主な機能

<span id="page-14-0"></span>本機は以下のような特長・機能を備えています。

### ■B5ファイルサイズ、2.4kgの軽量コンパクトなデータプロジェクター

手軽に持ち運ぶことが可能な小型・軽量ボディと、明るい室内での投映可能な高輝度(2800ANSIルー メン)を実現しています。

#### ■オートフォーカス・縦横方向の自動台形補正機能

キーを押すだけのワンタッチ操作で、焦点合わせと縦・横両方向の台形歪み補正が自動的に行われ、最 適な投映状態を確保することができます。

#### ■パワーズーム・パワーフォーカス機能

投映時のズーム(投映サイズの拡大/縮小)、およびフォーカス(焦点合わせ)を、リモコンからの操作で も行うことができます。

#### ■リモコンにレーザーポインターを内蔵

本機のリモコンは、レーザーポインターの機能を兼ね備えています。プレゼンテーション中に、投映中 の映像の特定位置を指し示すのに利用することができます。

#### ■天井からの投映にも対応

本機は天井から吊して設置することも可能です。

#### ■広範囲な投映距離

最短0.8mからの投映が可能で、スクリーンまでの距離が十分に取れないような場合でも対応できます。 また、広角2倍ズームの採用により、投映サイズに対する設置距離の許容範囲が広くなっており、自由な 設置が可能です。例えば60インチの画面を表示する場合、1.6m~3.2mの距離の範囲で本機を設置する ことができます。

### ■多様な入力ソースに対応

パソコンのRGB信号、ビデオ機器のビデオ/Sビデオ信号、およびコンポーネントビデオ信号(Y・Cb/ Pb・Cr/Pr)の入力ソースに対応しています。

#### ■多彩な投映機能

投映映像を部分的に拡大して表示するデジタルズーム機能や、パソコン画面の投映中にビデオ入力映 像を子画面に投映するピクチャー・イン・ピクチャー機能など、さまざまな付加機能を備えています。

#### ■リモコンを使ったパソコンのマウス操作などが可能

本機のリモコンを使って、本機にUSB接続されたパソコンのマウス操作やページアップ/ページダウ ン操作などを実行することができます。パソコンを使ったプレゼンテーション時などに便利です。

# 本体の各部の名称

<span id="page-15-0"></span>本体の各部の名称 本体の各部の名称と主な働きについて説明します。

## 【前面/上面/側面】

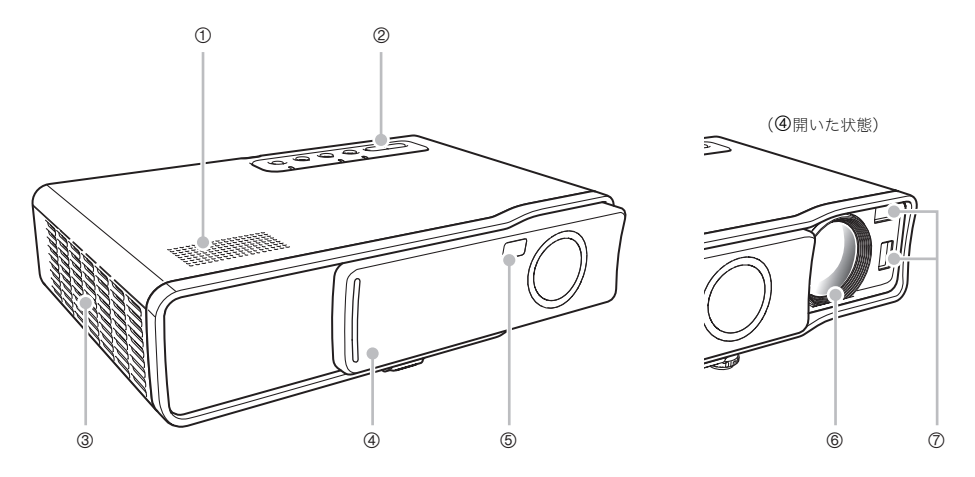

- 1 スピーカー :AUDIO端子からの入力音声が出力されます。 )「【背面】」(19ページ)
- 2 キー・インジケーター部 :[ (l) ](電源)キーや各種状態表示インジケーターです。 )「【上面キー・インジケーター部】」(20ページ)
- 3 排気口(左側面) :放熱のための排気を行います。 )「設置場所に関するご注意」(32ページ)

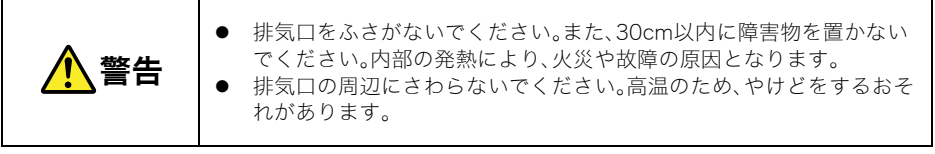

- 4 フロントカバー :投影レンズが格納されています。電源を入れる前にカバーをスラ イドさせて投映レンズを出してください。
- 5 リモコン受光部 :リモコンからの信号を受信します。 )「リモコンの利用可能範囲について」(28ページ)

### 本体の各部の名称

6 投映レンズ まんな :本機からの映像の投映を行うための照射部です。

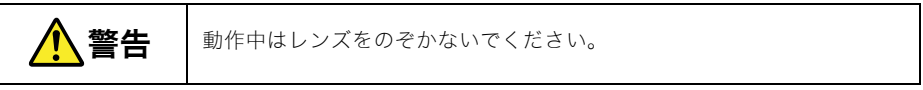

7 センサー部 :本機からスクリーンまでの距離を測定します。

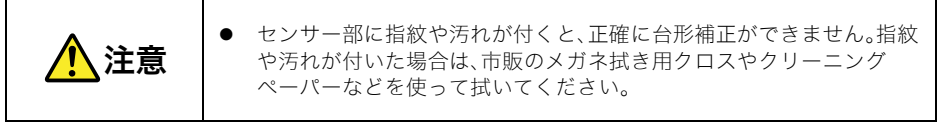

### 【底面】

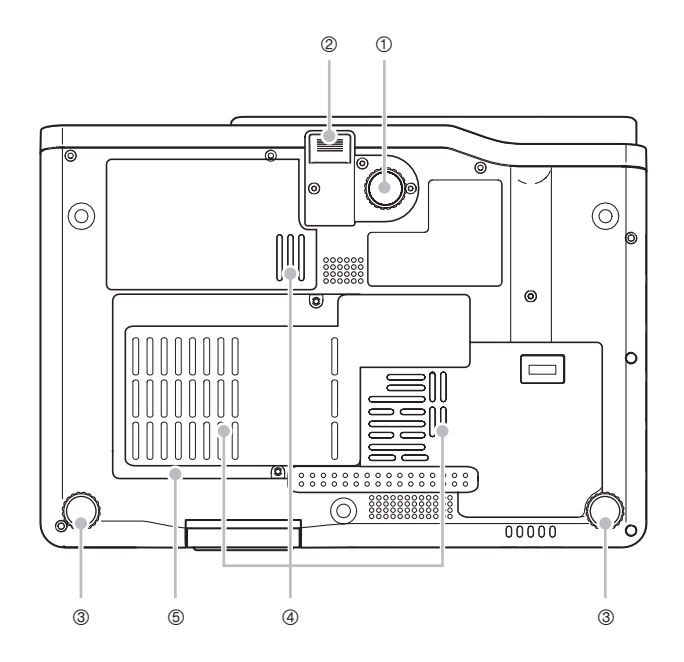

- 1 角度調節ノブ :本機を傾けて投映角度を調節します。 )「本機の設置角度を調整するには」(34ページ)
- 2 リリースボタン :角度調節ノブを引き出す際に使います。
- 3 左右傾き調節ノブ(2カ所) :本機の左右の傾きを微調整します。 )「本機の設置角度を調整するには」(34ページ)
- 4 吸気口 :放熱のための吸気を行います。 )「設置場所に関するご注意」(32ページ)

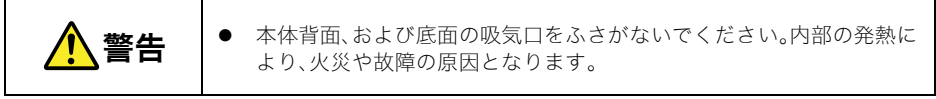

5 ランプカバー :ランプを交換する際に開きます。 )「ランプを交換するには」(111ページ)

### 【背面】

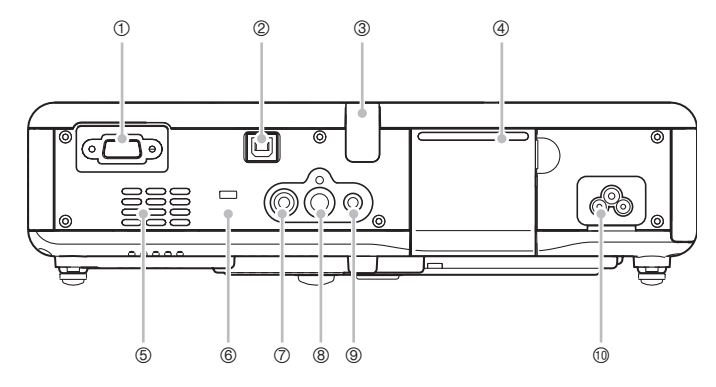

- 1 RGB入力端子 :パソコンのビデオ出力端子と接続します。 )「パソコンとの接続(ビデオ/オーディオの接続)」(36ページ) )「コンポーネントビデオ出力との接続」(39ページ)
- 2 USB端子 :パソコンのUSB端子と接続します。 )「パソコンとの接続(ビデオ/オーディオの接続)」(36ページ)
- ③ リモコン受光部 :リモコンからの信号を受信します。 )「リモコンの利用可能範囲について」(28ページ)
- 4 サブキーケース :本体で投映操作を実行するためのキーが収められています。
- ⑤ 吸気口 きょうしゃ すいか はいこ 放熱のための吸気を行います。 )「設置場所に関するご注意」(32ページ)

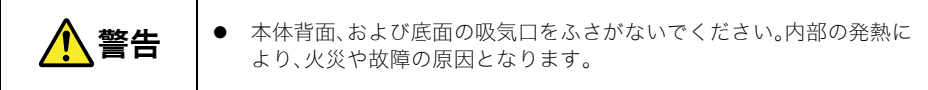

- 6 盗難防止用ロック :盗難防止用のチェーン等を通すための孔です。ケンジントンロッ クのホームページ(http://www.kensington.com/)もご参照くだ さい。
- 7 VIDEO入力端子 :ビデオ機器のVIDEO出力端子と接続します。 )「一般的なビデオ機器との接続」(38ページ)
- 8 S-VIDEO入力端子 :ビデオ機器のS-VIDEO出力端子と接続します。
- 9 AUDIO入力端子 :パソコンやビデオ機器のオーディオ出力端子と接続します。 )「パソコンとの接続(ビデオ/オーディオの接続)」(36ページ)/「一般的なビデオ機器との接続」 (38ページ)
- bk 電源コネクター :付属のACコードを利用して、本機をコンセントに接続します。 )「電源を入れる」(40ページ)

# サブキーケースの利用について

リモコンが利用できない場合などには、サブキーケース内の各キーを使用して、本機の主な投映操作を することができます。

サブキーケースを開閉するには

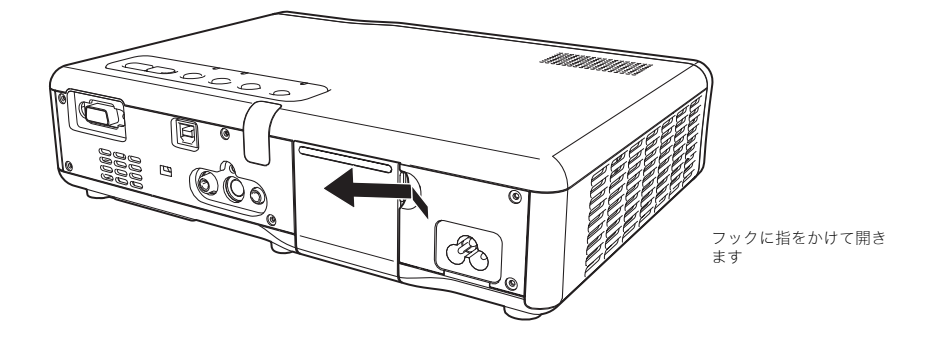

【上面キー・インジケーター部】

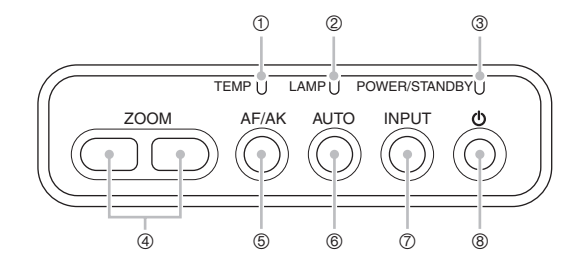

- 1 TEMPインジケーター :主に本機のエラーに関わる各種状態表示を行います。 )「インジケーター表示と警告音について」(116ページ)
- 2 LAMPインジケーター :ランプの各種状態表示を行います。 )「インジケーター表示と警告音について」(116ページ) )「ランプの交換について」(108ページ)
- 3 POWER/STANDBYインジケーター:本機の各種状態表示を行います。 )「電源を入れる」(40ページ) )「インジケーター表示と警告音について」(116ページ)

#### 本体の各部の名称

- 4 [ZOOM]キー : 投映する映像サイズの調節に使います。 )「投映サイズとフォーカスを調節する」(49ページ)
- 5 [AF/AK]キー : 投映映像の自動焦点合わせ(Auto Focus)および自動台形補正 (Auto Keystone)を行います。 )「自動台形補正と自動焦点合わせについて」(52ページ)
- 6 [AUTO]キー :投映映像を、入力信号に応じて自動調節します。 )「RGB入力の映像の自動調整について」(50ページ)
- 7 [INPUT]キー :押すごとに、本機の入力ソースを切り替えます。 )「入力ソースを選択する」(48ページ)
- **⑧ [ (l)** ](電源)キー :本機の電源のオン/オフを切り替えます。 )「電源を入れる」(40ページ)

#### 【背面サブキーケース内】

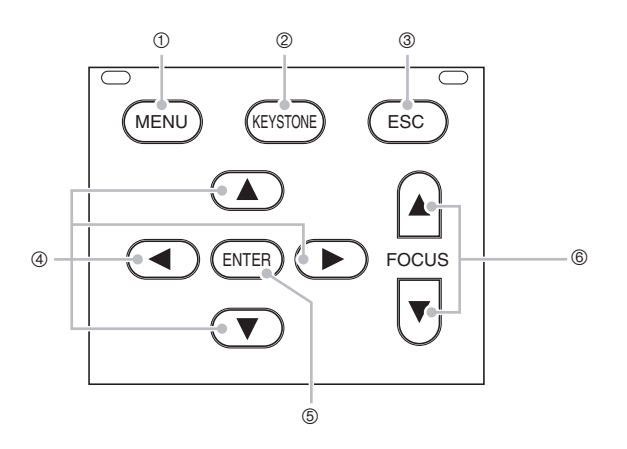

- ① [MENU]キー :本機の設定メニューを、投映映像上に重ねて表示します。 )「設定メニューの利用」(63ページ)
- 2 [KEYSTONE]キー :投映映像の上下・左右方向の台形歪み補正を行います。 )「台形歪みを補正する(KEYSTONE)」(52ページ)
- 3 [ESC]キー :以下のような操作などで利用します。 )「設定メニュー画面の基本操作」(67ページ) )本機とUSB接続されたマウスの右クリック操作(61ページ)

### 本体の各部の名称

- 4 カーソルキー :以下のような操作などで利用します。 )「設定メニュー画面の基本操作」(67ページ) )本機とUSB接続されたパソコンのマウスカーソルの移動操作(61ページ)
- 5 [ENTER]キー :以下のような操作などで利用します。 )「設定メニュー画面の基本操作」(67ページ) )本機とUSB接続されたマウスの左クリック操作(61ページ)
- 6 [FOCUS]キー :投映時の焦点合わせに使います。 )「投映サイズとフォーカスを調節する」(49ページ)

 $\mathbb{P} \times \mathbb{P}$ 

●本体のキーによる操作を無効にすることができます。詳しくは、「機器設定1→キーロック」(392 ページ)を参照してください。

# リモコンについて

<span id="page-22-1"></span><span id="page-22-0"></span>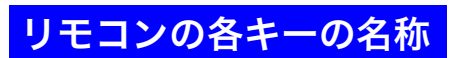

リモコンの各キーの名称と主な働きについて説明します。

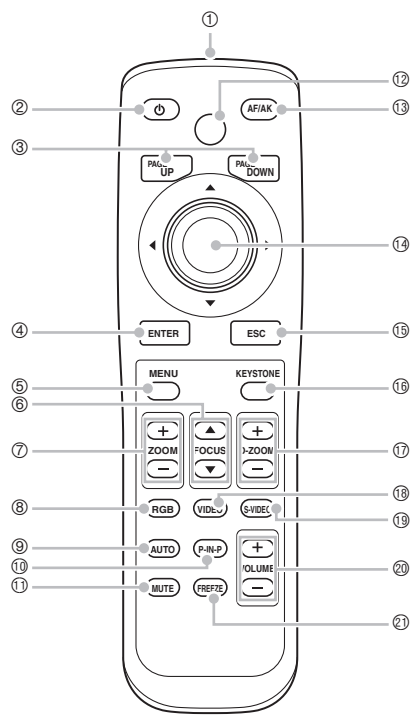

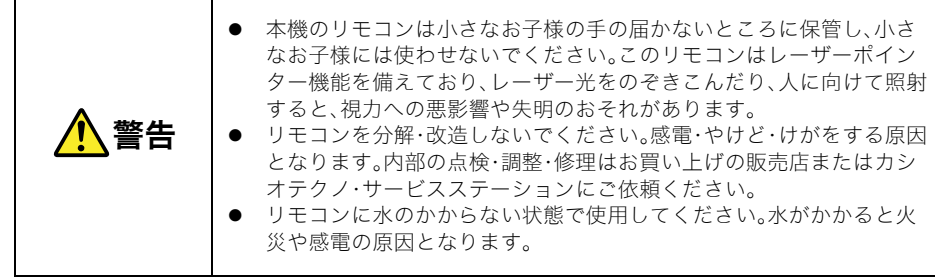

### ⊯ੱੱ≭

- キー番号の後に「\*」印が付いているキーは、本体にも同じ名前・働きのキーがあります。また 800の各キーによる操作は、本体の[INPUT]キーを使っても行うことができます。
- リモコン、本体の名前が同じキーの働きはまったく同じです。本書の説明で特に断りがない場合 は、リモコン、本体のどちらのキーを使っても同じ操作ができます。

#### リモコンについて

- 1 リモコン発光部/レーザー照射部
- ② \* [(り) |(電源) キー :本機の電源のオン/オフを切り替えます。 )「電源を入れる」(40ページ)
- 3 [PAGEUP]/[PAGEDOWN]キー :本機とUSB接続されたパソコン上のページアップ/ページダウ ンの操作を行います。 )「本機のリモコンでパソコンを操作するには」(61ページ)
- 
- 4\*[ENTER]キー :以下のような操作などで利用します。 )「設定メニュー画面の基本操作」(67ページ)
	- )本機とUSB接続されたマウスの左クリック操作(61ページ)
- 5\*[MENU]キー :本機の設定メニューを、投映映像上に重ねて表示します。 )「設定メニューの利用」(63ページ)
- **6 \* FOCUS ▲/▼1キー :投映時の焦点合わせに使います。** )「投映サイズとフォーカスを調節する」(49ページ)
- 7\*[ZOOM +/-]キー : 投映する映像サイズの調節に使います。 )「投映サイズとフォーカスを調節する」(49ページ)
- 8 [RGB]キー :本機の入力ソースをRGB入力端子に切り替えます。 )「入力ソースを選択する」(48ページ)
- 9\*[AUTO]キー :RGB入力による投映映像を自動調節します。 )「RGB入力の映像の自動調整について」(50ページ)
- bk [P-IN-P]キー :RGB入力(パソコン)による投映時に、ビデオ入力からの映像を子 画面に表示します。 )「ピクチャー・イン・ピクチャー機能を利用する(P-IN-P)」(58ページ)
- $\Theta$  [MUTE]キー :投映中の映像と本機のスピーカー出力音声を一時的に消します。 )「映像と音声を一時的に消す(MUTE)」(60ページ)
- 12 [LASER]キー :キーを押している間レーザー光が照射され、投映映像の特定位置 をポイントすることができます。なお本キーを押している間は レーザー照射中を示すため、[AF/AK]キーが赤色で点灯します。
	- )「レーザーポインターとしての利用について」(27ページ)

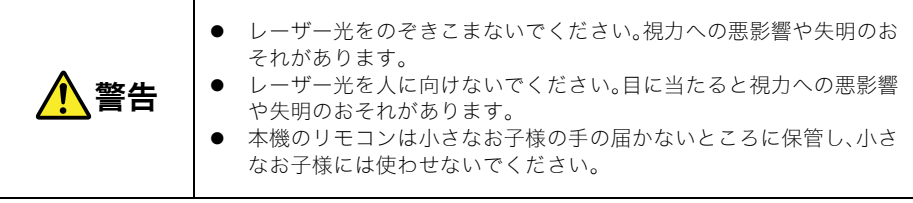

#### リモコンについて

bn\*[AF/AK]キー : 投映映像の自動焦点合わせ(Auto Focus)および自動台形補正 (Auto Keystone)を行います。

)「自動台形補正と自動焦点合わせについて」(52ページ)

- bo\*カーソルキー :以下のような操作などで利用します。 )「設定メニュー画面の基本操作」(67ページ) )本機とUSB接続されたパソコンのマウスカーソルの移動操作(61ページ) ※本マニュアル中では、各キーを[▲] [▼] [▶] [◀]のように表記します。
- **⑮**\*[ESC]キー :以下のような操作などで利用します。 )「設定メニュー画面の基本操作」(67ページ) )本機とUSB接続されたマウスの右クリック操作(61ページ)
- bq\*[KEYSTONE]キー :投映映像の上下・左右方向の台形歪み補正を行います。 )「台形歪みを補正する(KEYSTONE)」(52ページ)
- br [D-ZOOM +/-]キー:[+]キーを押すと投映映像が拡大され、[-]キーを押すと縮小されます。 )「映像を拡大する(D-ZOOM +/-)」(56ページ)
- bs [VIDEO]キー :本機の入力ソースをVIDEO入力端子に切り替えます。
- bt [S-VIDEO]キー :本機の入力ソースをS-VIDEO入力端子に切り替えます。 )「入力ソースを選択する」(48ページ)
- ck [VOL +/-]キー :[+]キーを押すと音量が上がり[-]キーを押すと下がります。 )「音量を調節する(VOL +/-)」(55ページ)
- cl [FREEZE]キー :投映中の映像を静止させます。 )「投映中の映像を静止させる(FREEZE)」(61ページ)

<span id="page-25-0"></span>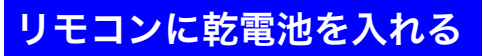

リモコンを初めて使う場合は、本機に付属の試用単三形乾電池をご使用ください。

### 重要!

● 必ずアルカリ電池をご使用ください。

リモコンが動作しなくなったり、利用可能な距離が短くなった場合は、リモコンからすべての乾電池を 取り外して、新しい乾電池と交換してください。

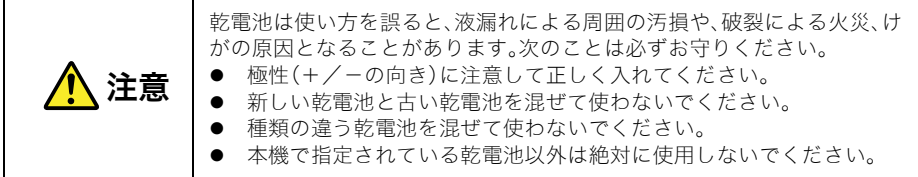

# リモコンに乾電池を入れるには

*1.* リモコン背面の電池ブタを外します。

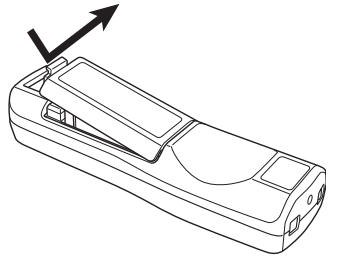

● 古い乾電池が入っている場合は取り出します。

*2.* 新しい乾電池を+/-の向きに注意しながら取り付けます。

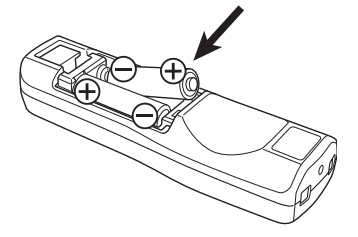

## *3.* 電池ブタを元に戻します。

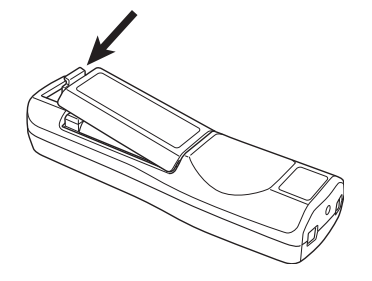

# <span id="page-26-0"></span>レーザーポインターとしての利用について

本機のリモコンは、プレゼンテーション時などに便利なレーザーポインター機能を備えています。 (1mW / クラス2レーザー製品、消費生活用製品安全法「特別特定製品」に適合。)

- [LASER]キーを押している間、リモコンの先端部からレーザー光(赤色)が照射されます。投映映像 の特定位置をポイントすることができます。
- [LASER]キーを押している間は、レーザー光の照射中を示すため、[AF/AK]キーが赤色で点灯しま す。

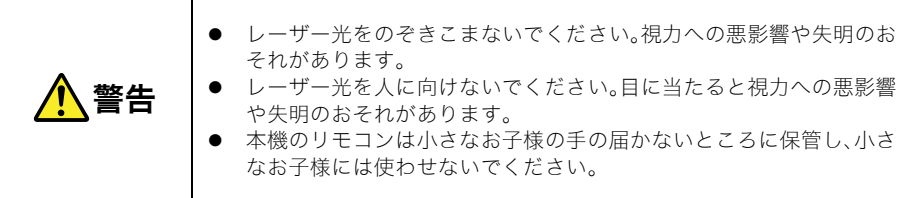

# <span id="page-27-0"></span>リモコンの利用可能範囲について

リモコンは、本体の前面/背面にあるリモコン受光部に向けて操作を行います。リモコンの利用可能範 囲は下図の通りです。

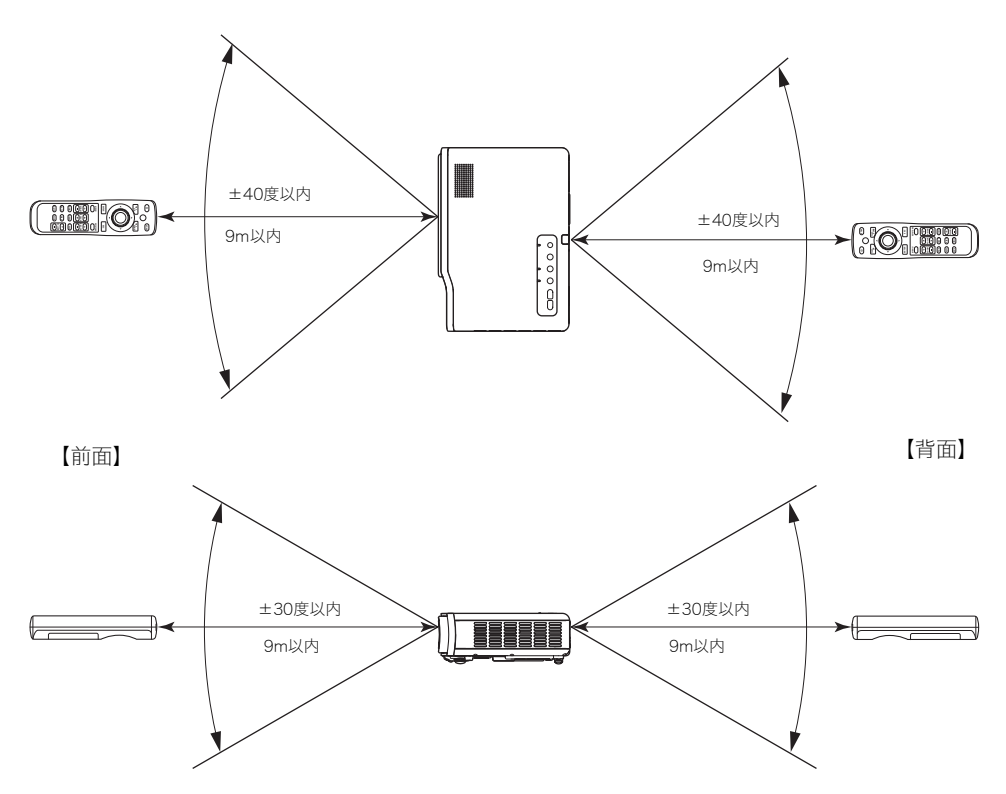

# 使用前の準備

<span id="page-28-0"></span>本機を使用する前に、設置方法、入力ソース機器(パソコンやビデオ機器)との接続のしかたについて説 明します。また、本機の電源の入れ方や初めて電源を入れた場合の言語設定の操作、電源を切って安全 に使用を終了する操作について説明します。

# <span id="page-28-1"></span>本機を設置する

本機を床置きで使用される場合は、周囲に十分な余裕がある、しっかりした机や台の上などに設置して ください。

● 投映するスクリーンに対して次のように設置すると、最適な映像を得ることができます。

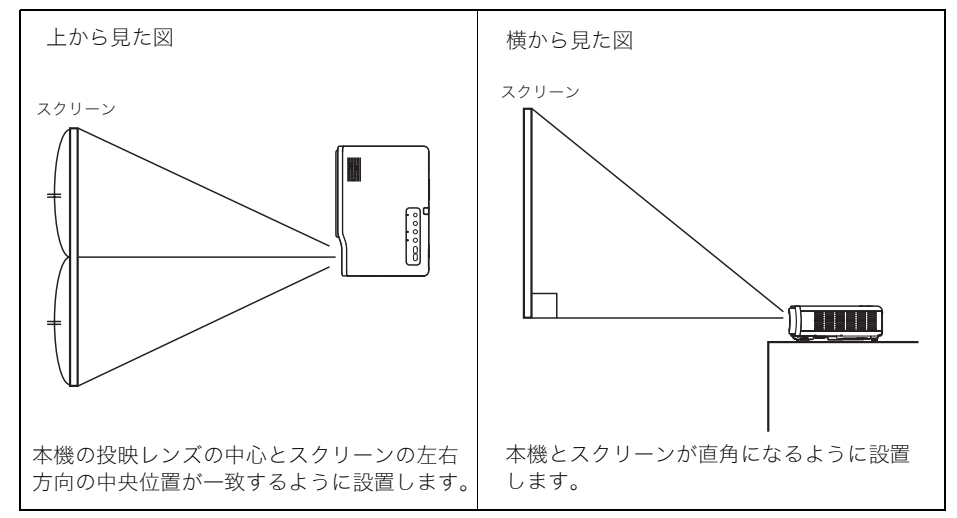

重要!

● 本機を傾けて設置する場合、水平方向より上下±30°の範囲で設置可能です。この範囲以上に傾けて 設置しないでください。ランプの破裂や寿命を縮めたり、故障の原因となります。

### █ੱੱ

- 上記の設置は、映像の補正なしで投映可能な設置方法です。本機とスクリーンの角度が一定範囲内 であれば、投映映像の台形歪みを修正して投映することができます(台形補正機能)。台形歪みの補 正については、「台形歪みを補正する(KEYSTONE)」(→52ページ)を参照してください。
- ●本機は天井から吊して設置することも可能です。詳しくは「本機を天井から吊して設置する」 ()35ページ)を参照してください。

## 使用前の準備

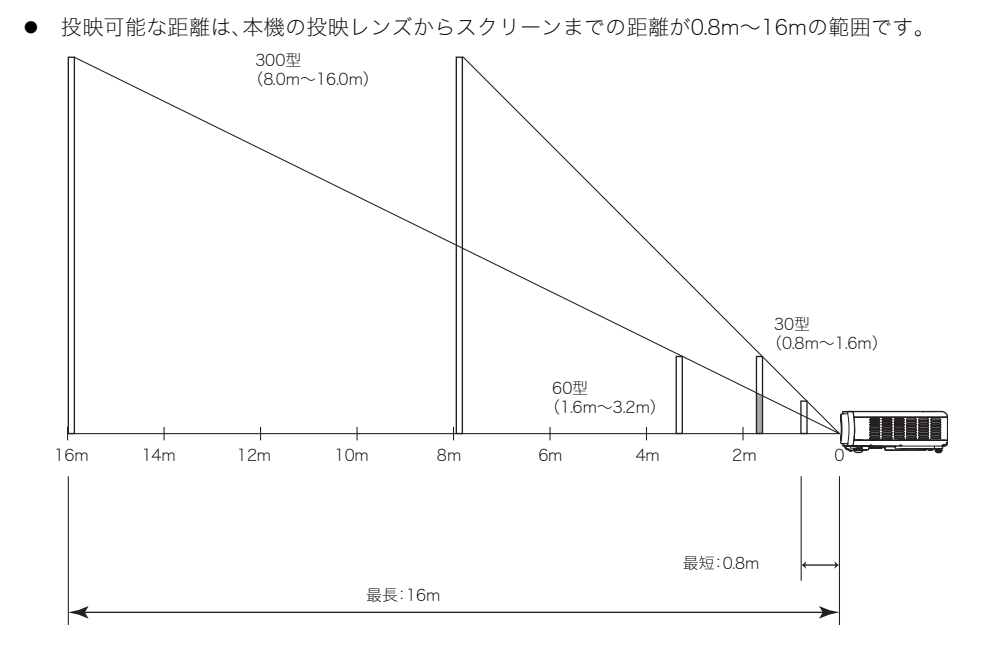

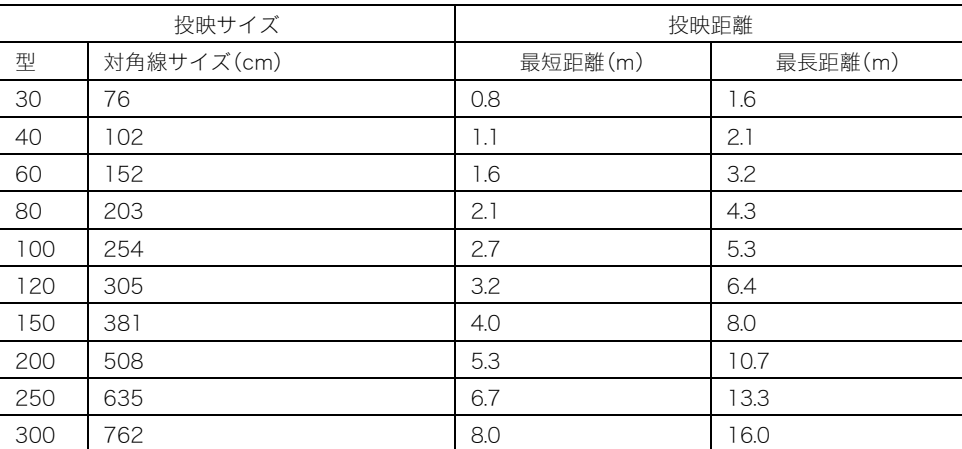

距離に応じた投映可能サイズは、下表の通りです。

● 投映可能な距離の範囲は、手動で焦点を合わせる場合です。自動焦点合わせ/自動台形補正を行う 場合はこれより狭くなります。

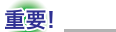

● 投映距離は設置の目安です。±5%程度の誤差があります。

# <span id="page-31-0"></span>設置場所に関するご注意

本機の性能は,設置する環境によって影響を受けることがあります。設置場所が次の条件に合っている ことを確認ください。

- いつでも電源プラグが抜けるよう、電源プラグに手が届く場所でお使いください。
- 下図に示す範囲には物を置かないでください。特に吸気口、排気口の周囲にはご注意ください。
- 底面の吸気口もふさがないようにご注意ください。

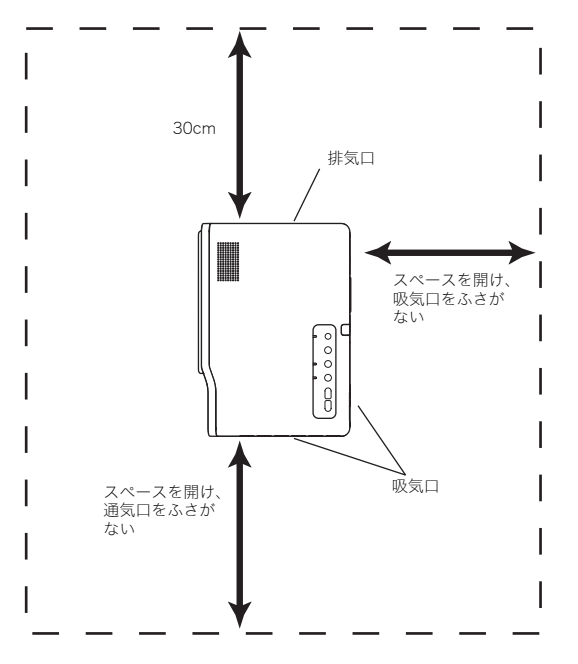

- 本機の周囲に障害物や物を置かないでください。特に排気口は、30cm以内に障害物や物を置かな いでください。
- 投映中は排気口部が高温になりますので、触れないでください。また、排気口部の近くは高温になり ますので、プラスチック等の高温に弱い物をそばに置いたり、下に敷いたりしないでください。変形 や変色する原因となります。
- 不安定な場所や振動しやすいところは避けてください。また、絨毯や布団、タオルなど柔らかい物の 上に置かないでください。
- 直射日光の当たる場所での使用は避けてください。
- ほこりの多い場所や多湿な場所での使用は避けてください。
- z スピーカーやテレビ、ラジオなど磁気を発生する機器や暖房機器の近くでの使用は避けてくださ い。

# <span id="page-32-0"></span>スクリーンに対する角度について

スクリーンに対する本機の台形歪み補正が可能な角度は、以下の通りです。

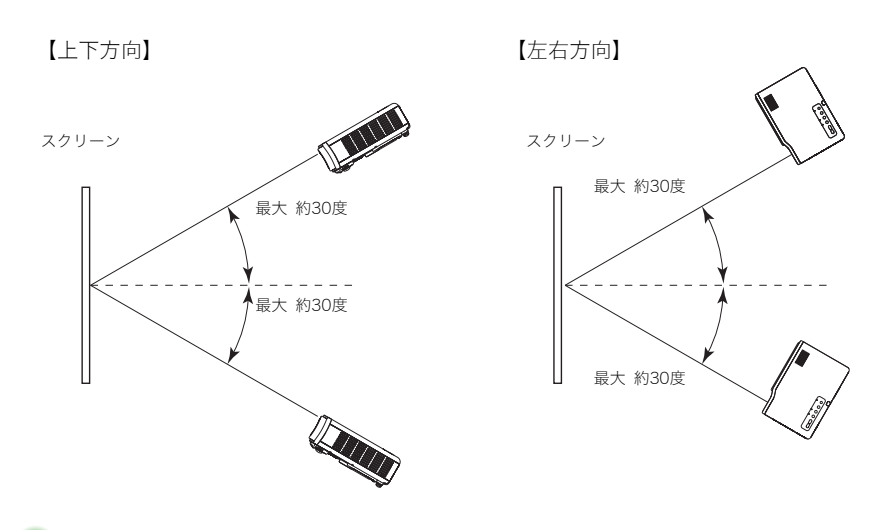

#### 重要!

- 上図で示した角度の範囲は、次の条件によるものです。
- パソコンからの投映時(解像度:1024×768、垂直周波数:60Hz)
- 全画面表示をオンに設定
- 投映信号の種類、ズームの倍率、全画面表示の設定状態、アスペクト比の設定など、ご使用の条件に よって、補正可能な範囲は変わる場合があります。

# <span id="page-33-0"></span>設置角度の調整

本機の設置角度(投映レンズの仰角=投映角度)を、0度(水平)~8度の範囲内で調整することができま す。また、必要に応じて左右の傾きを微調整することもできます。

本機の設置角度を調整するには

*1.* 本体の手前を持ち上げて、リリースボタンを押します。

● 角度調節ノブが引き出されます。

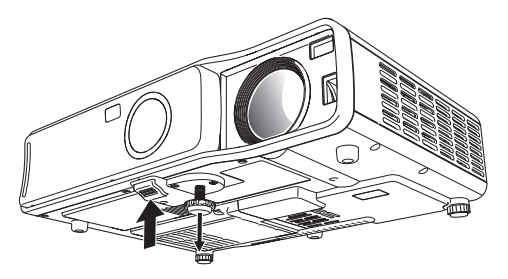

- *2.* 角度調節ノブの長さを大まかに決めて、リリースボタンを離します。 ● リリースボタンを離した位置で、角度調節ノブが固定されます。
- *3.* 角度調節ノブを回して、本機の仰角を微調整します。

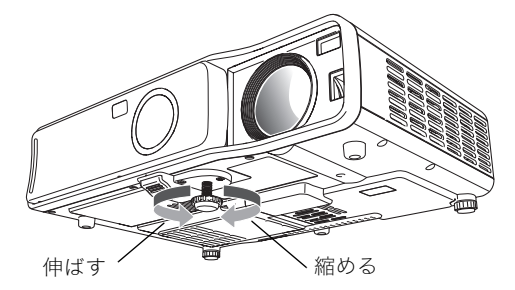

*4.* 左右傾き調節ノブを回して、本機の左右の傾きを微調整します。

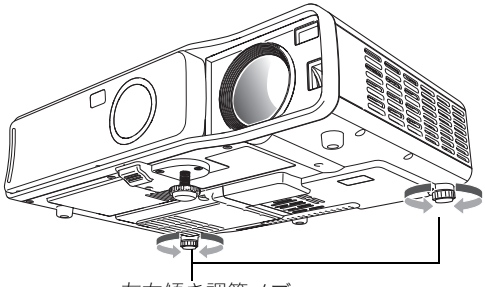

#### 左右傾き調節ノブ

#### 重要!

● 角度調節ノブをしまう時は、リリースボタンを押してからノブを押し込んでください。リリースボ タンを押さずに無理に押し込まないでください。

# <span id="page-34-0"></span>本機を天井から吊して設置する

本機は天井から吊して設置することが可能です。天井から吊して設置する場合は、本機を天地逆さまに して設置します。 詳細は、販売店にお問い合わせください。

## **L**x∓

●本機を天井から吊して設置した場合、映像が上下左右逆になりますので、設定メニューを使った設 定の変更が必要となります。詳しくは「画面設定→天吊り投映」(☞84ページ)を参照してくださ い。

重要!

# <span id="page-35-1"></span>リアプロジェクション(スクリーン背面からの投映) について

リアプロジェクションの場合でも、通常のスクリーン前面からの投映の場合と、投映可能な距離、角度 は同じです。ただし、リアプロジェクションでは映像が左右逆になりますので、設定メニューを使った 設定が必要となります。詳しくは「画面設定→投映方法」(→84ページ)を参照してください。

# <span id="page-35-0"></span>パソコンとの接続(ビデオ/オーディオの接続)

パソコンからのビデオ出力を、本機で投映することができます。また、パソコンからのオーディオ出力 を、本機のスピーカーから出力することができます。

● 接続する際は、本機とパソコンの雷源を切った状態で行ってください。

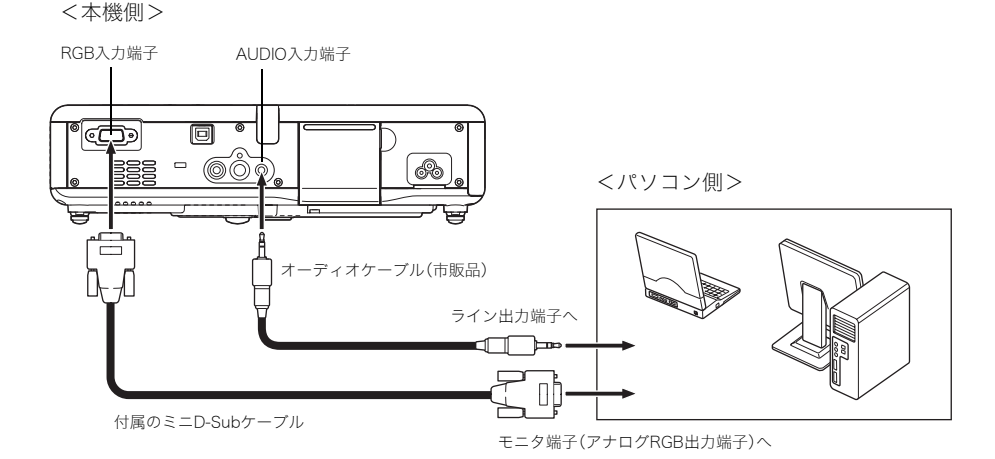

- 付属のミニD-Subケーブルを使って、D-Sub15ピンタイプのモニタ端子と接続することができま す。その他の形状のモニタ端子(旧型のMacintoshなど)と接続する場合は、別途アダプタが必要で す。詳しくはパソコンの取扱説明書を参照してください。
- パソコンのアナログRGBビデオ出力の表示モード(解像度や周波数などの組合せ)によっては、本 機とは接続できない場合があります。本機で対応可能なパソコンの表示モードについては、「表示可 能な信号について」(の123ページ)を参照してください。
## パソコンとのUSB接続について

パソコンのUSB端子と本機のUSB端子を接続して、本機のリモコンを使ったパソコンのマウス操作な どができます。必要に応じて、前ページのビデオ/オーディオ接続と、以下のUSB接続を行ってくださ い。

<本機側>

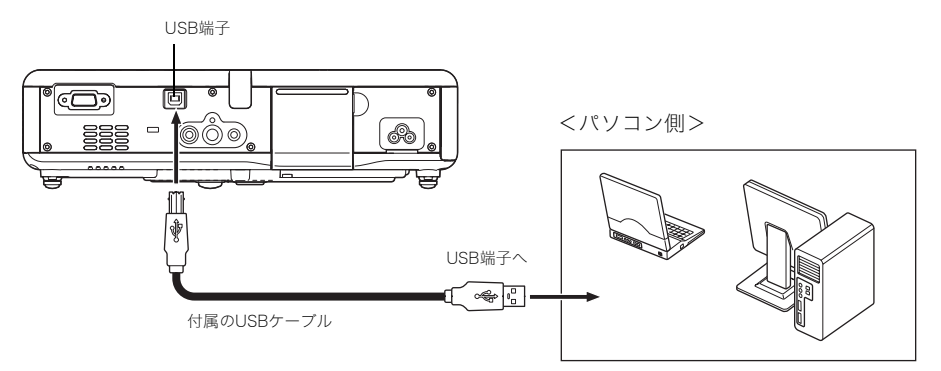

- 接続可能なパソコンについて、詳しくは「USB接続が可能なパソコンについて」(☞122ページ)を 参照してください。
- 操作については「本機のリモコンでパソコンを操作するには」(&61ページ)を参照してください。

## 一般的なビデオ機器との接続

ビデオデッキやテレビ、ビデオカメラなど各種ビデオ機器からの映像を、本機で投映することができま す。また、各種ビデオ機器からのオーディオ出力を、本機のスピーカーから出力することができます。

重要!

● 接続する際は、本機とビデオ機器の電源を切った状態で行ってください。

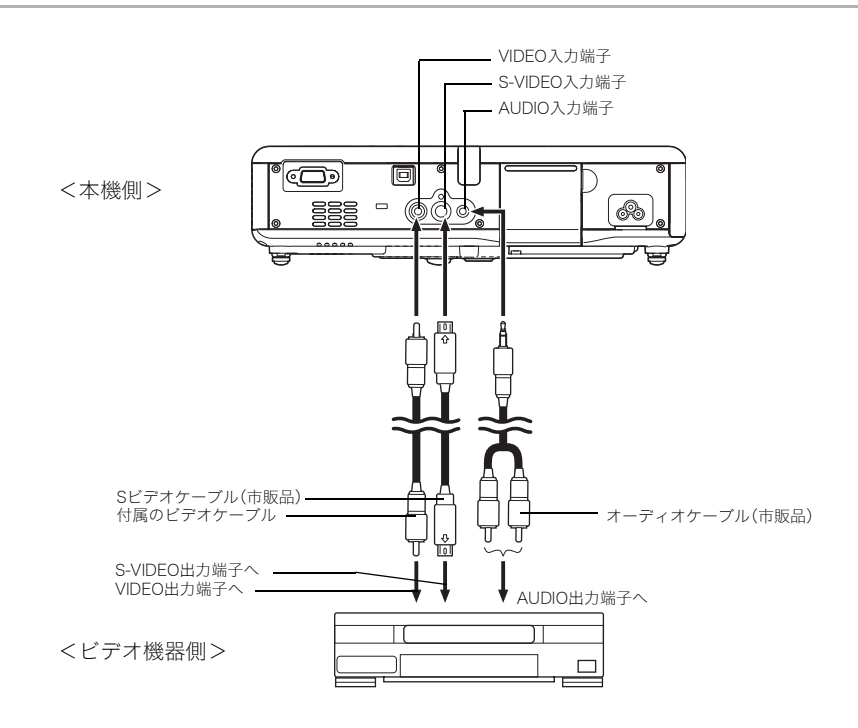

- 付属のビデオケーブルを使って、ピンジャック(RCA)タイプのVIDEO出力端子と接続することが できます。ビデオカメラなど、特殊な形状のビデオ出力端子を備えたビデオ機器と接続する場合は、 ビデオ機器に付属の専用ケーブルなどを利用して接続してください。詳しくは、接続するビデオ機 器の取扱説明書を参照してください。
- 本機のVIDEO入力端子とS-VIDEO入力端子は別系統となっており、それぞれの端子に異なるビデオ 機器を接続することができます。本機の操作で、入力ソースをRGB(またはコンポーネント)、 VIDEO、S-VIDEOの間で随時切り替えることができます。

## コンポーネントビデオ出力との接続

一部のビデオ機器は「コンポーネントビデオ出力端子」を備えています。別売品のコンポーネントビデ オケーブル(YK-3)を使って、ビデオ機器のコンポーネントビデオ出力端子と本機のRGB入力端子を接 続することができます。

重要!

● 接続する際は、本機とビデオ機器の電源を切った状態で行ってください。

<本機側>

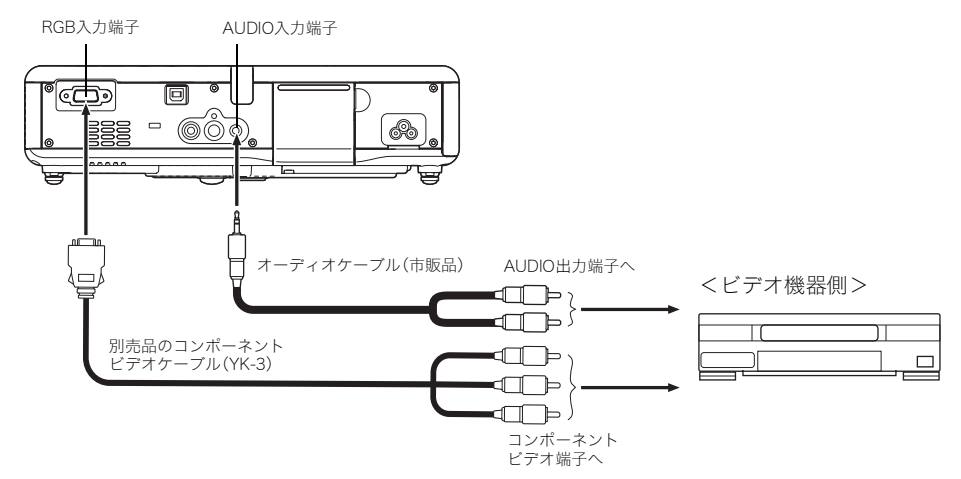

- z コンポーネントビデオ出力端子は、「Y・Cb・Cr」または「Y・Pb・Pr」の3つで1セットとなっています。 別売品のコンポーネントビデオケーブル(YK-3)の3つのプラグの色と端子側の色が合うように接 続してください(緑-Y 、青-Cb/Pb、赤-Cr/Pr)。
- z 別売品のコンポーネントビデオケーブル(YK-3)を使って、ピンジャック(RCA)タイプのコンポー ネントビデオ出力端子と接続することができます。その他の形状の端子には対応しておりませんの で、ご注意ください。
- 接続が可能なのは、アナログのコンポーネントビデオ出力端子です。デジタル出力端子には対応し ておりません。
- この方法で接続した場合は、設定メニューを使った入力設定の切り替えが必要です。詳しくは「入力 設定→RGB入力」(☞87ページ)を参照してください。

## 電源を入れる

以下の操作を行う前に、あらかじめ本機の設置(&29ページ参照)およびパソコンやビデオ機器との接 続()36ページ~39ページ参照)を行ってください。

## ACコードについてのご注意

- z 電源は、指定された電源電圧(日本国内では交流100V)のコンセントを使用してください。
- 他の電気機器と同じコンセントを使用しないでください。また、延長コードを使う場合は、延長コー ドのアンペア数値に注意してください。
- 電源コードを束ねたまま使用しないでください。
- 電源コードの上に物を置いたり、踏みつけたりしないでください。
- 電源コードを引っ張らないでください。抜くときは、電源プラグを持って抜いてください。
- 非常時に電源プラグが抜けるように、電源プラグの周りに物を置かないでください。
- 電源についてご不明な点は、お買上げの販売店または最寄りのカシオテクノ・サービスステーショ ンにお問い合わせください。

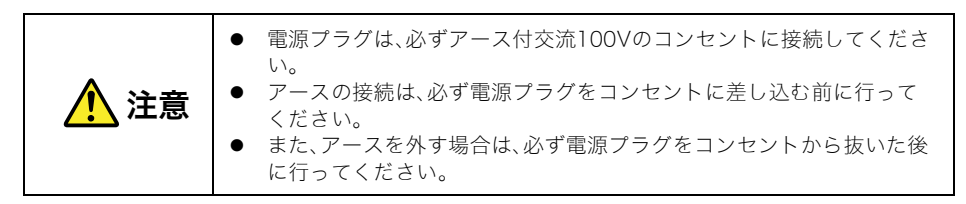

### 電源を入れるには

#### *1.* 付属のACコードを使って、本機をコンセントに接続します。

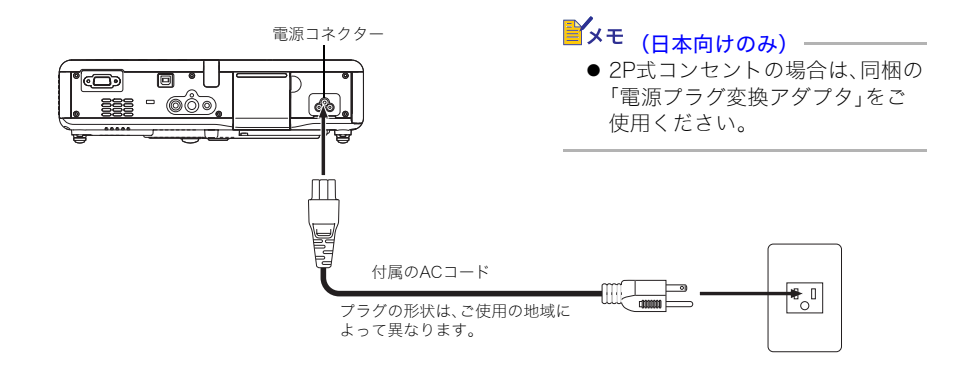

#### 使用前の準備

- コンセントに接続した時点では、本機上面の3つのインジケーターすべてがオレンジ色に点灯し ます。しばらくするとPOWER/STANDBYインジケーターだけがオレンジ色に点灯した状態とな り、その他のインジケーターは消灯します(スタンバイ状態)。
- ●本機がスタンバイ状態になるまでは、[(り)(電源)キーを押しても本機の電源は入りません。

#### *2.* 本機と接続したパソコンやビデオ機器の電源を入れます。

#### *3.* 本機のフロントカバーが閉じている場合は、フロントカバーを開きます。

#### **4.** [ 心 ] (電源)キーを押します。

- ウォームアップが開始され、POWER/STANDBYインジケーターが緑色に点滅します。しばらく すると、スタート画面の投映が開始されます。
- ●ウォームアップが完了すると、POWER/STANDBYインジケーターが緑色の点灯に変わり、接続 機器からの映像が投映されます。ウォームアップの開始から、接続機器からの映像が投映される までの時間は、通常約60秒です。
- ●本機の電源を初めて入れた場合は、「言語初期設定」画面が投映されます。次ページの「初回電源投 入時の言語初期設定」を参照し、設定してください。

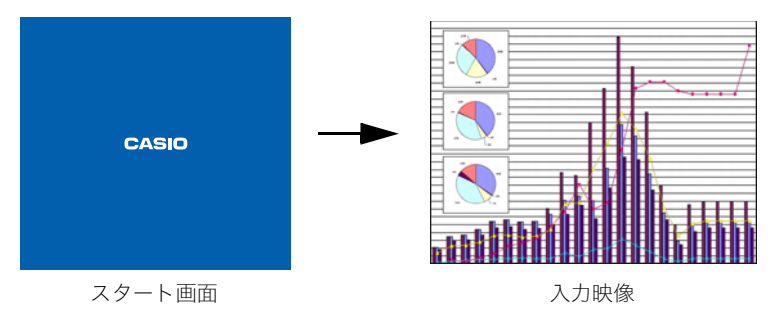

## **L**x∓

- 電源投入時のスタート画面を投映映像の一部を切り取って作成した「カスタムロゴ」を使用した り、スタート画面を表示しないように設定することができます。詳しくは「機器設定1→カスタムロ ゴ設定」(☞98ページ)と「画面設定→スタート画面」(☞85ページ)を参照してください。
- ●本機が「静音モード」に設定されている場合は、ウォームアップを開始するとLAMPインジケー ターが緑色に点灯します。静音モードについては、「機器設定1→静音モード」(☞91ページ)を参 照してください。
- ●投映の操作について詳しくは、「スクリーンに投映する」(&46ページ)を参照してください。

## 初回電源投入時の言語初期設定

お買い上げ後初めて本機の電源を入れると、投映画面の中央に「言語初期設定」画面が表示されます。設 定メニューなどに表示する言語を選択してください。

#### **1.** カーソルキー[▲][▼]を使って、設定したい言語を反転表示状態にします。

- 設定できる言語は、お買い上げいただいた国によってA仕様またはB仕様になります。 A仕様 :英語/フランス語/ドイツ語/イタリア語/スペイン語/スウェーデン語/韓国語/ 日本語
	- B仕様 :英語/スペイン語/中国語(簡体字)/中国語(繁体字)/日本語
- お買い上げの製品がどちらの仕様であるかは、シリアル番号の1桁目で判別できます。 例:A仕様 :A791AA42・・・ B仕様 :B791AA42・・・

A仕様

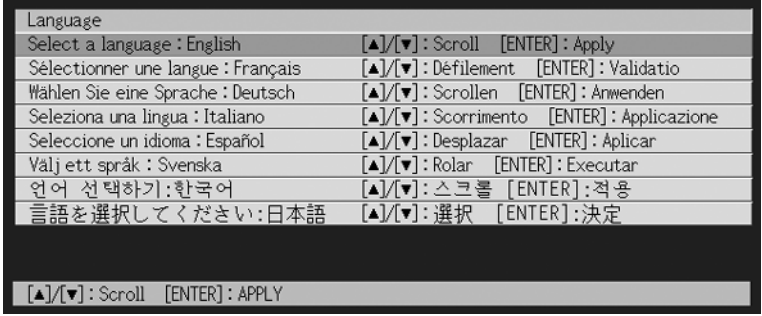

B仕様

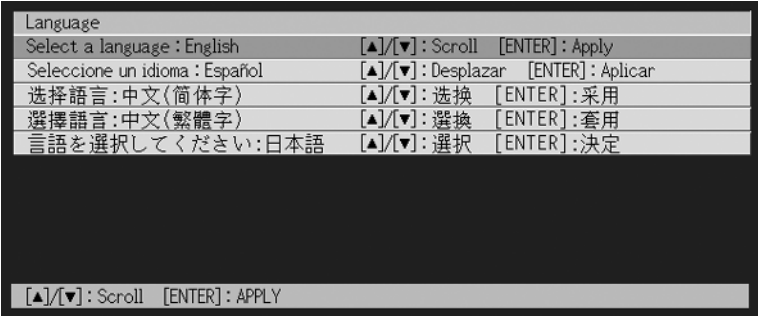

#### *2.* [ENTER]キーを押して選択します。

- 言語の選択が確定し、「言語初期設定」画面が閉じます。
- 接続機器からの映像が投映された状態となります。

### █ੋੱੱੱੱ≍

- ここで設定した言語は、後から変更することができます。詳しくは「機器設定1→言語」(☞103 ページ)を参照してください。
- 投映の操作について詳しくは、「スクリーンに投映する」(&46ページ)を参照してください。

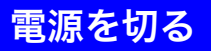

#### ご注意

- 電源を切った後しばらくは、投映用ランプ消灯後の冷却を行うためのクールダウン状態となり、す ぐに電源を入れることはできません。
- 電源を切った後しばらくは、本機は熱を帯びています。すぐに本機に触れたりしないようご注意く ださい。
- クールダウン後も、しばらく本機は熱を帯びています。本機をしまう場合は、ファンが停止し製品 が冷えてから行ってください。

### 電源を切るには

#### $1.$  [ <sup>(l</sup>) ] (電源) キーを押します。

● 確認メッセージが投映画面の中央に表示されます。

電源をオフしますか? ■ オフする:[①] (電源) キーを押してください ■ オフしない:そのままお待ちください (小]: 才

● 電源を切らない場合は、約10秒間放置してください。確認メッセージが消え、投映が継続されま す。[ESC]キーを押した場合も、確認メッセージは消えます。

#### **2.** メッセージの表示中に[ 心 ] (電源)キーを押して電源を切ります。

- ●本機の投映ランプが消灯し、投映映像が消えます。
- POWER/STANDBYインジケーターがオレンジ色の点滅を開始します(クールダウン中)。クール ダウンの開始から電源が切れるまで、約90秒かかります。
- クールダウン中は、再び電源を入れることはできません。
- クールダウンが完了すると、POWER/STANDBYインジケーターがオレンジ色に点灯し(スタン バイ状態)、必要に応じて再度電源を入れることができます。

#### *3.* 本機の使用を終了する場合は、クールダウンが完了したのを確認して、電源プ ラグをコンセントから抜きます。

#### ご注意

- クールダウン後も、しばらく本機は熱を帯びています。本機をしまう場合は、ファンが停止し製品 が冷えてから行ってください。
	- POWER/STANDBYインジケーターが消灯します。
- *4.* 本機と接続したパソコンやビデオ機器の電源を切ってから、接続したケーブル を抜きます。

#### *5.* フロントカバーを閉じます。

## オートパワーオフについて

選択されている入力ソースへの入力信号がなく、一定時間操作しないと、本機の電源は自動的に切れま す。この機能を「オートパワーオフ」と呼びます。電源が切れるまでの時間は、最後に操作を行った時点 または入力信号がなくなった時点から、約10分です。 オートパワーオフによって電源が切れた場合も、[ (<sup>l</sup>) 1(電源)キーを押して電源を切った場合と同様 に、クールダウン状態となります。

- クールダウン状態になると、POWER/STANDBYインジケーターがオレンジ色の点滅を開始しま す。クールダウンの開始から電源が切れるまで、約90秒かかります。
- クールダウン中は、再び電源を入れることはできません。
- クールダウンが完了すると、POWER/STANDBYインジケーターがオレンジ色に点灯し(スタンバ イ状態)、必要に応じて再度電源を入れることができます。

### K×モ.

● オートパワーオフしないように設定することもできます。「機器設定1→オートパワーオフ」 ()92ページ)を参照してください。

# 各種の投映操作

本機を使った各種の投映操作について、詳しく説明します。

スクリーンに投映する

本機を使った基本的な投映操作について説明します。

## 投映を開始するまでの基本的な操作の流れ

本機からの投映は、以下の流れで行います。

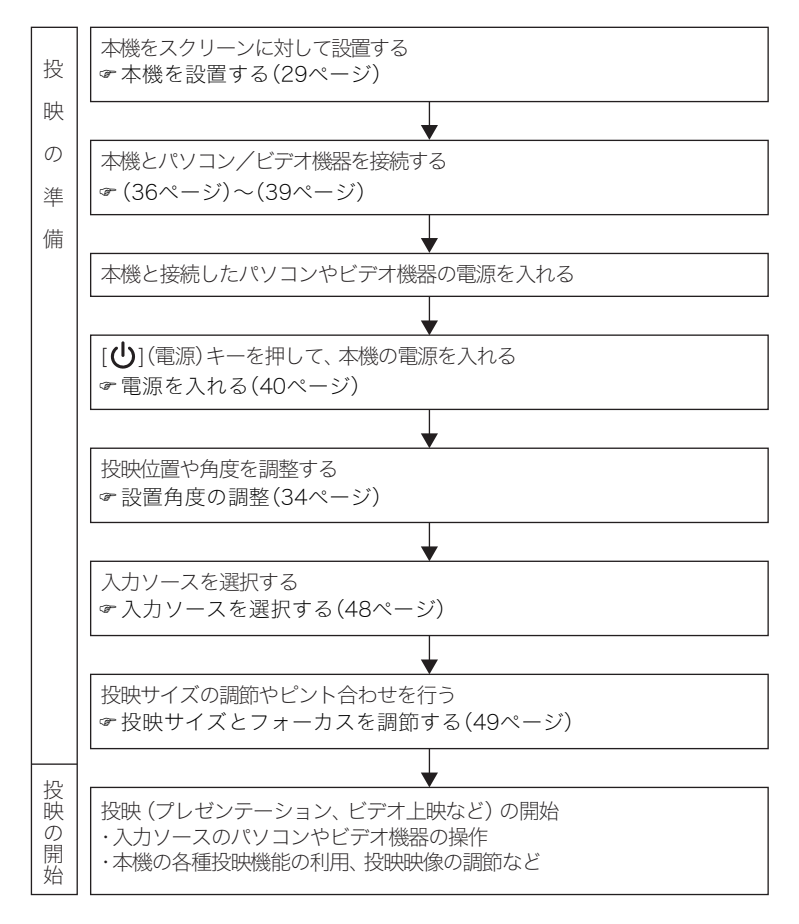

## 入力ソースの自動検索について

本機の電源を入れると、以下の順で入力ソースの状態(各入力端子への入力信号があるかどうか)を チェックし、最初に入力信号が見つかった入力ソースを選択して投映を行います。

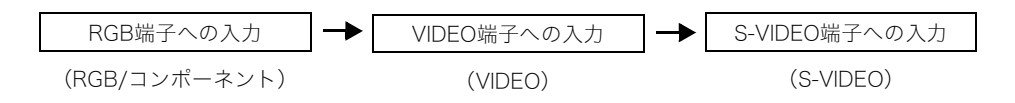

例えば、本機のRGB入力端子にパソコンを接続し、S-VIDEO入力端子にビデオデッキを接続した状態 で、両方からの入力信号がある場合、本機の電源を入れた時点では自動的にRGB入力が選択されます。 選択された入力ソース名は、投映画面の右上に表示されます。

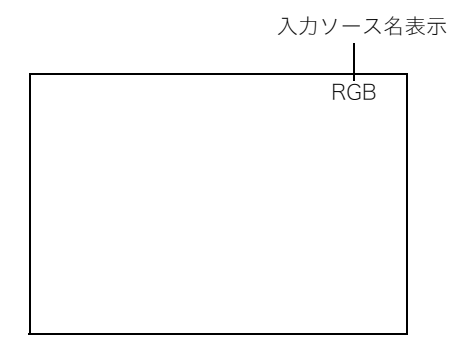

#### **L**x∓

- どの入力ソースからも入力信号がない場合は、入力ソース名表示の下に「入力信号がありません。」 と表示されます。
- RGB端子への入力に対応した入力ソース名は、本機の設定メニューの「入力設定→RGB入力」 ()87ページ)の設定に応じて、「RGB」または「コンポーネント」のいずれかになります。 「RGB」... パソコンからのRGB入力を表しています。 「コンポーネント」... コンポーネントビデオ入力を表しています。 設定メニューについては「設定メニューの利用」(&63ページ)を参照してください。また、コン ポーネントビデオについては、「コンポーネントビデオ出力との接続」(~39ページ)を参照してく ださい。
- ●本機の設定メニューの「機器設定1→自動入力検索」(☞90ページ)を「オフ」に設定している場合 は、入力ソースの自動検索は行われません。

## 入力ソースを選択する

本体のキーを使う場合と、リモコンのキーを使う場合では操作が異なります。

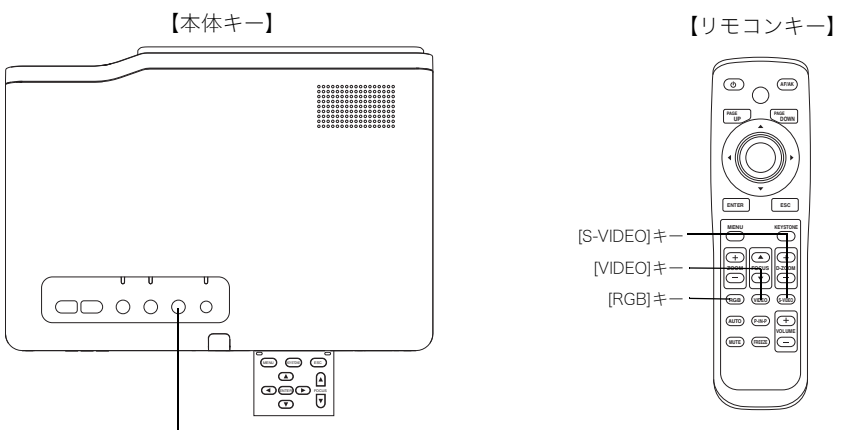

[INPUT]キー

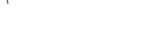

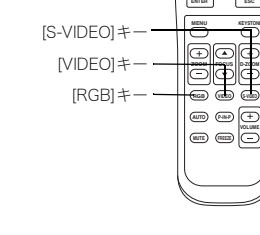

#### 本体キーを使って入力ソースを選択するには

本体のキーを使って入力ソースを切り替えるには、[INPUT]キーを押します。キーを押すごとに、次のよ うに入力ソースが切り替わります。

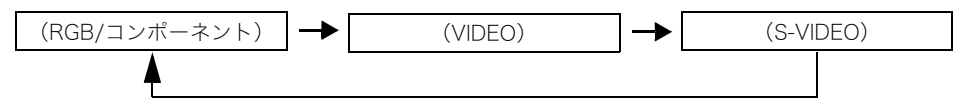

#### リモコンのキーを使って入力ソースを選択するには

入力ソースに対応したキー([RGB]キー、[VIDEO]キー、[S-VIDEO]キーのいずれか)を押すことで、直接 入力ソースを選択できます。

#### **L**x∓

- 現在選択されている入力ソース名が、投映画面の右上に表示されます。
- 選択した入力ソースからの入力信号がない場合は、入力ソース表示の下に「入力信号がありませ ん。」と表示されます。
- RGB端子への入力に対応した入力ソース名は、本機の設定メニューの「入力設定→RGB入力」 ()87ページ)の設定に応じて、「RGB」または「コンポーネント」のいずれかになります。 「RGB」... パソコンからのRGB入力を表しています。 「コンポーネント」... コンポーネントビデオ入力を表しています。 設定メニューについては「設定メニューの利用」(&63ページ)を参照してください。また、コン ポーネントビデオについては、「コンポーネントビデオ出力との接続」(239ページ)を参照して ください。

## 投映サイズとフォーカスを調節する

[ZOOM +/-]キー、[FOCUS ▲/▼]キーを使うことで、投映サイズの調節とフォーカスの調節(焦点 合わせ)を行うことができます。

#### 投映サイズを調節するには

- *1.* 投映サイズを拡大するには [ZOOM +]キーを、縮小するには[ZOOM -] キーを押し続けます。
	- 投映画面上に「ズーム」画面が表示されます。

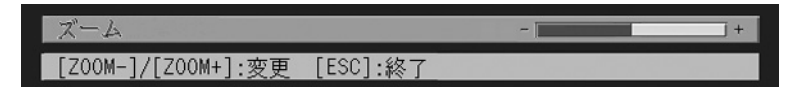

- *2.* 希望の投映サイズになったら、キーから指を離します。
	- ●「ズーム」画面は、しばらくすると消えます。

#### 焦点を合わせるには

- **1.** IFOCUS ▲1/ IFOCUS ▼1キーを押し続けて、焦点を合わせます。
	- 投映画面上に「フォーカス」画面が表示されます。

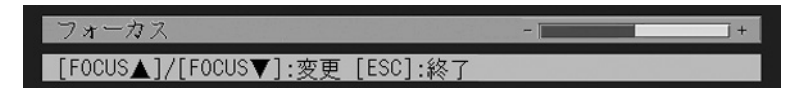

#### *2.* 焦点合わせが済んだら、キーから指を離します。

●「フォーカス」画面は、しばらくすると消えます。

#### █▚∓

- 焦点合わせは、[AF/AK]キーによる自動調節が可能です。詳しくは「自動台形補正と自動焦点合わ せについて」()52ページ)を参照してください。
- ●動作状況(スタートアップロゴ、ミュート、パスワード入力時など)によって、「フォーカス」「ズー ム」画面が表示されない場合があります(動作は可能です)。

## RGB入力の映像の自動調整について

入力ソースがRGB(パソコンからの入力)の場合、入力切替などでRGB信号が検出されると投映映像の 垂直/水平位置、周波数、位相を自動的に調整します。また、[AUTO]キーを押しても自動調整を実行す ることができます。

#### █ੱ⊀∓

- 手動で調整した値を保持したい場合は機器設定の自動調整をオフにしてください。(90ページ参 照)
- 自動調整中は画像が乱れることがあります。
- ●入力ソースがRGB以外(S-VIDEO、VIDEO、コンポーネント)の場合は、「AUTO]キーの操作は無効で す。
- 自動調整を行っても、位置がずれていたり映像が乱れる場合は、設定メニューを使って手動で調整 を行ってください。詳しくは「映像調整」(>75ページ)で、垂直位置/水平位置/周波数/位相の 各項目を参照してください。

## RGB入力の映像の全画面表示について

本機の映像出力時のビデオ解像度はXGA(1024ピクセル×768ピクセル)です。本機と接続したパソコ ンからの入力信号がXGA以外の場合、パソコンからの入力画像は本機のビデオ解像度に合わせて自動 的に拡大または縮小され、本機の投映画面の全体に表示されます。この機能を「全画面表示」と呼びま す。パソコンから本機への入力信号に応じて、本機の投映画面は次のようになります。

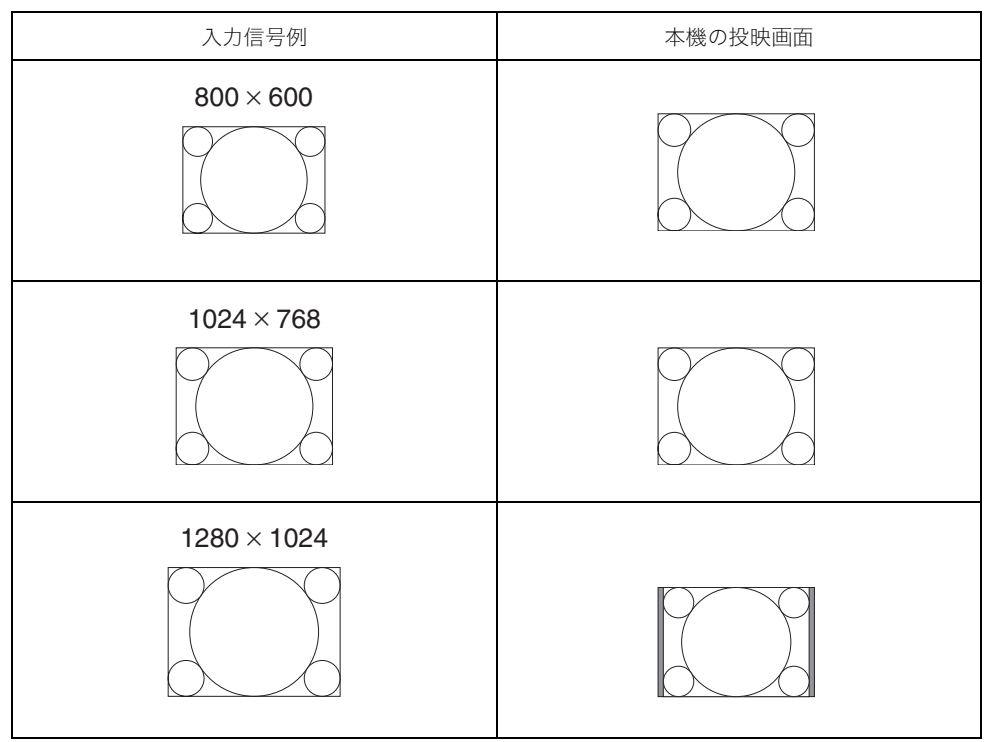

### ¥ੱ⊁≠

●全画面表示の機能によって入力画像の拡大/縮小が行われた場合、画像が粗くなったり、画像の一 部が見にくくなる場合があります。このような場合は、必要に応じて全画面表示を「オフ」に切り替 えてください。詳しくは「画面設定→全画面表示」(→83ページ)の項目を参照してください。

## 台形歪みを補正する(KEYSTONE)

本機と投映するスクリーンの角度によって、投映映像が縦方向や横方向に歪み、長方形にならない場合 があります。本機はこの「台形歪み」を、自動または手動で補正する機能を備えています。

#### 重要!

● 自動台形補正が行われる(または手動台形補正を行う)ことで、投映される画像が乱れる場合があ ります。このような場合は、スクリーンに対する本機の設置位置を、可能な限り「本機を設置する」 ()29ページ)で図示されている状態に近くなるようにしてください。

 $\mathbb{P}'$ 

● 台形補正が行われた投映画面は、スクリーンに対する投映角度によって小さくなったり、画質が乱 れることがあります。投映画面が見づらい場合は、スクリーンに対してなるべく直角になるよう に、設置場所を調整してください。

## 自動台形補正と自動焦点合わせについて

本機の初期設定では、[AF/AK]キーを押すと「AF/AKモード」による台形補正と焦点合わせが自動的に 行われます。また、「連続AF/AKモード」に入るように設定することが可能です。

#### ■AF/AKモード

「機器設定2→AF/AKモード」(☞104ページ)で「AF/AK」が選択されている場合(初期設定時)の自 動調節モードです。[AF/AK]キーを1回押す操作だけで、台形補正と焦点合わせが自動的に行われま す。

#### ■連続AF/AKモード

「機器設定2→AF/AKモード」で「連続AF/AK」を選択した場合の自動調節モードです。遠距離や広角 度投映時の投映位置合わせを行う際に便利です。[AF/AK]キーを1回押すとプリフォーカスモード に入り、位置合わせのためのチャートが表示され焦点を合わせ続けます。再度[AF/AK]キーを押す と、自動台形補正が実行されます。

また「機器設定2→パワーオンAF/AKモード」(☞105ページ)で「連続AF/AK」を選択すると、本機 の電源投入時に自動的に連続AF/AKモードに入ります。

#### AF/AKモードで自動台形補正と自動焦点合わせを行うには

以下の操作は「機器設定2→AF/AKモード」(☞104ページ)で「AF/AK」が選択されている場合に有効 です。

#### *1.* [AF/AK]キーを押します。

● 自動焦点合わせと自動台形補正が実行されます。

#### 連続AF/AKモードで自動台形補正と自動焦点合わせを行うには

以下の操作は「機器設定2→AF/AKモード」(☞104ページ)で「連続AF/AK」が選択されている場合に 有効です。

#### *1.* [AF/AK]キーを押します。

- ●連続AF/AKモードに入り、自動焦点合わせ(プリフォーカス)が行われます。
- 投映画面に次のような位置合わせチャートが表示されます。
- チャートの大きさはスクリーンや本機の設置状態によって変わります。

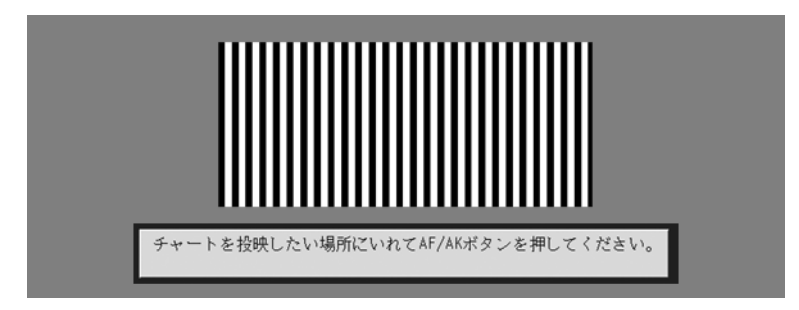

*2.* 必要に応じて、投映されているチャートがスクリーンに入るように、本機の角 度や位置を調節します。

#### *3.* 再度[AF/AK]キーを押します。

● 自動台形補正が実行されます。

#### 電源投入時の自動調整について

「機器設定2→パワーオンAF/AKモード」(☞105ページ)で「連続AF/AK」が選択されている場合は、本 機の電源を入れると、自動的に連続AF/AKモードに入り位置合わせチャートが投映画面に表示されま す。「連続AF/AKモードで自動台形補正と自動焦点合わせを行うには」の手順2以降と同様の操作を行っ てください。

#### B∡≠

- ●「機器設定2→AF/AKモード」で「AF」を選択した場合は、[AF/AK]キーを押すと自動焦点合わせだ けが実行されます。
- ●「自動焦点合わせ範囲外です。本体の距離を変えてAF/AKを押してください。」というメッセージが 表示された場合は、自動焦点合わせができる投映距離(0.8m~4m程度)に本機とスクリーンを設 置してください。自動焦点合わせができる投映距離は、スクリーンや本機の設置状態などの環境に よって異なります。この投映距離以外の場合は、手動で調整しください。
- 自動台形補正と自動焦点合わせは、スクリーンや本機の設置状態などの環境によっては正確に行 われない場合があります。このような場合は、手動で調整してください。
- ●本機が水平な場所に設置されていないと、自動台形補正と自動焦点合わせが正確に行われません。 「使用前の準備」()29ページ)を参照し、本機を正しく設置してください。

## 手動台形補正について

縦方向、横方向の台形補正を手動で行うことができます。

### 手動で台形補正を行うには

#### *1.* [KEYSTONE]キーを押します。

● 投映画面上に「台形補正」画面が表示されます。

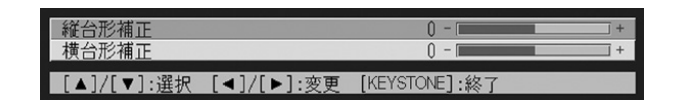

- 2. 補正したい方向に応じて、[▲]キー/[▼]キーを押して、「縦台形補正」または 「構台形補正」を選択します。
- <mark>3.</mark> [◀]キー/[▶]キーを押して、補正を行います。 ● [◀]キー/[▶]キーを押すごとに「台形補正」画面上の選択項目のバーが左右に動きます。

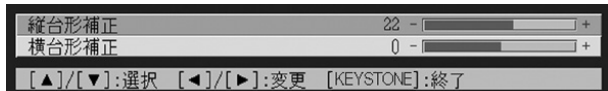

● 必要に応じて手順2、3を繰り返し行い、縦方向、横方向の両方の台形補正を行います。

### *4.* 設定が済んだら[ESC]キー(または[KEYSTONE]キー)を押します。

●「台形補正」画面が消えます。

#### ■ੱੱ⊁ਦ

● 手動で台形補正が可能な角度の範囲は、縦方向が約-30度~+30度の範囲、横方向が約-30度~ +30度の範囲です。

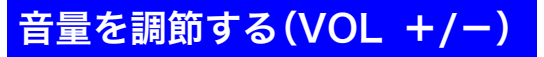

本機のスピーカーからの出力音量を、リモコンのキーを使って調節することができます。

## 音量を調節するには

- $1.$  リモコンの[VOL +]キーまたは[VOL -]キーを押します。
	- 投映画面上に「音量」画面が表示されます。

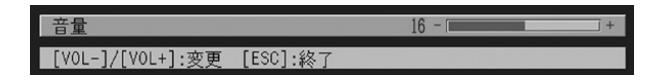

- **2.** [VOL +]キー(または[▶]キー)を押すと音量が大きくなり、[VOL −]キー(ま たは[W]キー)を押すと音量が小さくなります。
	- 希望の音量に設定してください。
- *3.* 設定が済んだら[ESC]キーを押します。
	- ●「音量」画面が消えます。

## **映像を拡大する(D-ZOOM +/-)**

投映中の映像の一部を、リモコンのキーを使って最大4倍まで拡大表示することができます。

## 投映映像の一部を拡大するには

#### *1.* リモコンの[D-ZOOM +]キーまたは[D-ZOOM -]キーを押します。

● 投映画面に十字カーソルが表示されます。

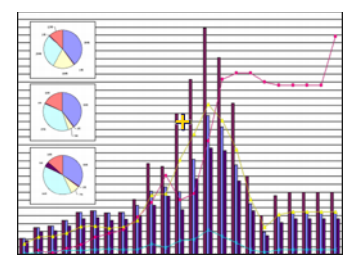

2. リモコンのカーソルキー([▼] [▲] [▶] [◀])を使って、拡大したい位置の中 心点に十字カーソルを移動します。

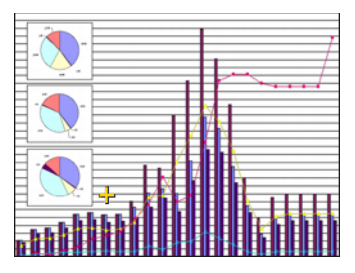

#### *3.* リモコンの[D-ZOOM +]キーを押して拡大します。

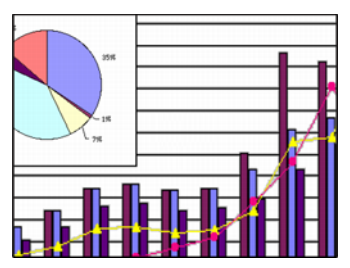

- [D-ZOOM +]キーを押すごとに拡大率が上がり、最大4倍まで拡大することができます。
- 拡大中は、ID-ZOOM -]キーを押すごとに拡大率を1段階下げることができます。
- ●拡大中にリモコンのカーソルキー([▼] [▲] [▶] [◀])を使って、拡大映像を上下左右に移動す ることができます。

#### *4.* 拡大表示状態を解除するには、リモコンの[ESC]キーを押します。

● 通常の表示状態に戻ります。

## ピクチャー・イン・ピクチャー機能を利用する(P-IN-P)

入力ソースとしてRGBが選択されている場合に、投映中の映像に重ねて「子画面」を表示、子画面に VIDEO入力(またはS-VIDEO入力)の映像を表示することができます。この機能を「ピクチャー・イン・ピ クチャー(P-IN-P)機能」と呼びます。

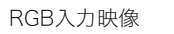

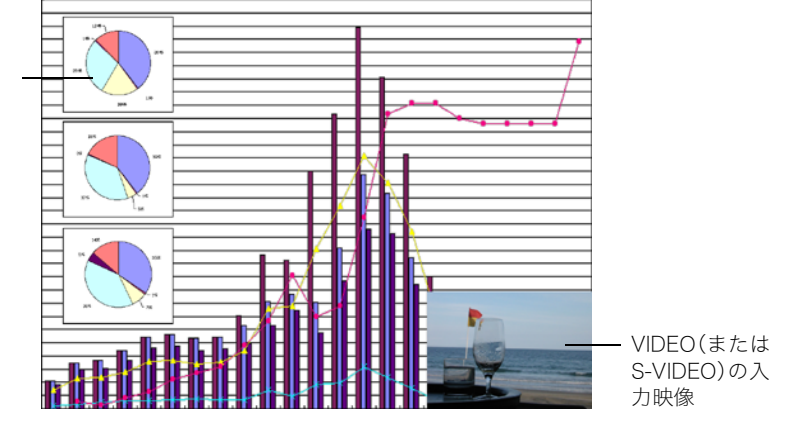

## $\mathbb{R}$   $\times$   $\pm$

- 子画面に表示される映像は、初期設定ではVIDEO入力に設定されています。子画面の入力ソースを S-VIDEOに変更するには、設定メニューを利用します。詳しくは「入力設定→P-in-P入力」(☞88 ページ)の項目を参照してください。
- P-IN-P機能は、入力ソースとしてRGBが選択されている場合のみ、利用可能です。その他の入力 ソースが選択されている場合は利用できません。
- ●設定メニューの「入力設定→RGB入力」(87ページ)で「コンポーネント」が選択されている場合は、 「RGB」に切り替えることが必要です(初期設定では「RGB」が選択されています)。

## 子画面を表示するには

- *1.* リモコンの[RGB]キーを押し、入力ソースとしてRGBを選択します。
	- 本体の[INPUT]キーを押しても選択できます。

#### *2.* リモコンの[P-IN-P]キーを押して、子画面を表示します。

- 投映画面上に子画面が表示され、VIDEO入力(またはS-VIDEO入力)の映像が表示されます。子画 面の表示位置は、前回子画面を表示したときに最後に表示していた位置となります(はじめて表 示する場合は右下)。
- 子画面は、位置を移動することができます。下記の「子画面の表示位置を切り替えるには」を参照 してください。
- 子画面は、サイズを3段階で変更することができます。次ページの「子画面のサイズを切り替える には」を参照してください。

#### *3.* 子画面を消すにはリモコンの[P-IN-P]キーまたは[ESC]キーを押します。

## 子画面の表示位置を切り替えるには

子画面の表示中にリモコンのカーソルキー([▼] [▲] [▶] [◀])を使って、子画面の表示位置を縦方向・ 横方向に3段階で切り替えることができます。

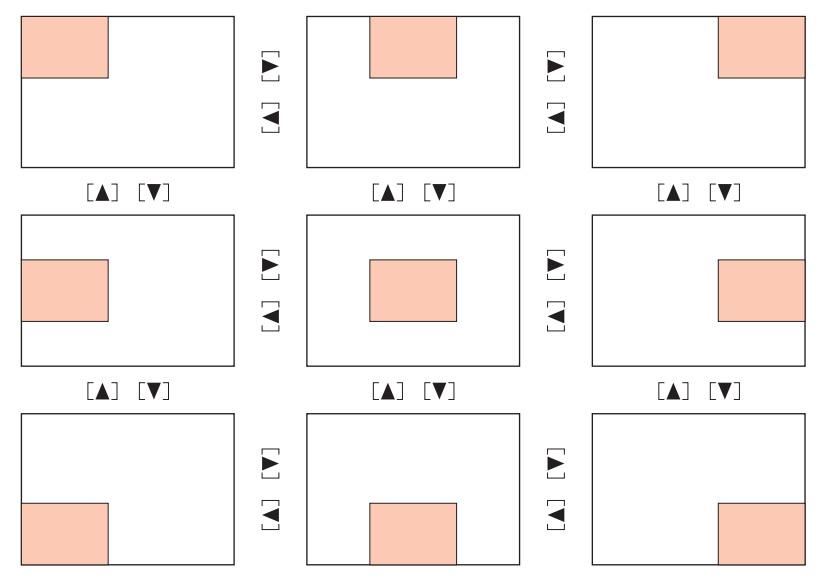

## 子画面のサイズを切り替えるには

子画面の表示中にID-ZOOM +1キー/ID-ZOOM -1キーを使って、子画面のサイズを大・中・小の3段 階で変更することができます。

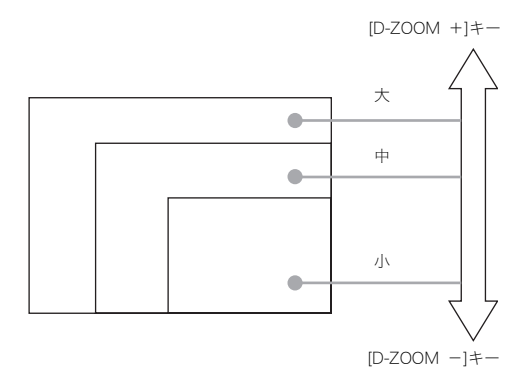

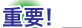

● 入カソースが RGB の場合、信号の種類によっては子画面のサイズを「大」に変更できない場合があ ります。例えば、解像度がUXGA(1600×1200)の信号を投映している場合には、子画面サイズを 「大」に変更できません。

## 映像と音声を一時的に消す(MUTE)

入力ソースからの映像と、本機のスピーカーからの音声出力を一時的に消すことができます。この映像 と音声を消去した状態を「ミュート状態」と呼びます。

## 映像と音声をミュート状態にするには

#### *1.* リモコンの[MUTE]キーを押します。

● 投映画面全体がブラック画面となり、スピーカーからの出力音声が消音されます。

#### *2.* ミュート状態から復帰するにはリモコンの[MUTE]キー(または[ESC]キー)を 押します。

#### $\mathbb{R}_{\times \pm}$

● ミュート状態にしたときの投映画面は、ブラック画面、ブルー画面、ロゴ画面から選択することが できます。詳しくは「画面設定→ミュート時画面」(&86ページ)の項目を参照してください。

## 投映中の映像を静止させる(FREEZE)

投映中の映像を、キーを押した時点で本機のメモリに取り込み、静止画として表示することができま す。見かけ上は、投映中の映像がキーを押した時点で静止したように見えます。この静止画の投映状態 を「フリーズ状態」と呼びます。

### 映像をフリーズ状態にするには

#### *1.* リモコンの[FREEZE]キーを押します。

- 投映映像が、キーを押した時点の映像で静止します。
- *2.* フリーズ状態から復帰するにはリモコンの[FREEZE]キー(または[ESC]キー) を押します。

## 本機のリモコンでパソコンを操作する (ワイヤレスマウス機能)

本機のリモコンを使って、パソコンのマウス操作などを行うことができます。プレゼンテーションソフ トで作成したファイルをパソコン上で開き、本機で投映する場合などに便利です。

#### 重要!

- ●本機のリモコンでパソコンを操作するには、本機とパソコンを付属の USB ケーブルで接続するこ とが必要です。詳しくは「パソコンとのUSB接続について」(→37ページ)を参照してください。
- ワイヤレスマウス機能は、パソコンから本機へのRGB入力があり、本機側の入力ソースでRGB入 力を選択した場合にのみ利用可能です。

## 本機のリモコンでパソコンを操作するには

- *1.* 本機とパソコンを、付属のミニD-SubケーブルとUSBケーブルを使って接続 し、本機とパソコンの電源を入れます。
	- 以下の各項目を参照し、準備を行ってください。
	- )パソコンとの接続(ビデオ/オーディオの接続)(36ページ)
	- )パソコンとのUSB接続について(37ページ)
- *2.* リモコンの[RGB]キーを押し、入力ソースとしてRGBを選択します。
	- ●本体のIINPUTIキーを押しても選択できます。

#### *3.* リモコンの次の各キーを使ってパソコンを操作することができます。

#### カーソルキー

パソコン画面上のマウスカーソルを、押したカーソルキーの方向に移動できます。

#### [PAGEUP]/[PAGEDOWN]キー

パソコンのキーボードの[Page Up] / [Page Down]キーと同じ働きです。プレゼンテーション ファイルで前後のページに移動する場合などに使います。

#### [ENTER]キー

マウスの左クリックと同じ働きです。

#### [ESC]キー

マウスの右クリックと同じ働きです。

### █▚∓

- 投映画面の台形歪みの手動補正中(~52ページ)、音量調節中(~55ページ)、映像の拡大表示中 (&56ページ)、P-IN-P機能の利用中(&58ページ)、各設定メニューの表示中(&63ページ)など、本 機に対する操作の実行中は、リモコンの各キーは本体操作用となり、ワイヤレスマウス機能は利用 できなくなります。こうした本体に対する操作を終了した時点で、再度ワイヤレスマウス機能が利 用できる状態になります。
- 全画面表示(&83ページ)が「オフ」に設定されており、かつパソコンからの入力信号がXGAより大 きい場合は、ワイヤレスマウス機能は利用できません。全画面表示を「オン」に設定すれば、パソコ ンからの入力信号がXGAより大きい場合でも、ワイヤレスマウス機能が利用可能となります。
- マウスのドラッグアンドドロップ操作はできません。

# 設定メニューの利用

本機の設定メニューを利用した各種の設定操作と個別の設定項目について説明します。

## 設定メニューの概要

投映中に、[MENU]キーを押して投映画面に表示される「設定メニュー」を使って、本機のさまざまな基 本設定を行うことができます。設定メニューの項目は、下記の「設定メニュー一覧」の通りです。

## 表の見方について

● 設定できる項目(または表示される項目)は、現在選択されている入力ソースによって異なります。 「入力ソース」欄は、R:RGB入力、C:コンポーネント入力、S:S-VIDEO入力、V:VIDEO入力をそれぞ れ表しています。また、「無信号」は、入力信号がない状態を表しています。

#### ● 「操作タイプ」欄は、各項目の操作のタイプを表しています。タイプごとの操作方法については、それ ぞれ下記を参照してください。

- 値設定型 :数値を指定するタイプ (&69ページ) 選択肢型 :選択肢から選ぶタイプ ()69ページ) 次画面型 :別画面で数値指定や選択を行うタイプ (~70ページ) 実行型 :初期化を実行するタイプ (〒71ページ)
- 情報表示型 :情報の表示のみを行うタイプ (~71ページ)
- 「参照ページ」欄は、各設定項目についての詳細が解説されているページを表しています。

### 設定メニュー一覧

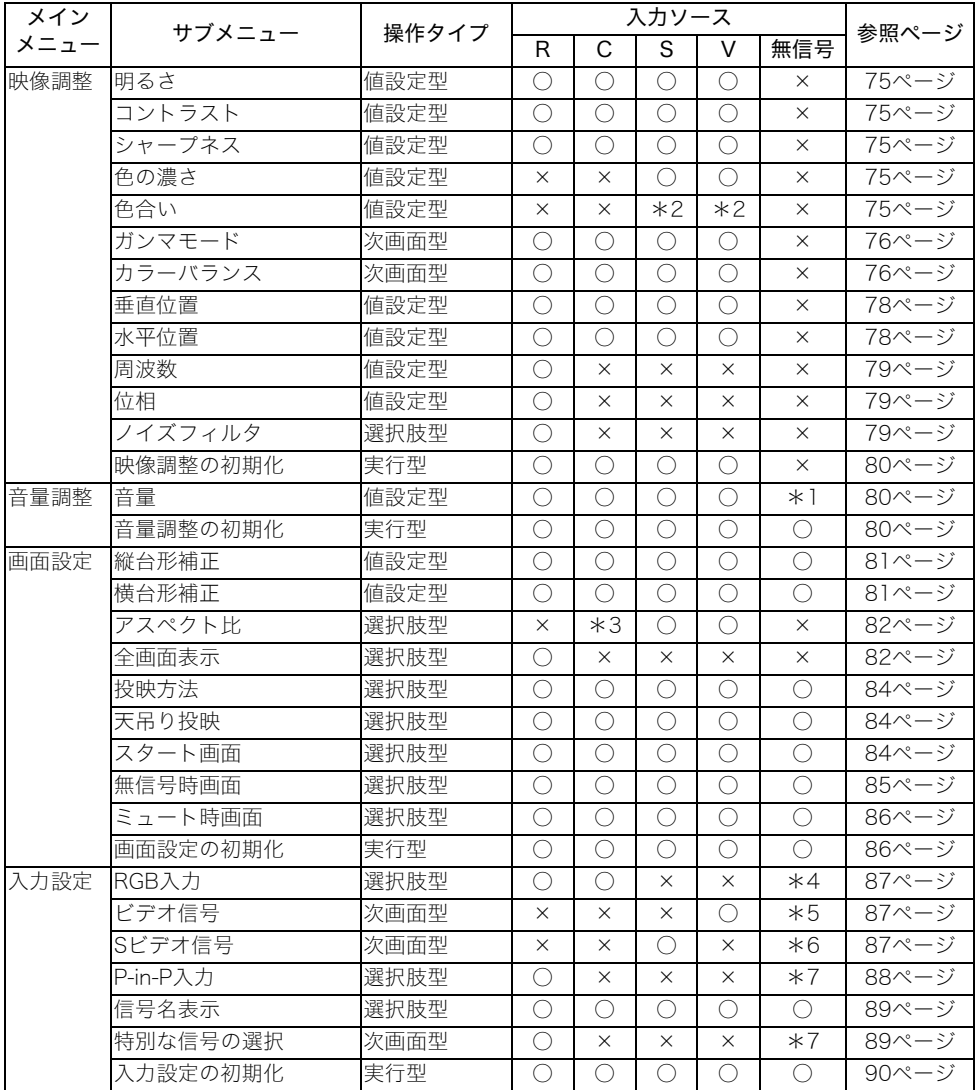

\*1 選択されている入力ソースに対して設定を行います。

\*2 入力信号がNTSCまたはNTSC4.43の場合のみ設定可能です。

- \*3 入力信号のアスペクト比が4:3の場合のみ設定可能です。
- \*4 RGB/コンポーネント入力の選択時のみ設定可能です。

\*5 VIDEO入力選択時のみ設定可能です。

\*6 S-VIDEO入力選択時のみ設定可能です。

### 設定メニュー一覧

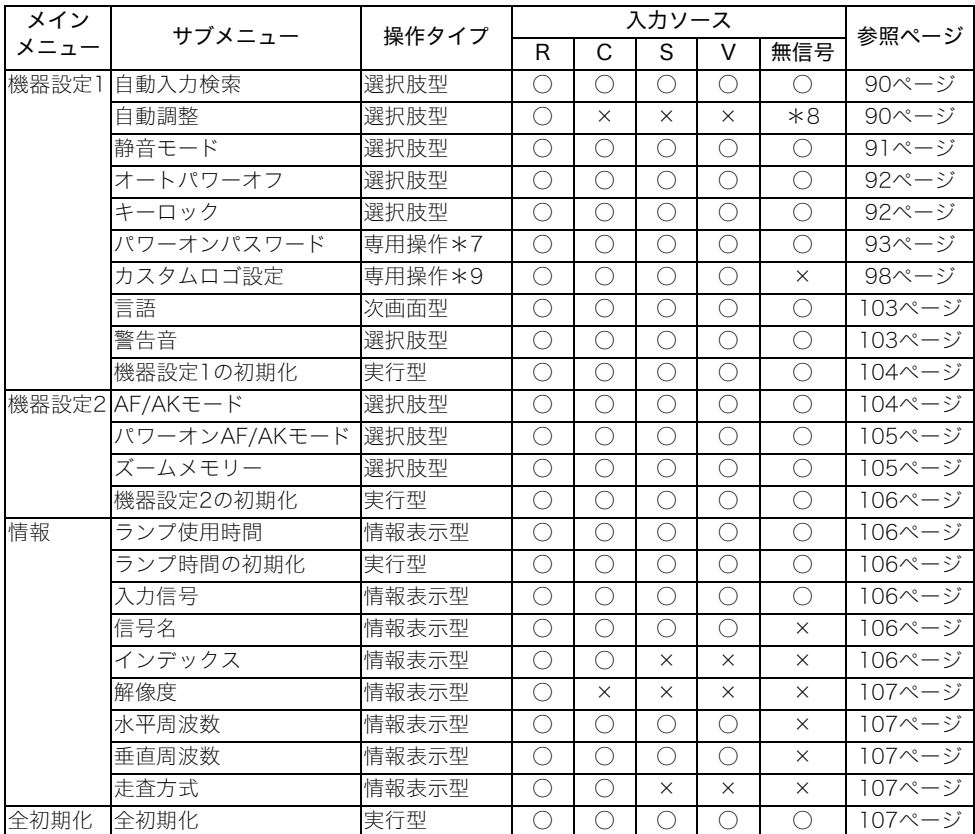

\*7その他のタイプとは異なる専用の操作を行います。詳しくは「機器設定1→パワーオンパスワード」 ()93ページ)を参照してください。

\*8RGB入力選択時のみ設定可能です。

\*9その他のタイプと異なる専用の操作を行います。詳しくは「機器設定1→カスタムロゴ設定」(®98 ページ)を参照してください。

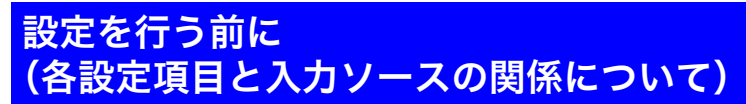

設定メニューを使った各種の設定は、設定メニューを表示した時点で選択されている入力ソース(RGB 入力、コンポーネント入力、S-VIDEO入力、VIDEO入力)に対して行われます。次の点にご留意ください。

- 設定メニューに表示される項目は、選択されている入力ソースなどに応じて変化します。特定の入 力ソースに特有の設定項目や、複数の入力ソースに共通する設定項目があります。
- 複数の入力ソースに共通する設定項目の場合、入力ソースに応じて設定可能な値域や、選択可能な 項目が異なる場合があります。
- 複数の入力ソースに共通する設定項目には、各入力ソースごとに個別に設定値が保持されるタイプ と、すべての入力ソースに対して共通する1つの設定値が保持されるタイプのほぼ2種類に分かれ ます(一部例外を除く)。例えば音量設定は各入力ソースごとに設定値が保持されますが、台形補正 設定はすべての入力ソースに共通した設定値が保持されます。

**L**x∓

● 入力ソースに応じた各設定項目ごとの保持のしかたなど詳細は、「設定メニュー項目詳細」(☞75 ページ)を参照してください。

## 設定メニュー画面の基本操作

設定メニュー画面を使った本機の各種設定操作について操作タイプごとに説明します。

### 設定メニュー画面の基本操作

設定メニュー画面を使った各種設定の基本的な操作の流れは次の通りです。

#### *1.* 設定を行う入力ソースを選択します。

#### *2.* [MENU]キーを押します。

● 投映画面の中央に設定メニュー画面が表示されます。

メインメニュー サブメニュー

●設定メニュー画面には、左側にメインメニュー、右側に現在選択しているメインメニュー内のサ ブメニューが表示されます。

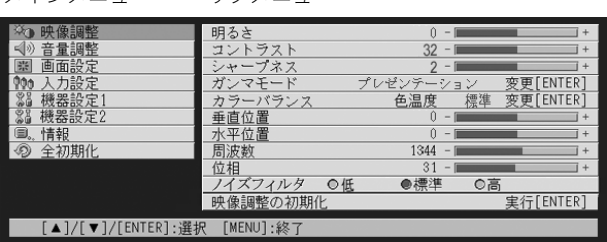

● サブメニューに表示される項目は、現在選択されている入力ソース、および選択されている入力 ソースからの入力信号の有無によって変わります。詳しくは「設定メニューの概要」(&63ペー ジ)の一覧表を参照してください。

#### <mark>3.</mark> [▼]キー/[▲]キーを使って、設定するサブメニューを含むメインメニューを 選択します。

● 選択したメインメニュー内のサブメニューが表示されます。

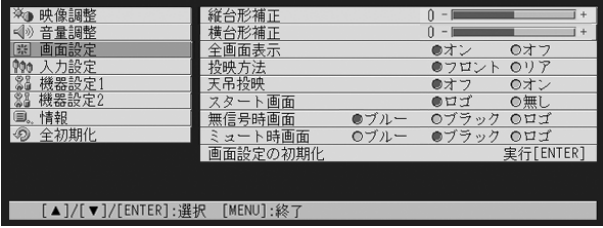

### *4.* [ENTER]キーを押します。

● 選択したメインメニュー内の、一番上のサブメニューが選択された状態となります。

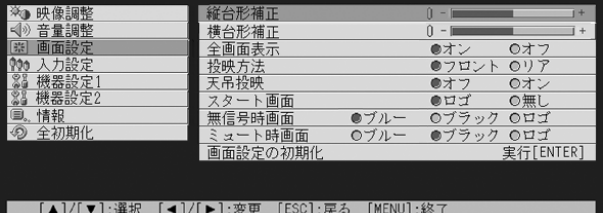

#### **5. [▼**]キー/[▲]キーを使って、設定するサブメニューを選択します。

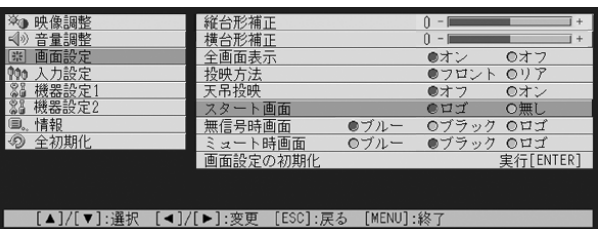

- *6.* 選択したサブメニューに応じて、数値の変更や選択肢からの選択などの操作を 行います。
	- サブメニューには、値設定型/選択肢型/次画面型/実行型/情報表示型の5種類の操作タイプ があります。操作タイプについては「設定メニューの概要」()63ページ)を参照してください。 各タイプの操作については、「サブメニューの操作について」を参照してください。
	- ひとつのサブメニューに対する設定操作を行った後、[▼]キー/[▲]キーを使って別のサブメ ニューを選択して、連続して設定操作を行うことができます。
	- 別のメインメニューを選択したい場合は、IESCIキーを押して、手順3からの操作を行います。

#### *7.* 設定メニューの操作を終了するには[MENU]キーを押します。

●設定メニューが投映画面から消えます。

## サブメニューの操作について

サブメニューの各操作タイプ(値設定型/選択肢型/次画面型/実行型/情報表示型)に応じた設定操 作について説明します。

#### 値設定型のサブメニュー

サブメニューの横に数値とバーグラフが表示されているタイプです。

- 例 : 映像調整→明るさ、画面設定→縦台形補正など
	- 操作: [W]キーを押すと数値が小さくなり、[X]キーを押すと数値が大きくなります。バーグラ フのバーが左右に動く範囲で調節可能です(バーは必ずしも右端/左端までは移動し ません)。

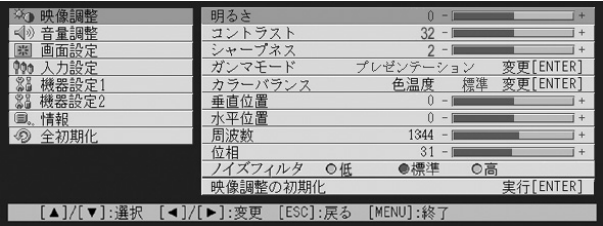

#### 選択肢型のサブメニュー

サブメニューの横に選択肢が表示されているタイプです。

- 例 : 画面設定→スタート画面など
- 操作: 現在選択されている項目に●印が付いており、選択していない項目には○印が付いて います。[◀]キー/[▶]キーを使って、選択可能な項目の間で●印の付いた項目を切り替 えることができます。

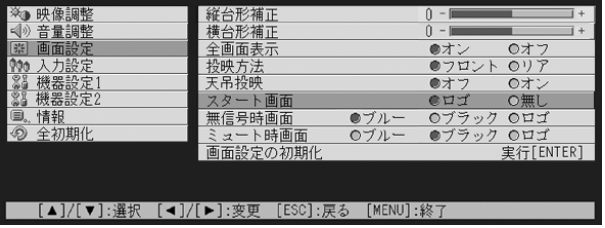

#### **L**<br>x +

●個別のサブメニューごとの選択可能な項目や、それぞれの意味について、詳しくは「設定メニュー 項目詳細」(テ75ページ)を参照してください。

#### 次画面型のサブメニュー

サブメニューの設定を専用の次画面で行うタイプです。 例 : 映像調整→ガンマモード、機器設定1→言語など 操作: 入力設定→ビデオ信号の場合を例に、操作手順を説明します。

#### *1.* [VIDEO]キーを押して、ビデオ入力を選択します。

*2.*「設定メニュー画面の基本操作」(67ページ)の手順2~4の操作を行い、入力設 定メインメニュー内のサブメニュー「ビデオ信号」を選択します。

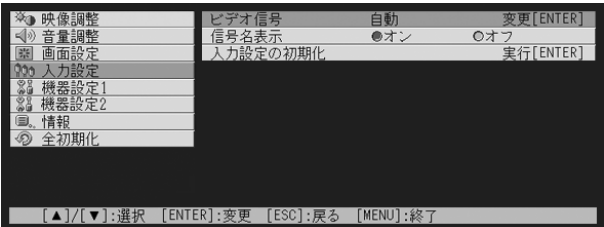

#### *3.* [ENTER]キーを押します。

● 次画面でビデオ信号の設定画面が表示されます。

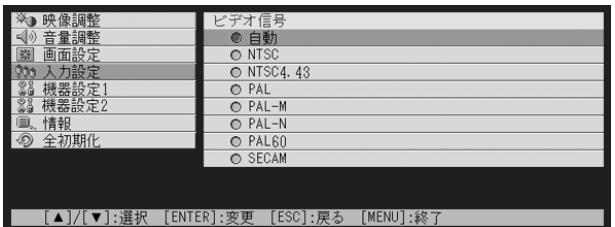

- **4. [▼**]キー/[▲]キーにより選択したい項目へカーソルを移動させ、[ENTER] キーを押して項目を選択します。
- *5.* この項目の設定を終了し、元のサブメニューに戻るには、[ESC]キーを押しま す。
	- ●設定メニューの操作を終了するには[MENU]キーを押します。

#### **P**∡∓

● 次画面型のサブメニューでは、サブメニューごとに次画面に表示される設定項目や操作が異なり ます。個別のサブメニューについて、詳しくは「設定メニュー項目詳細」(→75ページ)を参照して ください。

#### 実行型のサブメニュー

設定値の初期化を実行するタイプのサブメニューで、映像調整→映像調整の初期化、情報→ランプ時間 の初期化などが該当します。サブメニューの操作については、以下で個別に説明します。 )設定の初期化について(72ページ)

)ランプ時間の初期化(114ページ)

#### 情報表示型のサブメニュー

本機の状態や設定情報を表示するサブメニューで、情報→ランプ使用時間、情報→入力信号、情報→信 号名、情報→インデックス、情報→解像度、情報→水平周波数、情報→垂直周波数、情報→走査方式の各 項目が該当します。表示される情報については、以下を参照してください。

- )情報(106ページ)
- )情報→入力信号(106ページ)
- )情報→信号名(106ページ)
- )情報→インデックス(106ページ)
- )情報→解像度(107ページ)
- )情報→水平周波数(107ページ)
- )情報→垂直周波数(107ページ)
- )情報→走査方式(107ページ)

## 設定の初期化について

設定メニューで変更した各種の設定情報を、映像調整/音量調整/画面設定/入力設定/機器設定1/ 機器設定2の各メインメニュー単位、またはすべてのメインメニューに含まれる全サブメニューを対象 として初期化することができます。

#### メインメニュー単位で設定を初期化するには

映像調整の初期化を例に、操作手順を説明します。

#### 重要!

- 以下の操作を行うと、選択した入力ソースに対する映像調整メインメニュー内のすべてのサブメ ニュー設定情報が初期化されます。
- ●映像調整の初期化を実行した場合、垂直位置、水平位置、周波数、位相の各設定項目については、現 在選択されている入力ソース単位では初期化されません。現在投映している信号の種類(XGA/ 60Hz、UXGA/60Hzなど)に対する設定情報だけが初期設定に戻ります。

### *1.* 設定の初期化を行う入力ソースを選択します。

*2.*「設定メニュー画面の基本操作」(67ページ)の手順2~4の操作を行い、映像調 整メインメニュー内のサブメニュー「映像調整の初期化」を選択します。

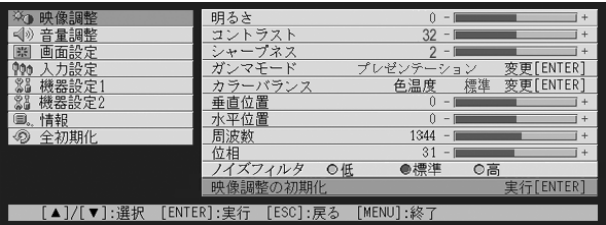
- *3.* [ENTER]キーを押します。
	- 映像調整の初期化画面が表示されます。

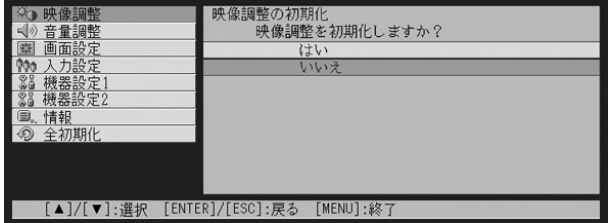

- **4.** [▼]キー/[▲]キーを使って「はい」を選択します。
- *5.* 初期化を実行するには[ENTER]キーを、やめるには[ESC]キーを押します。
	- [ENTER]キーを押すと、映像調整メインメニュー内のすべてのサブメニュー設定情報が初期化さ れます。

# すべての設定を初期化するには

設定メニュー内のすべてのサブメニュー設定を初期化するには、以下の手順で操作を行います。

重要!

- ●以下の操作を行うと、言語(機器設定→言語)およびランプ使用時間情報(情報→ランプ使用時間) を除いた設定メニューのすべてのサブメニュー設定情報が初期化されます。
- カスタムロゴは初期化されません。

# *1.* 設定メニュー画面の基本操作(67ページ)の手順1~4の操作を行い、全初期化 メインメニュー内のサブメニュー「全初期化」を選択します。

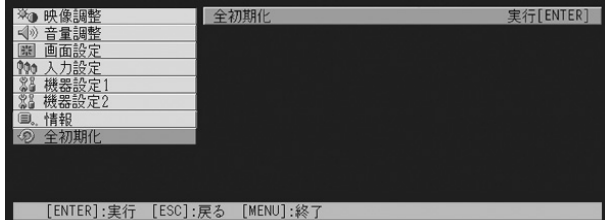

# *2.* [ENTER]キーを押します。

● 全初期化の画面が表示されます。

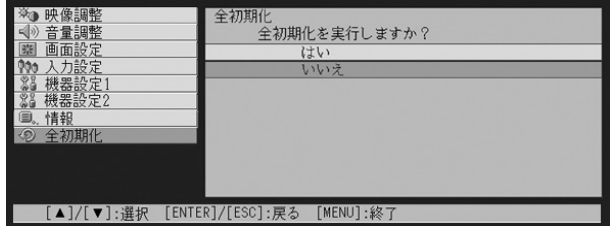

# <mark>3.</mark> [▼]キー/[▲]キーを使って「はい」を選択します。

# *4.* 全初期化を実行するには[ENTER]キーを、やめるには[ESC]キーを押します。

● [ENTER]キーを押すと、言語およびランプ使用時間情報を除く設定メニュー内のすべてのサブメ ニュー設定情報が初期化されます。

# 設定メニュー項目詳細

各設定メニューごとに設定内容の詳細を説明します。

#### $\mathbb{P}$   $\times$   $\times$

●本節の見出しは、「メニュー→サブメニュー」という形で記載されています。

# 映像調整

#### ■映像調整→明るさ

投映映像の明るさを調整します。設定値が大きいほど明るくなり、小さいほど暗くなります。

- 無信号時は設定できません。
- 入力ソース別に設定可能で、設定値は入力ソースごとに個別に保持されます。

#### ■映像調整→コントラスト

投映映像のコントラスト(映像の明暗や色彩の強弱)を調整します。設定値が大きいほどコントラスト が強くなり、小さいほど弱くなります。

- 無信号時は設定できません。
- 入力ソース別に設定可能で、設定値は入力ソースごとに個別に保持されます。

#### ■映像調整→シャープネス

投映映像のシャープネス(映像の輪郭の強さ)を調整します。設定値が大きいほど輪郭が強調されて映 像がシャープになり、小さいほど輪郭がぼやけたソフトな感じになります。

- 無信号時は設定できません。
- 入力ソース別に設定可能で、設定値は入力ソースごとに個別に保持されます。

#### ■映像調整→色の濃さ

投映映像の色の濃さを調整します。設定値が大きいほど色が濃くなり、小さいほど淡くなります。

- 入力ソースがRGB/コンポーネントの場合と無信号時は設定できません。
- 入力ソース別に設定可能で、設定値は入力ソースごとに個別に保持されます。

#### ■映像調整→色合い

投映映像の色合いを調整します。設定値が大きいほど赤味がかり、小さいほど青味がかった映像となり ます。

- 入力ソースがRGB/コンポーネントの場合と無信号時は設定できません。
- 入力ソース別に設定可能で、設定値は入力ソースごとに個別に保持されます。

#### ■映像調整→ガンマモード

投映映像のガンマモードを選択します。

#### 入力ソース別の選択項目

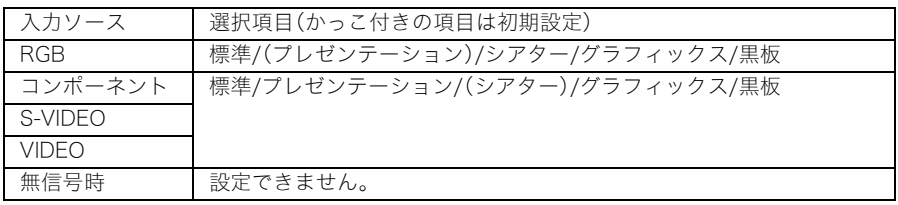

#### 各選択項目の意味

標準. . . . . . . . . . . . . . . . . . 標準的なガンマモード設定です。

プレゼンテーション . . . 文字の読みやすさ(鮮明さ)を重視したガンマモードです。

シアター . . . . . . . . . . . . . 中間色の色合いや映像の暗い部分の再現性を重視したガンマモードで す。

グラフィックス . . . . . . . 色のめりはりを重視したガンマモードです。

黒板. . . . . . . . . . . . . . . . . . 黒板に直接投映した場合に最適な色補正が行われます。

#### 設定値の保持

入力ソースごとに個別に保持されます。

#### ■映像調整→カラーバランス

投映画像のカラーバランスを設定します。設定のしかたには、「色温度」の値の中から選択する方法と、 赤、緑、青の個別の「カラー」を調整する方法の2種類があります。

- 1度に設定が可能なのは、「色温度」または「カラー」のどちらかだけです。
- 無信号時は設定できません。
- 入力ソース別に設定可能で、設定値は入力ソースごとに個別に保持されます。

#### カラーバランス設定を色温度の選択で行うには

色温度の調整を行うことによって、白色の色味を変えることができます。色温度が低いと赤みが かった白色に、高いと青みがかった白色になります。本機では、色温度を「低」、「標準」、「高」のいずれ かから選ぶことができます。

# *1.* 映像調整メインメニュー内のサブメニュー「カラーバランス」を選択して [ENTER]を押します。

● カラーバランスの設定画面が表示されます。

**2. [▼]キー/[▲]キーを使って「色温度」を選択し、IENTER]を押します。** 

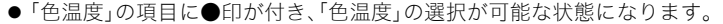

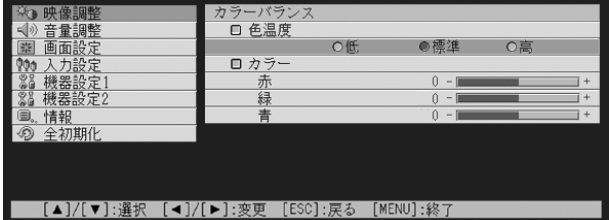

- <mark>3. [◀</mark>]キー/[▶]キーを使って、希望の設定(低/標準/高のいずれか)を選択 します。
- *4.* 設定メニューの操作を終了するには[MENU]キーを押します。

#### カラーバランス設定を個別のカラー調整で行うには

色温度によるカラーバランス設定の代わりに、赤、緑、青の個別のカラーの強さを調整することで、 カラーバランスを設定することも可能です。

- *1.* 映像調整メインメニュー内のサブメニュー「カラーバランス」を選択して [ENTER]を押します。
	- カラーバランスの設定画面が表示されます。
- **2.** [▼]キー/[▲]キーを使って「カラー」を選択し、[ENTER]を押します。

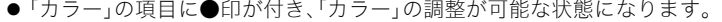

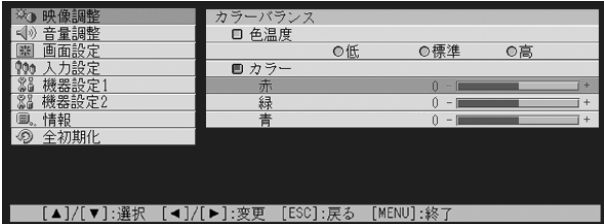

<mark>3. [▼</mark>]キー/[▲]キーを使って設定するカラー(赤/緑/青)を選択し、[◀] キー/[▶]キーを使って選択したカラーの値を変更します。

*4.* 設定メニューの操作を終了するには[MENU]キーを押します。

# ■映像調整→垂直位置

投映範囲に対する入力ソース映像の垂直位置を調整します。

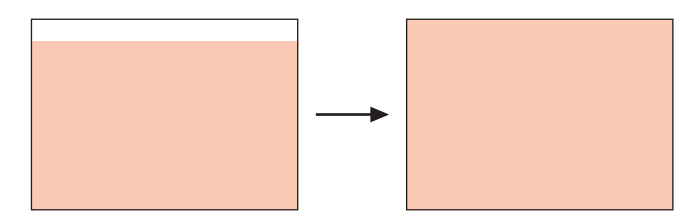

- 無信号時は設定できません。
- 設定値は、入力ソースごとではなく、設定を行った際の入力信号の種類(XGA/60Hz、UXGA/60Hz など)ごとに保持されます。ただし、設定を保持できる量には限度があるため上限を超えると一番古 い設定から削除されます。

# ■映像調整→水平位置

投映範囲に対する入力ソース映像の水平位置を調整します。

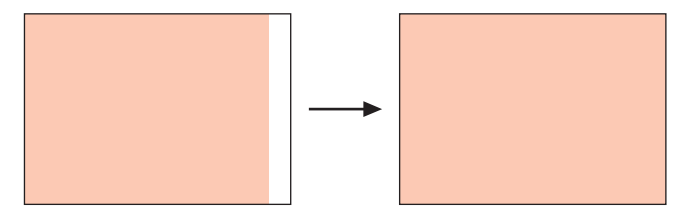

- 無信号時は設定できません。
- 設定値の保持は、映像調整→垂直位置の場合と同様です。

#### ■映像調整→周波数

入力ソースとしてRGB入力を選択している場合で、投映画面に縦帯が出る場合は、周波数が正しく設定 されていません。このような場合は、映像調整→周波数を手動で設定します。

- 入力ソースがRGBの場合のみ設定可能な項目です。
- 設定値は、設定を行った際の入力信号の種類(XGA/60Hz、UXGA/60Hzなど)ごとに保持されます。 ただし、設定を保持できる量には限度があるため上限を超えると一番古い設定から削除されます。

#### 重要!

●映像調整→周波数の設定を行った結果、パソコンからの入力映像が表示できなくなった場合は、 [AUTO]キーを押して一度映像の自動調整(50ページ参照)を行うことで、表示できる場合がありま す。

#### ■映像調整→位相

入力ソースとしてRGB入力を選択している場合で、投映画面に色ずれやちらつきが出る場合は、位相が 正しく設定されていません。このような場合は、映像調整→位相を手動で設定します。

- 入力ソースがRGBの場合のみ設定可能な項目です。
- 設定値の保持は、映像調整→周波数の場合と同様です。

# ■映像調整→ノイズフィルタ

入力ソースとしてRGB入力を選択している場合で、投映画面のざらつきなどの「ノイズ」がある場合に、 本項目の設定の変更を試してください。ノイズを低減できることがあります。

- 入力ソースがRGBの場合のみ設定可能な項目です。RGB入力に対して設定が保持されます。
- 本項目の設定は電源を切るごとに初期値(標準)に戻ります。

# 入力ソース別の選択項目

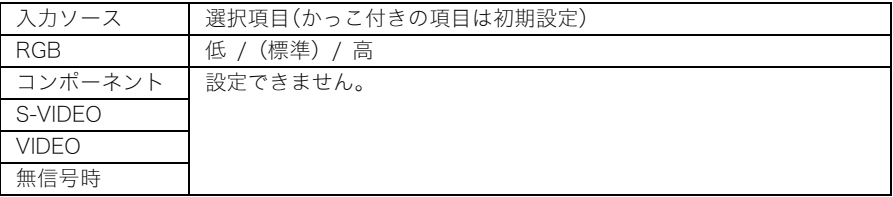

#### ■映像調整の初期化

映像調整メインメニュー内のすべてのサブメニュー設定を、初期状態に戻します。

- 初期化の実行は無信号時も可能です(無信号時は、選択されている入力ソースに対する初期化とな ります)。
- 映像調整メインメニュー内の設定項目のうち、垂直位置、水平位置、周波数、位相の各項目について は、現在選択されている入力ソース単位では初期化されません。初期化実行時に投映していた信号 の種類(XGA/60Hz、UXGA/60Hzなど)に対する設定情報だけが初期設定に戻ります。
- 操作手順については、「メインメニュー単位で設定を初期化するには」(&72ページ)を参照してく ださい。

# 音量調整

#### ■音量調整→音量

本機のスピーカーから出力する音量を調節します。本設定項目は、リモコンの[VOL +/ー]キーによる 音量設定と連動します。

- 無信号時は、現在選択されている入力ソースに対する設定となります。
- 設定値は入力ソースごとに個別に保持されます。

#### ■音量調整の初期化

音量調整→音量のサブメニュー設定を、初期状態に戻します。

- 初期化の実行は無信号時も可能です(無信号時は、選択されている入力ソースに対する初期化とな ります)。
- 入力ソースごとに個別に初期化されます。
- 操作手順については、「メインメニュー単位で設定を初期化するには」(&72ページ)を参照してく ださい。

# 画面設定

# ■画面設定→縦台形補正

投映映像の縦方向の台形歪みを補正します。

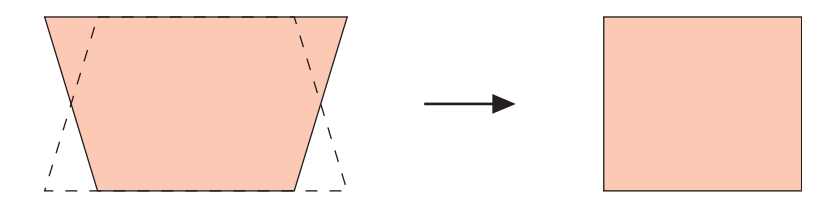

- 入力ソースの選択状態に関わらず設定可能です。
- 設定値は入力ソースとは無関係に保持されます。

# ■画面設定→横台形補正

投映映像の横方向の台形歪みを補正します。

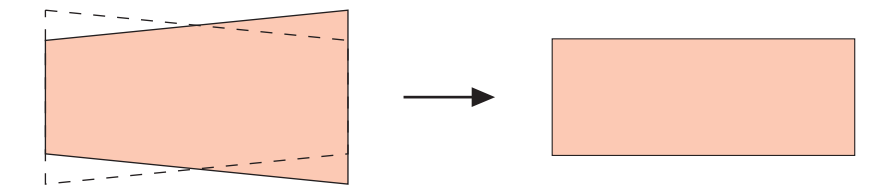

- 入力ソースの選択状態に関わらず設定可能です。
- 設定値は入力ソースとは無関係に保持されます。

# ■画面設定→アスペクト比

投映映像のアスペクト比(縦横の比率)を選択します。

#### 入力ソース別の選択項目

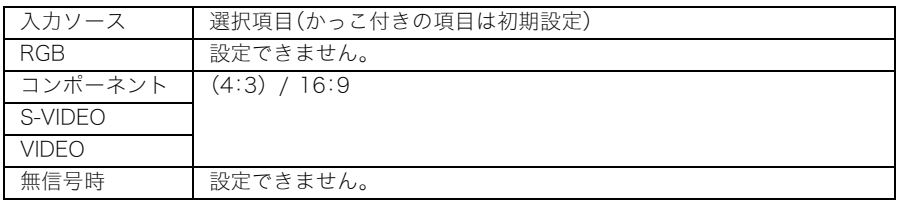

# 各選択項目の意味

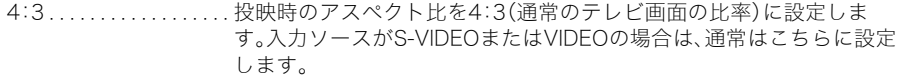

16:9. . . . . . . . . . . . . . . . . 投映時のアスペクト比を16:9(映画やハイビジョンなどの画面比率) に設定します。入力ソースが16:9を4:3にスクイーズ(圧縮)したビデ オ映像である場合は、こちらの設定にすることで、縦横比の正しい映像 を投映することができます。

#### 設定値の保持

入力ソースごとに個別に保持されます。

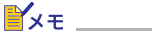

● 入力ソースがアスペクト比16:9のコンポーネント信号の場合は、投映時のアスペクト比は自動的 に16:9に設定されます。この場合、本項目の設定は変更できません。

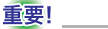

●営利目的、または公衆に視聴させることを目的として、本機能により画面の拡大や縮小を行うと、 著作権法で保護されている著作者の権利を侵害する恐れがありますのでご注意ください。

# ■画面設定→全画面表示

入力ソースとしてRGB入力を選択している場合で、本機と接続したパソコンのビデオ解像度がXGA (1024ピクセル×768ピクセル)以外の場合に、本機のビデオ解像度に合わせてパソコンからの入力画 像を拡大または縮小し、本機の投映画面の全画面に表示するかどうかを設定します。

# 入力ソース別の選択項目

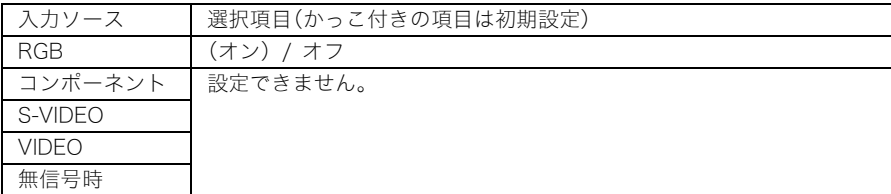

## 各選択項目の意味

- オン. . . . . . . . . . . . . . . . . . 本機と接続したパソコンのビデオ解像度がXGA以外の場合、本機の投 映サイズに合わせて、パソコンからの入力画像が自動的に拡大または 縮小表示されます。
- オフ. . . . . . . . . . . . . . . . . . パソコンからの入力画像の拡大/縮小を行いません。パソコンからの 入力画像がXGAより小さい場合は、投映サイズは相対的に小さくなり ます。またパソコンからの入力画像がXGAより大きい場合は、入力画像 中央のXGAに収まる範囲だけが投映されます。

# █▚∓

● 全画面表示の機能によって入力画像の拡大/縮小が行われた場合、画像が粗くなったり、画像の一 部が見にくくなる場合があります。このような場合は、必要に応じて全画面表示を「オフ」に切り替 えてください。(ただし、投映サイズが小さくなったり、入力画像全体が投映画面内に収まらない場 合があります。)

## 設定値の保持

RGB入力ソースの場合のみ設定可能な項目です。RGB入力に対して設定が保持されます。

#### ■画面設定→投映方法

スクリーンの前面から投映するか、背面から投映するかを設定します。

#### 入力ソース別の選択項目

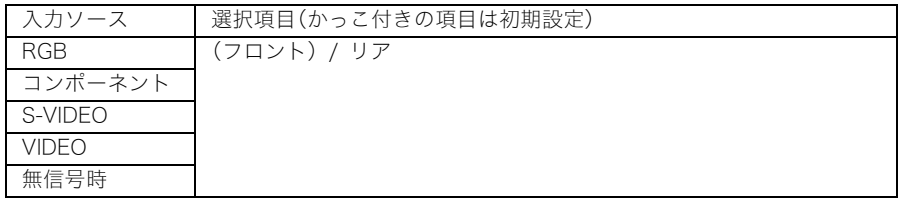

#### 各選択項目の意味

フロント . . . . . . . . . . . . . スクリーンの正面から投映する場合に選択します。

リア. . . . . . . . . . . . . . . . . . スクリーンの背面から投映する場合に選択します。「フロント」選択時 に対して、映像の左右を反転して投映が行われます。

#### 設定値の保持

選択した設定は、入力ソースとは無関係に保持されます。

#### ■画面設定→天吊り投映

本機を天井から吊して設置する場合に対応するための設定項目です。

#### 入力ソース別の選択項目

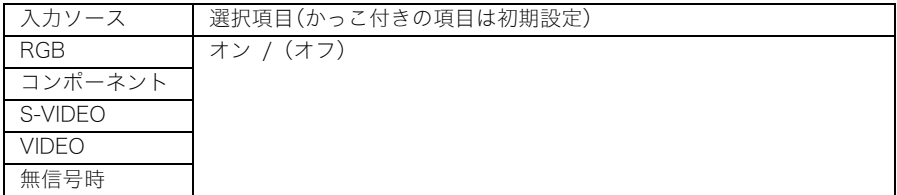

# 各選択項目の意味

オン. . . . . . . . . . . . . . . . . . 天吊り投映の場合はこちらを選択します。本機の底面側が上になるよ うに、上下左右反転して投映が行われます。

オフ. . . . . . . . . . . . . . . . . . 机上に設置して投映する場合はこちらを選択します。本機の上面側が 上になるように、投映が行われます。

#### 設定値の保持

選択した設定が、入力ソースとは無関係に保持されます。

#### ■画面設定→スタート画面

本機の電源を入れたときに最初に投映される「スタート画面」を表示するか設定します。

#### 入力ソース別の選択項目

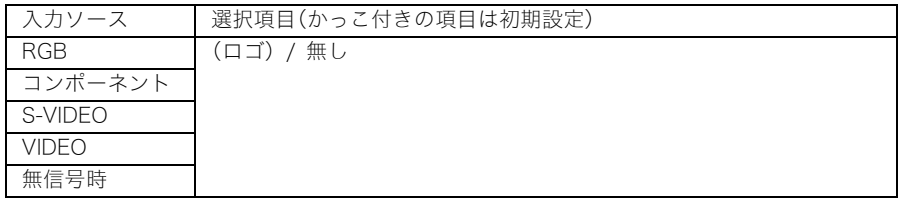

#### 各選択項目の意味

ロゴ. . . . . . . . . . . . . . . . . . スタート時にロゴ画面が表示されます。 本機の初期状態では、内蔵のロゴ画面が使用されます。投映映像の一部 を切り取って作成した「カスタムロゴ」を使うこともできます。カスタ ムロゴの作成について詳しくは「機器設定1→カスタムロゴ設定」 ()98ページ)を参照してください。

無し. . . . . . . . . . . . . . . . . . スタート画面が表示されません。

#### 設定値の保持

選択した設定は、入力ソースとは無関係に保持されます。

#### ■画面設定→無信号時画面

本機への入力信号がない場合に表示される画面を設定します。

# 入力ソース別の選択項目

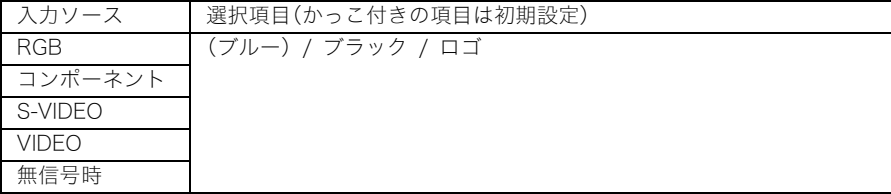

#### 各選択項目の意味

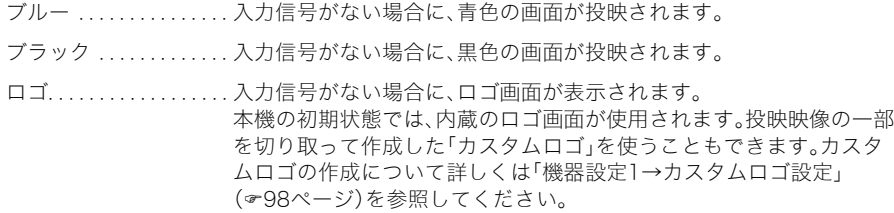

#### 設定値の保持

選択した設定は、入力ソースとは無関係に保持されます。

# ■画面設定→ミュート時画面

ミュート実行時(60ページ参照)に表示される画面を選択します。

#### 入力ソース別の選択項目

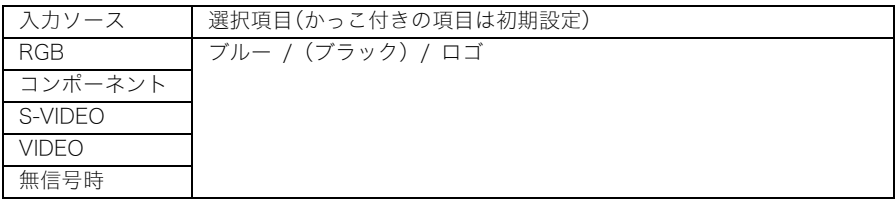

#### 各選択項目の意味

- ブルー . . . . . . . . . . . . . . . ミュート実行時に、青色の画面が投映されます。
- ブラック . . . . . . . . . . . . . ミュート実行時に、黒色の画面が投映されます。
- ロゴ. . . . . . . . . . . . . . . . . . ミュート実行時に、ロゴ画面が表示されます。 本機の初期状態では、内蔵のロゴ画面が使用されます。投映映像の一部 を切り取って作成した「カスタムロゴ」を使うこともできます。カスタ ムロゴの作成について詳しくは「機器設定1→カスタムロゴ設定」

()98ページ)を参照してください。

#### 設定値の保持

選択した設定は、入力ソースとは無関係に保持されます。

#### ■画面設定の初期化

画面設定メインメニュー内のすべてのサブメニュー設定を、初期状態に戻します。

- 初期化の実行は無信号時も可能です(無信号時は、選択している入力ソースに対する初期化となり ます)。
- 初期化の実行時に選択されていた入力ソースに対する設定が、初期化の対象となります。ただし、以 下の各設定項目については、選択されていた入力ソースとは無関係に初期化されます。

縦台形補正 横台形補正 投映方法 天吊り投映 スタート画面 無信号時画面

ミュート時画面

▶ 操作手順については、「メインメニュー単位で設定を初期化するには」(☞72ページ)を参照してく ださい。

# 入力設定

# ■入力設定→RGB入力

本機のRGB入力端子に接続する機器に応じた入力信号の種類を選択します。

# 入力ソース別の選択項目

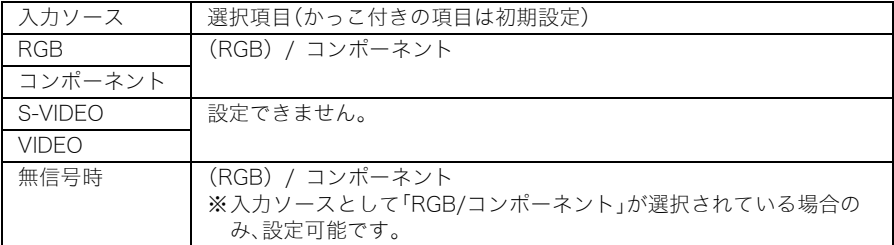

## 各選択項目の意味

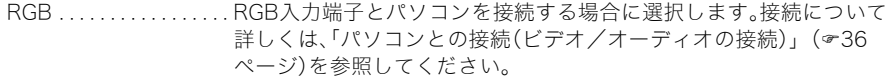

コンポーネント . . . . . . . 別売品のコンポーネントビデオケーブル(YK-3)を使って、RGB入力端 子とビデオ機器のコンポーネントビデオ出力端子を接続する場合に選 択します。接続について詳しくは、「コンポーネントビデオ出力との接 続」(の39ページ)を参照してください。

#### 設定値の保持

RGB入力に対する設定として保持されます(その他の入力ソースには無関係です)。

# ■入力設定→ビデオ信号、Sビデオ信号

本機のVIDEO、S-VIDEO入力端子に接続する機器に応じた入力信号の種類を選択します。

# 入力ソース別の選択項目

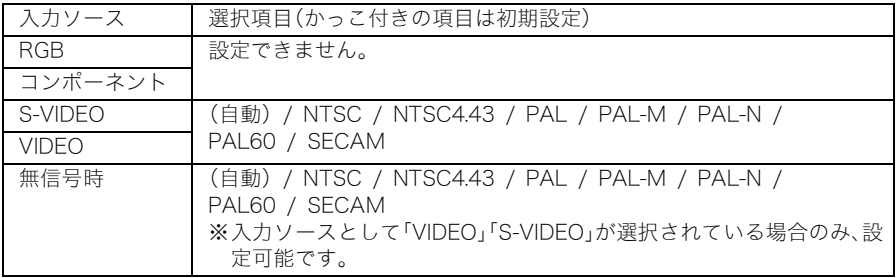

#### 各選択項目の意味

自動. . . . . . . . . . . . . . . . . . VIDEO、S-VIDEO入力端子に接続されているビデオ機器からの入力信 号を本機が自動的に判別し、適切なビデオ方式が設定されます。通常は この選択項目を選択します。

その他の選択項目 . . . . . それぞれ特定のビデオ方式を表しています。VIDEO、S-VIDEO入力に対 して特定のビデオ方式を指定する場合に選択します。

# 設定値の保持

VIDEO、S-VIDEO入力に対する設定として保持されます。

# ■入力設定→P-in-P入力

P-IN-P機能(&58ページ参照)の利用時に、子画面に表示する映像の入力ソースを選択します。

# 入力ソース別の選択項目

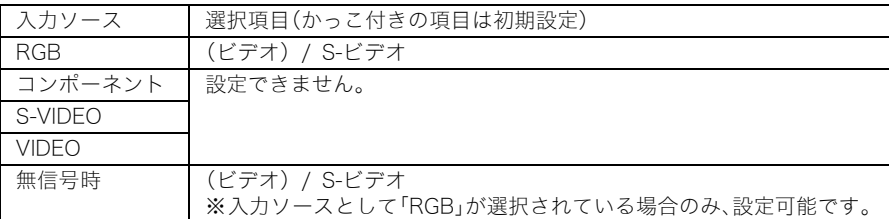

## 各選択項目の意味

ビデオ . . . . . . . . . . . . . . . 子画面に表示する映像の入力ソースとしてVIDEO入力を選択します。

S-ビデオ . . . . . . . . . . . . . 子画面に表示する映像の入力ソースとしてS-VIDEO入力を選択しま す。

#### 設定値の保持

RGB入力に対する設定として保持されます(その他の入力ソースには無関係です)。

# ■入力設定→信号名表示

投映画面上に現在選択されている入力ソース名を表示するかしないかを選択します。

## 入力ソース別の選択項目

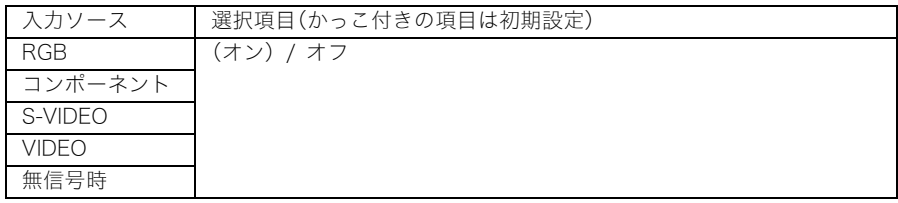

#### 各選択項目の意味

オン. . . . . . . . . . . . . . . . . . 投映画面上に現在選択されている入力ソース名を表示します。

オフ. . . . . . . . . . . . . . . . . . 投映画面上に入力ソース名を表示しません。

#### 設定値の保持

選択した設定は、入力ソースとは無関係に保持されます。

# ■入力設定→特別な信号の選択

本機のRGB入力端子にパソコンを接続した場合、本機はパソコンからのRGB信号の種類を自動的に判 別し、投映を行います。ただし信号によっては、判別できない場合があります。自動判別ができなかった 場合、入力信号の解像度がSXGA(1280×1024)またはSXGA+(1400×1050)の場合は、本項目を設定 して投映を行ってください。

# 入力ソース別の選択項目

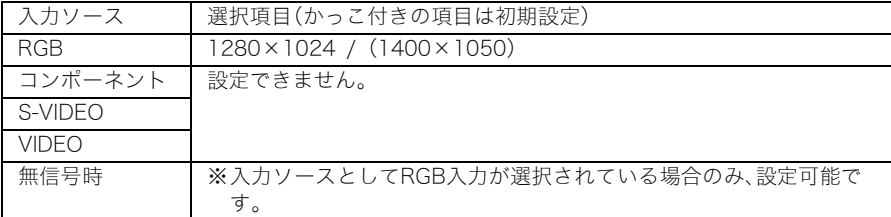

#### 各選択項目の意味

1280×1024 . . . . . . . . . パソコンからのRGB信号の解像度がSXGA(1280×1024)の場合に選 択します。

1400×1050 . . . . . . . . . パソコンからのRGB信号の解像度がSXGA+(1400×1050)の場合に 選択します。

#### 設定値の保持

RGB入力に対する設定として保持されます(その他の入力ソースには無関係な設定です)。

#### ■入力設定→入力設定の初期化

入力設定メインメニュー内のすべてのサブメニュー設定を、初期状態に戻します。

- 初期化の実行は無信号時も可能です(無信号時は、選択している入力ソースに対する初期化となり ます)。
- 初期化の実行時に選択した入力ソースに対する設定が、初期化の対象となります。ただし、「信号名 表示」については、選択した入力ソースとは無関係に初期化されます。
- 操作手順については、「メインメニュー単位で設定を初期化するには」(&72ページ)を参照してく ださい。

# 機器設定1

#### ■機器設定1→自動入力検索

電源を入れた際に入力ソースの自動検索(&47ページ参照)を実行するかどうかを選択します。

#### 入力ソース別の選択項目

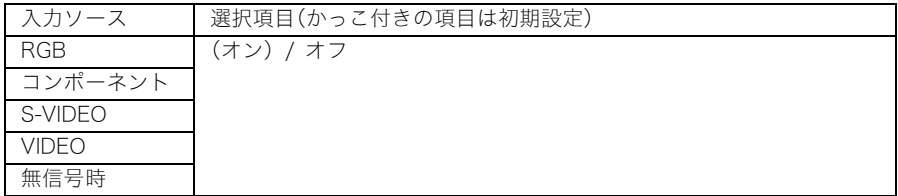

#### 各選択項目の意味

オン. . . . . . . . . . . . . . . . . . 電源を入れた際に入力ソースの自動検索を実行します。

オフ. . . . . . . . . . . . . . . . . . 電源を入れた際に入力ソースの自動検索を実行しません。

#### 設定値の保持

選択した設定は、入力ソースとは無関係に保持されます。

## ■機器設定1→自動調整

RGB入力選択時の自動調整(~50ページ参照)を実行するかどうかを選択します。

#### 入力ソース別の選択項目

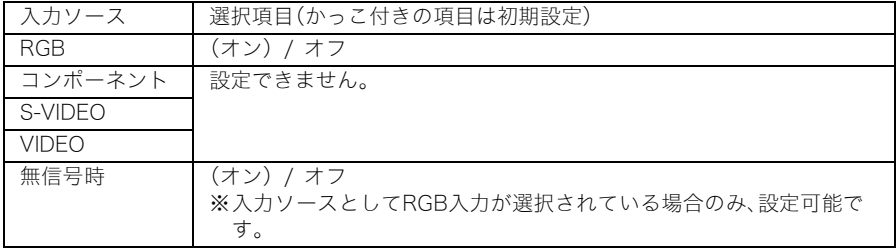

#### 各選択項目の意味

オン. . . . . . . . . . . . . . . . . . RGB入力選択時に自動調整を実行します。

オフ. . . . . . . . . . . . . . . . . . 自動調整を実行しません。

#### 設定値の保持

RGB入力に対する設定として保持されます(その他の入力ソースには無関係です)。

## ■機器設定1→静音モード

投映する際の輝度を下げることで放熱用のファンの回転数を下げ、音を静かにすることができます。

# 入力ソース別の選択項目

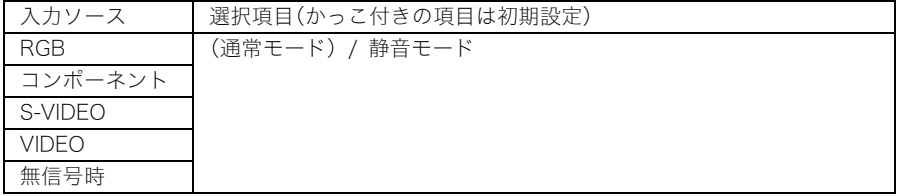

# 各選択項目の意味

通常モード ........... 通常の輝度による投映が行われます。

静音モード . . . . . . . . . . . 投映する輝度を下げると同時にファンの回転数を下げ、通常モードよ りも音を静かにします。

#### 設定値の保持

選択した設定は、入力ソースとは無関係に保持されます。

# ■機器設定1→オートパワーオフ

オートパワーオフ(&45ページ参照)の有効/無効を選択します。

## 入力ソース別の選択項目

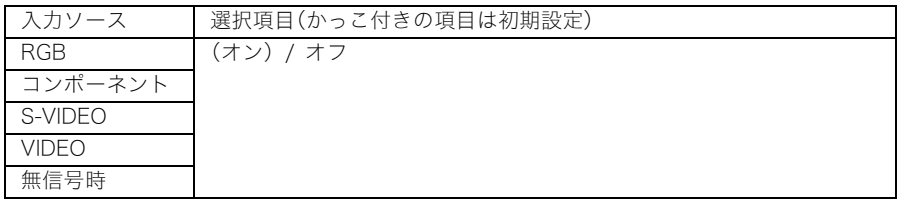

#### 各選択項目の意味

オン. . . . . . . . . . . . . . . . . . オートパワーオフを有効にします。

オフ. . . . . . . . . . . . . . . . . . オートパワーオフを無効にします。

#### 設定値の保持

選択した設定は、入力ソースとは無関係に保持されます。

# ■機器設定1→キーロック

本体のキー操作を、必要に応じて無効にすることができます。

# 入力ソース別の選択項目

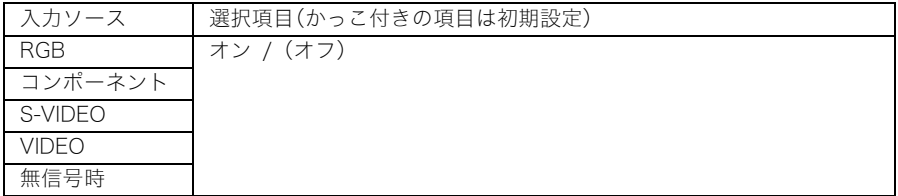

## 各選択項目の意味

オン. . . . . . . . . . . . . . . . . . 本体のキー操作を無効にします。

オフ. . . . . . . . . . . . . . . . . . 本体のキー操作を有効にします。

#### 設定値の保持

選択した設定は、入力ソースとは無関係に保持されます。

#### █▚∓

- キーロック状態は、設定メニューを使わずに、下記の操作によって解除する(キーロックをオフに 設定する)ことができます。
	- 本機の電源がオンの場合 :本体の[ESC] キーを約5秒間押し続けます。
	- 本機の電源がオフの場合 :本体のIESCI キーと[ (!) ](電源)キーを約5秒間押し続けます (この操作を行うと本機の電源が入り、同時にキーロックが解除 されます)。
- リモコンの電池切れなどでリモコンからの操作ができなくなった場合は、本体のキー操作によっ てキーロックを解除してください。

#### ■機器設定1→パワーオンパスワード

指定されたパスワードを入力するまでは、本機の操作を無効にすることができます。

#### 工場出荷時のパスワード

工場出荷時は、下記のパスワード(8キー)が登録されています。 [AF/AK][PAGUP][PAGEDOWN][A][V][4][D][MENU]

#### 重要!

- ●本機ではパスワードを、文字でなくリモコンにあるキーの組み合わせ(入力順)で設定します。
- パスワードは早めに変更してください。
- パスワードは、リモコンからしか入力できません。パスワードを設定してリモコンを持ち歩くこと で、安全性をより高めることができます。
- パスワードを忘れた場合は、カシオテクノ・サービスステーションにお問い合わせください。工場 出荷状態に戻すことができます。この場合はランプ使用時間を除き、各種設定もすべて工場出荷状 態に戻ります。

#### 入力ソース別の選択項目

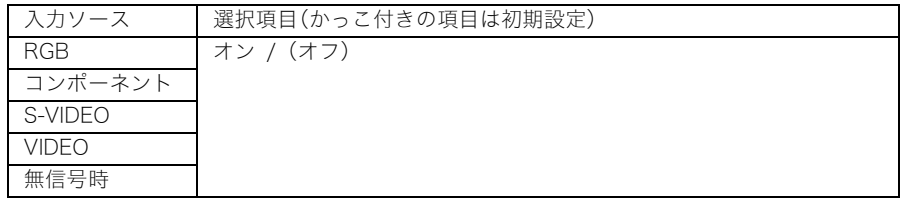

#### 各選択項目の意味

オン. . . . . . . . . . . . . . . . . . 電源を入れた際に指定したパスワードの入力を要求されます。

オフ. . . . . . . . . . . . . . . . . . パスワードを入力せずに操作することができます。

#### 設定値の保持

選択した設定は、入力ソースとは無関係に保持されます。

# パスワード入力ダイアログでの入力操作について

以下の場合には、「パスワード入力ダイアログ」が表示されます(表示されるメッセージは、そのとき に行っている操作に応じて異なります)。

- パワーオンパスワードをオンに設定した状態で、電源を入れる場合。
- パワーオンパスワードのオン/オフを切り替える場合。
- パスワードを変更する場合。

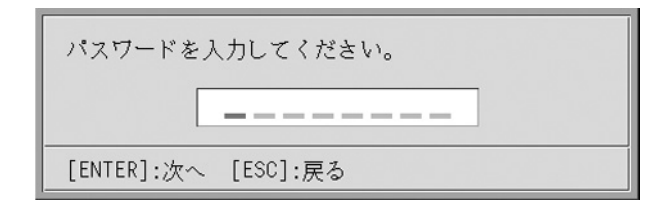

- このダイアログでは、リモコンのキーを各桁に入力します。入力は、次の要領で行います。
- パスワード入力ダイアログが表示された時点では、すべての桁が空欄となっています。
- カーソルが点滅している桁が、現在の入力対象の桁です。ダイアログが表示された時点では、常 に一番左側の桁のカーソルが点滅しています。
- パスワードを入力するには、以下のリモコンのキー(全20キー)を使用します。
- [AF/AK]、[PAGEUP]、[PAGEDOWN]、[MENU]、[KEYSTONE]、[D-ZOOM +/−]、[RGB]、  $\Box$ [VIDEO]、[S-VIDEO]、[AUTO]、[P-IN-P]、[MUTE]、[FREEZE]、[VOL +/ $-$ ]、[A]、[V]、[4]、[D
- リモコンのキーが入力されると「■」が表示され、1つ右の桁のカーソルが点滅し、その桁が入 力対象となります。
- パスワードは1桁から8桁以内なら何桁でも構いません。
- 必要な桁数を入力後、[ENTER]キーを押します。

パワーオンパスワードの設定画面に入るには

*1.*「設定メニュー画面の基本操作」(67ページ)の手順1~4の操作を行い、機器 設定1メインメニュー内のサブメニュー「パワーオンパスワード」を選択し ます。

**2.** [ENTER]キーを押します。

● パスワード入力ダイアログが表示されます。

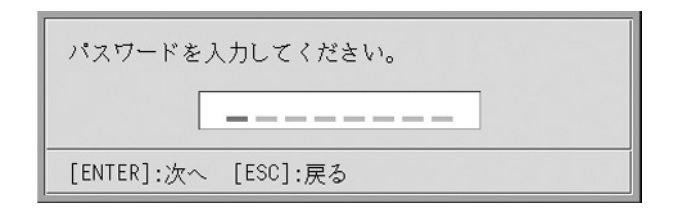

# *3.* 設定されているパスワードを入力します。

● 入力方法については「パスワード入力ダイアログでの入力操作について」を参照してくださ い。

# *4.* [ENTER]キーを押します。

- 入力したパスワードが登録されているパスワードと異なる場合、「パスワードが正しくあり ません」というメッセージが表示されます。[ESC]キーを押して、手順1からやり直してくだ さい。
- 入力したパスワードが登録されているパスワードと一致した場合は、パワーオンパスワード の設定画面が表示されます。

パワーオンパスワードのオン/オフを切り替えるには

*1.* パワーオンパスワードの設定画面に入ります。

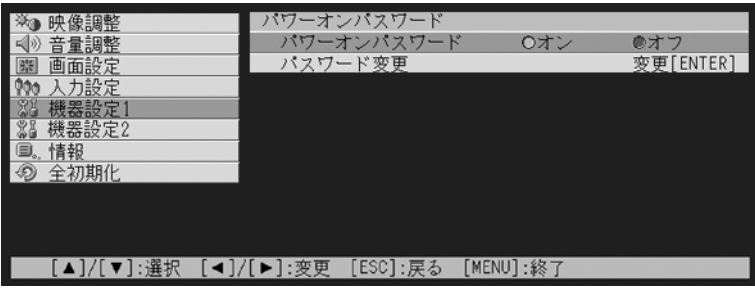

●「パワーオンパスワードの設定画面に入るには」(95ページ)を参照してください。

2. 必要に応じて、[▲]キー/[▼]キーを使って、「パワーオンパスワード」を選択 します。

# **3.** [◀]キー/[▶]キーを使って、オン/オフを切り替えます。

●設定を「オフ」から「オン」に切り替えると、以下のような確認ダイアログが表示されます。

電源をオンする時に、パスワードを確認するように しますか?

「ENTER]:はい 「ESC]:いいえ

設定を「オン」に切り替えて、電源オン時のパスワード確認を行うようにする場合は[ENTER] キーを、設定を「オン」に切り替えるのをやめる場合は[ESC]キーを押してください。

パワーオンパスワードを変更するには

- *1.* パワーオンパスワードの設定画面に入ります。
	- ●「パワーオンパスワードの設定画面に入るには」(95ページ)を参照してください。

# 2. [▲]キー/[▼]キーを使って「パスワード変更」を選択します。

# *3.* [ENTER]キーを押します。

● 新しいパスワードの入力ダイアログが表示されます。

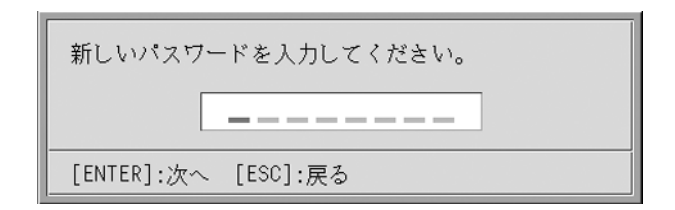

# *4.* 新しいパスワードを入力して、[ENTER]キーを押します。

● 再びパスワード入力ダイアログが表示されます。

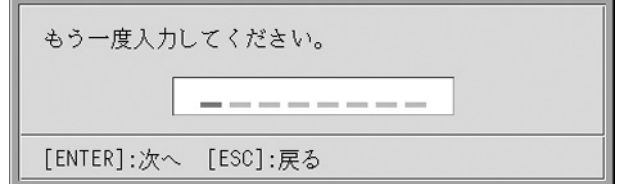

# *5.* 手順4で入力したパスワードを再度入力し、[ENTER]キーを押します。

- ●「新しいパスワードが登録されました」というメッセージを確認し、[ESC]キーを押してくだ さい。
- もしここで再入力したパスワードが、手順4で入力したパスワードと一致しない場合は、「入 力されたパスワードが異なります」というメッセージが表示されます。[ESC]キーを押して、 手順1からやり直してください。

#### ■機器設定1→カスタムロゴ設定

投映中の映像の一部を切り取ってロゴ画面を作成することができます。ロゴ画面はスタート画面や無 信号時画面やミュート時画面として使用することができます。作成したロゴ画面を「カスタムロゴ」と 呼びます。カスタムロゴ設定では、カスタムロゴの作成や、作成したカスタムロゴの確認などの操作を 行うことができます。

- 無信号時は設定できません。
- 設定は入力ソースとは無関係に保持されます。

#### カスタムロゴのキャプチャを実行するには

投映中の映像の一部を選択してキャプチャを実行し、カスタムロゴを作成します。

#### 重要!

● キャプチャの実行によって作成されるカスタムロゴの表示サイズや表示位置は、キャプチャを実 行した時点での以下の各項目の設定状態によって決まります。 表示垂直位置/表示水平位置/表示倍率/背景色/画質モード キャプチャの操作を行う前にこれらの設定を行わなかった場合は、各項目の初期設定によって キャプチャが実行されます。設定項目について詳しくは、「カスタムロゴのキャプチャ設定を行う には」(100ページ)を参照してください。

カスタムロゴのキャプチャは、次の手順で行います。

#### *1.* カスタムロゴとして使用したい映像(静止画)を投映します。

*2.*「設定メニュー画面の基本操作」(67ページ)の手順1~4の操作を行い、機器 設定1メインメニュー内のサブメニュー「カスタムロゴ設定」を選択します。

## *3.* [ENTER]キーを押します。

● カスタムロゴ設定画面が表示されます。

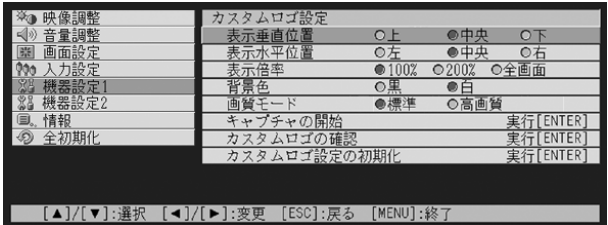

# **4. [▼**]キー/[▲]キーを使って「キャプチャの開始」を選択し、[ENTER]キーを 押します。

● 投映画面上にキャプチャする範囲を指定するための枠が表示され、枠の左上に十字カーソル が表示されます。

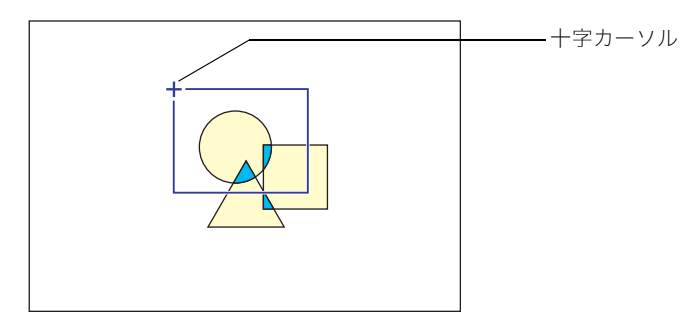

**5.** カーソルキー([▲] [▼] [▶] [◀])を使って、キャプチャしたい範囲の左上 位置に十字カーソルを移動します。

#### *6.* [ENTER]キーを押します。

● キャプチャ範囲の左上位置が確定し、枠のサイズが変更可能な状態になります。

**7.** カーソルキー([▲] [▼] [▶] [◀])を使って、キャプチャしたい範囲を示す 枠のサイズを変更します。

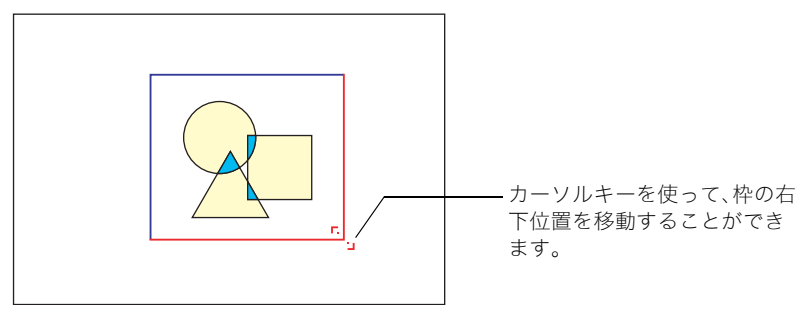

# *8.* キャプチャする範囲が決まったら、[ENTER]キーを押します。

●「キャプチャを開始しますか?(カスタムロゴを登録します。)」という確認ダイアログが表示 されます。

#### *9.* [ENTER]キーを押します。

- キャプチャが開始されますので、しばらくお待ちください。
- キャプチャが完了すると、「キャプチャが終了しました。(カスタムロゴの登録が終了しまし た。)」というダイアログが表示されます。

*10.*[ENTER]キーを押して登録したカスタムロゴを確認します。

● 登録したカスタムロゴが投映されます。[ESC]キーを押すと、手順3のカスタムロゴ設定画面 に戻ります。

# *11.*設定メニューの操作を終了するには[MENU]キーを押します。

## カスタムロゴのキャプチャ設定を行うには

カスタムロゴのキャプチャを実行する前に以下の各項目を設定して、カスタムロゴの投映時の表示 位置や表示倍率を決めます。

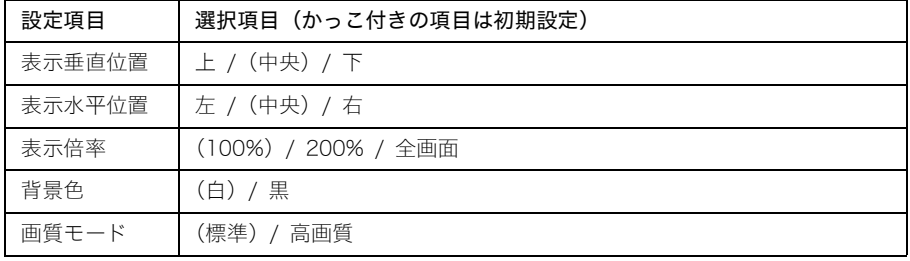

**B**x∓

- 表示倍率を「全画面」に設定した場合は、表示垂直位置、表示水平位置、背景色の設定は無効となり ます。
- カスタムロゴのキャプチャ後に上記各項目の設定を変更しても、カスタムロゴの投映位置や表示 倍率などは変更できません。
- 以下は、各項目の設定に応じた、カスタムロゴの投映例です。

表示垂直位置:中央 表示水平位置:中央 表示倍率:100% 背景色:白

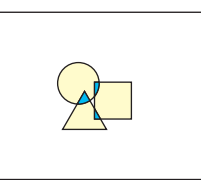

表示垂直位置:下 表示水平位置:左 表示倍率:100% 背景色:白

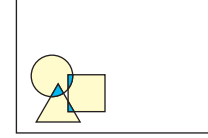

表示垂直位置:中央 表示水平位置:中央 表示倍率:200% 背景色:白

表示垂直位置:中央 表示水平位置:中央 表示倍率:100% 背景色:黒

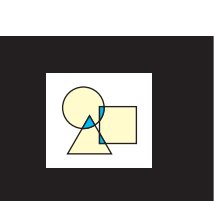

●画質モードを「高画質」でキャプチャを行ったときにエラーが起きた場合は、画質モードを落とし て(「高画質」→「標準」)再度キャプチャを試してください。キャプチャができる可能性が高くなり ます。「標準」でもキャプチャできない場合は、キャプチャする範囲が広すぎることが考えられます ので、範囲を狭くしてください。

カスタムロゴのキャプチャ設定は、次の手順で行います。

- *1.*「カスタムロゴのキャプチャを実行するには」(98ページ)の手順2~3の操 作を行い、カスタムロゴ設定画面を表示します。
- **2. [▼]キー/[▲]キーを使って、「表示垂直位置」~「画質モード」のうち設定す** る項目を選択します。

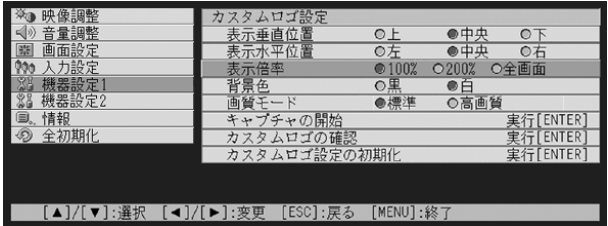

<mark>3.</mark> [◀]キー/[▶]キーを使って、希望する選択項目に●印を移動します。

*4.* 設定を行うすべての項目について、手順2~3を行います。

*5.* 設定メニューの操作を終了するには[MENU]キーを押します。

現在のカスタムロゴを確認するには

- *1.*「カスタムロゴのキャプチャを実行するには」(98ページ)の手順2~3の操 作を行い、カスタムロゴ設定画面を表示します。
- <mark>2. [▼</mark>]キー/[▲]キーを使って「カスタムロゴの確認」を選択し、[ENTER]キー を押します。

● 現在登録されているカスタムロゴが表示されます。

- *3.* [ESC]キーを押してカスタムロゴ設定画面に戻ります。
- *4.* 設定メニューの操作を終了するには、[MENU]キーを押します。

# カスタムロゴ設定を初期化するには

カスタムロゴ設定の初期化を実行すると、登録したカスタムロゴは消去され、カスタムロゴ設定画 面上のすべての設定が初期化されます。

- *1.*「カスタムロゴのキャプチャを実行するには」(98ページ)の手順2~3の操 作を行い、カスタムロゴ設定画面を表示します。
- <mark>2. [▼</mark>]キー/[▲]キーを使って「カスタムロゴ設定の初期化」を選択し、 [ENTER]キーを押します。

● カスタムロゴの初期化画面が表示されます。

# <mark>3.</mark> [▼]キー/[▲]キーを使って「はい」を選択します。

- *4.* 初期化を実行するには[ENTER]キーを、実行をやめるには[ESC]キーを押 します。
	- [ENTER]キーを押すと初期化が実行され、カスタムロゴ設定画面に戻ります。
	- [ESC]キーを押した場合は、初期化を行わずに、カスタムロゴ設定画面に戻ります。

# *5.* 設定メニューの操作を終了するには[MENU]キーを押します。

# █▚∓

● カスタムロゴ設定の初期化を行ってカスタムロゴが消去されると、スタート画面(☞85ページ)、無 信号時画面(の85ページ)、ミュート時画面(の86ページ)に「ロゴ」を選択していた場合は、本機に あらかじめ登録されているロゴに戻ります。

#### ■機器設定1→言語

本機の投映画面上に表示されるメッセージや設定メニュー画面などの表示言語を選択します。

- 設定できる言語は、お買い上げいただいた国によってA仕様またはB仕様になります。
- お買い上げの製品がどちらの什様であるかは、シリアル番号の1桁目で判別できます。 例: A仕様 :A791AA42・・・

B仕様 :B791AA42・・・

## 入力ソース別の選択項目

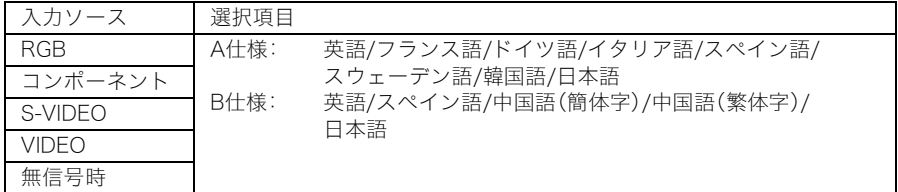

#### 設定値の保持

選択した設定は、入力ソースとは無関係に保持されます。

## $\mathbb{P} \times \mathbb{P}$

● この設定は、本機の電源を初めて入れた際に初期設定した表示言語の変更です。 「初回電源投入時の言語初期設定」(&42ページ)を参照してください。

# ■機器設定1→警告音

エラー発生時の警告音を鳴らすか鳴らさないか選択します。

# 入力ソース別の選択項目

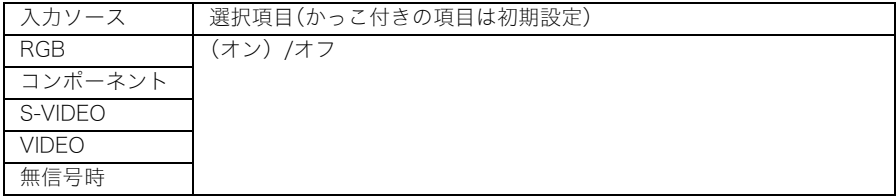

#### 各選択項目の意味

オン. . . . . . . . . . . . . . . . . . エラー発生時に警告音を鳴らします。

オフ. . . . . . . . . . . . . . . . . . エラー発生時に警告音を鳴らしません。

#### 設定値の保持

選択した設定は、入力ソースとは無関係に保持されます。

# YXE.

●本設定を「オン」にした場合、警告音が鳴るエラーの種類について詳しくは、「インジケーター表示 と警告音について」()116ページ)を参照してください。

#### ■機器設定1→機器設定1の初期化

[機器設定1]メインメニュー内のすべてのサブメニュー設定を、初期状態に戻します。

- 初期化の実行は無信号時も可能です(無信号時は、選択している入力ソースに対する初期化となり ます)。
- 設定項目の「自動調整」は、入力ソースとしてRGB入力が選択されている場合に限り、初期化の対象 となります。その他の各設定項目については、選択されている入力ソースとは無関係にすべて初期 化されます。
- 操作手順については、「メインメニュー単位で設定を初期化するには」(→72ページ)を参照してく ださい。

# 機器設定2

#### ■機器設定2→AF/AKモード

[AF/AK]キーを押した際の動作を選択します。

入力ソース別の選択項目

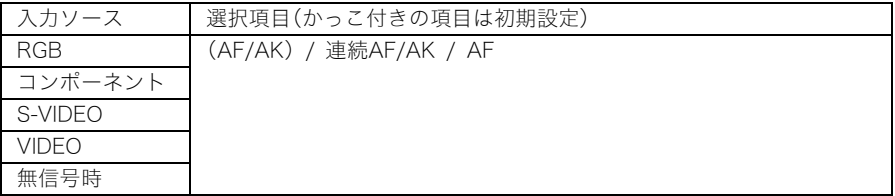

#### 各選択項目の意味

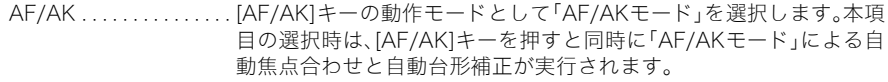

- 連続AF/AK . . . . . . . . . . . [AF/AK]キーの動作モードとして「連続AF/AKモード」を選択します。 本項目の選択時は、[AF/AK]キーを押すことで「連続AF/AKモード」に 入り、位置合わせのためのチャートが表示され、連続的に自動焦点合わ せが行われます。再度[AF/AK]キーを押すと、自動台形補正が実行され ます。
- AF . . . . . . . . . . . . . . . . . . . [AF/AK]キーの動作モードとして「AFモード」を選択します。本項目の 選択時は、[AF/AK]キーを押すと同時に自動焦点合わせだけが行われ ます。

#### 設定値の保持

選択した設定が、入力ソースとは無関係に保持されます。

#### ▇∡∓

● [AF/AK]キーを使った操作や、選択したモード(AF/AKモード、連続AF/AKモード、AFモード)に応 じた動作について詳しくは、「自動台形補正と自動焦点合わせについて」()62ページ)を参照し てください。

# ■機器設定2→パワーオンAF/AKモード

本機の電源投入時の自動調整動作を、2通りのいずれかから選択します。

## 入力ソース別の選択項目

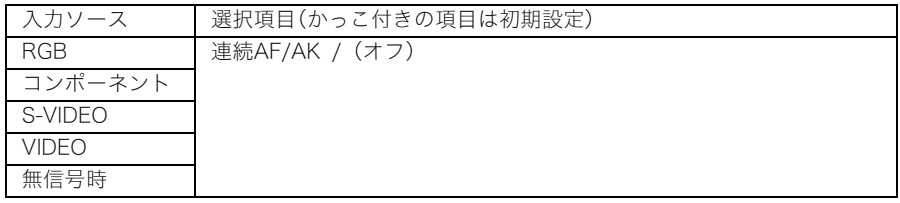

#### 各選択項目の意味

連続 AF/AK . . . . . . . . . . 本機の電源を入れると自動的に「連続AF/AKモード」に入り、位置合わ せのためのチャートが表示され、連続的に自動焦点合わせが行われま す。(この状態から[AF/AK]キーを押すと、自動台形補正が実行されま す。)

オフ. . . . . . . . . . . . . . . . . . 前回本機の電源を切った際のフォーカス設定状態、および台形補正状 態が、電源を入れると自動的に再現されます。

#### 設定値の保持

選択した設定が、入力ソースとは無関係に保持されます。

# ▇∡∓

- パワーオンAF/AKモードとして「連続AF/AK」を選択した場合は、スタート画面(&85ページ)とし てカスタムロゴを投映するように設定されていた場合でも、カスタムロゴの投映は行われません。
- 連続AF/AKモードについて詳しくは、「自動台形補正と自動焦点合わせについて」(&52ページ) を参照してください。
- フォーカス設定については「焦点を合わせるには」(※49ページ))を、台形補正については「台形 歪みを補正する(KEYSTONE)」(→52ページ)を、それぞれ参照してください。
- 本設定を「オフ」にして、フォーカスを最大または最小付近にした状態で電源を切った場合、次に電 源を入れたときにフォーカスがずれることがあります。この場合は、手動でフォーカスを設定する か、[AF/AK]キーを押してください。

# ■機器設定2→ズームメモリー

本機の電源投入時に、前回のズーム設定が自動的に再現されるように設定することができます。

## 入力ソース別の選択項目

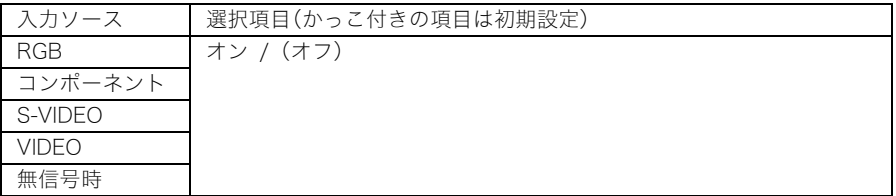

#### 各選択項目の意味

オン. . . . . . . . . . . . . . . . . . 前回本機の電源を切った際のズーム設定状態が、電源を入れると自動 的に再現されます。

オフ. . . . . . . . . . . . . . . . . . 電源を入れると、前回本機の電源を切った際のズーム設定状態とは無 関係に、「ズーム」画面のもっともwide側(最大の投映サイズ)に設定さ れます。

#### 設定値の保持

選択した設定が、入力ソースとは無関係に保持されます。

#### ▇ੋੱੱ ≭

●ズーム設定について詳しくは、「投映サイズを調節するには」(☞49ページ)を参照してください。

# ■機器設定2→機器設定2の初期化

[機器設定2]メインメニュー内のすべてのサブメニュー項目の設定を、初期状態に戻します。

- 初期化の実行は無信号時も可能です(無信号時は、選択している入力ソースに対する初期化となり ます)。
- 操作手順は「メインメニュー単位で設定を初期化するには」(☞72ページ)を参照してください。

# 情報

#### ■情報→ランプ使用時間

現在のランプの使用累積時間が表示されます。 表示されるランプ使用時間はランプ交換の目安となります。ランプの交換について詳しくは、「ランプ の交換について」(→108ページ)を参照してください。

#### ■情報→ランプ時間の初期化

ランプの交換後に、これまでのランプの使用累積時間を初期化します(0時間に設定します)。ランプの 交換およびランプ時間の初期化の操作については、「ランプの交換について」(→108ページ)を参照し てください。

#### ■情報→入力信号

現在選択されている入力信号(RGB/コンポーネント/Sビデオ/ビデオのいずれか)が表示されます。ま た、入力信号がない場合は「無し」と表示されます。

#### ■情報→信号名

本機への入力信号の信号名が表示されます。表示される信号名については「表示可能な信号について」 ()123ページ)の「信号名」をご参照ください。

#### ■情報→インデックス

現在選択されている入力信号がRGBまたはコンポーネントの場合のみ表示される項目です。本機の内 部的な情報が表示されます。

#### ■情報→解像度

現在選択されている入力信号がRGBの場合のみ表示される項目です。RGB入力信号の解像度が縦横の ピクセル数で表示されます。

#### ■情報→水平周波数

現在選択されている入力信号がRGB、コンポーネント、S-VIDEO、VIDEOの場合、表示される項目です。 入力信号の水平周波数が表示されます。

#### ■情報→垂直周波数

現在選択されている入力信号がRGB、コンポーネント、S-VIDEO、VIDEOの場合、表示される項目です。 入力信号の垂直周波数が表示されます。

#### ■情報→走査方式

現在選択されている入力信号がRGBまたはコンポーネントの場合のみ表示される項目で、入力信号の 走査方式が表示されます。入力信号がRGBの場合はインターレース/ノンインターレースのいずれか、 コンポーネントの場合はインターレース/プログレッシブのいずれかとなります。

# 全初期化

# ■全初期化→全初期化

設定メニュー内のすべてのサブメニュー設定を初期状態に戻します。入力ソースの選択状態、入力信号 の有無に関わらず実行が可能です。

全初期化の操作手順については、「すべての設定を初期化するには」(~74ページ)を参照してくださ い。

# メンテナンスについて

本機のランプ交換やクリーニングなどのメンテナンスについて説明します。

# クリーニングについて

本機のクリーニングは、必ず電源を切った状態で行ってください。

# 本機外部のクリーニング

本機外部をクリーニングする際は、柔らかな布を薄い中性洗剤に浸し、固くしぼって拭いてください。 ベンジン、アルコール、シンナーなどの化学薬品は絶対にご使用にならないでください。

# レンズのクリーニング

市販のメガネ拭き用のクロスやクリーニングペーパーなどを使って拭いてください。なお、クリーニン グ時にレンズを傷つけないようご注意ください。

# センサー部のクリーニング

市販のメガネ拭き用クロスやクリーニングペーパーなどを使って拭いてください。

# ランプの交換について

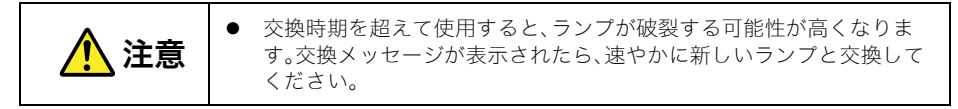

● 光源用ランプは消耗品です。ランプの平均寿命は2000時間です。交換表示は2000時間でメッセー ジが出ますが、ランプの特性や使用環境により、メッセージが出る前に暗くなったり、点灯しなくな ることがあります。
### ランプ使用時間の確認

ランプの累積使用時間を、設定メニューで確認することができます。

#### *1.* [MENU]キーを押して、設定メニューを表示します。

#### <mark>2.</mark> [▼]キーを押して、メインメニューの「情報」を選択します。

●設定メニュー画面の右側に、ランプ使用時間が表示されます。

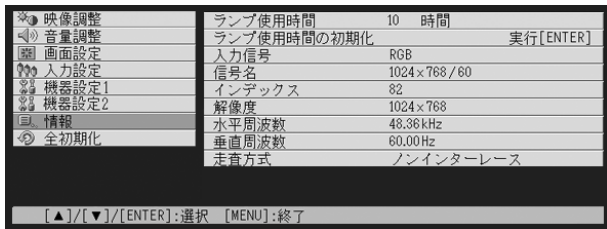

#### *3.* 設定メニューの操作を終了するには[MENU]キーを押します。

●設定メニューが投映画面から消えます。

### ランプの交換時期について

ランプの累積使用時間が2000時間を超えると、LAMPインジケーターが赤点滅し、次のようなメッ セージが表示されます。

ランプの交換時期です。取扱説明書に従い早めに交換してください。

このメッセージが表示された場合は次ページ「ランプの交換」に従って、お早めにランプの交換を行っ てください。

(なお、このメッセージは、電源オン時に約10秒間表示されたのちに消えますので、その後は通常通り本 機を使用できます。)

このメッセージが表示されてもランプの交換を行わずに100時間を超え使用を続けた場合、LAMPイン ジケーターが赤点灯し、次のようなメッセージが表示され約10秒後にOFF状態となります。

ランプ寿命を超過しています。ランプを交換するまで電源が入りません。

このメッセージが表示された場合は次ページ「ランプの交換」に従って、速やかにランプ交換を行って ください。

### ランプの交換

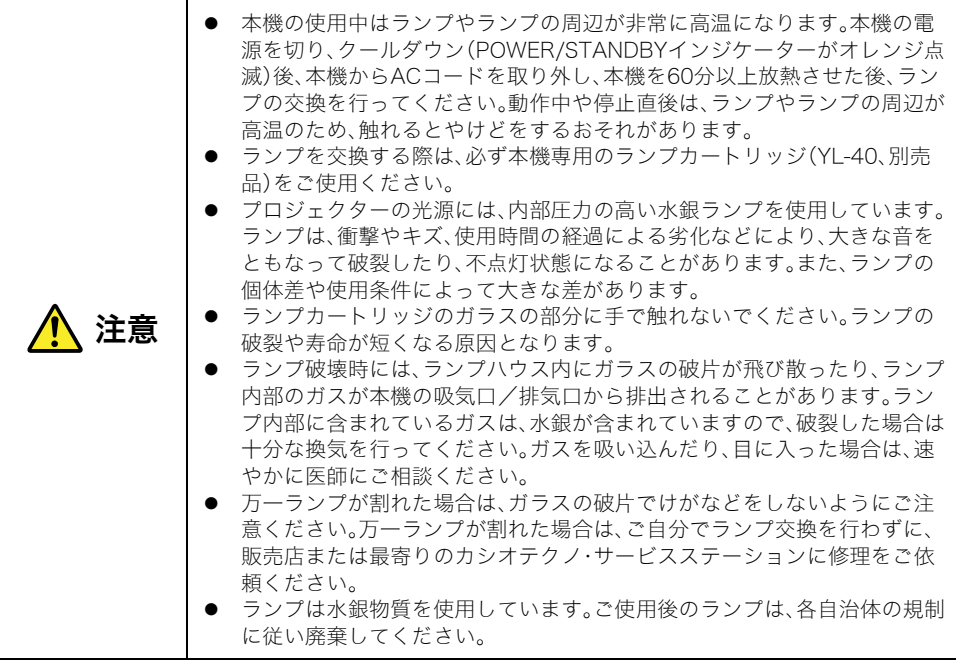

### ランプを交換するには

ランプ交換を行う際は、交換用ランプ(別売品)に同梱の専用ドライバーをご使用ください(本機にはド ライバーは付属していません)。

*1.* 本機の電源を切り、ACコードを取り外します。

*2.* 本機のランプが完全に放熱するまで放置します(約60分)。

*3.* 本機の底面を上にして、机の上など安定した場所に置きます。

*4.* ランプカバーの2箇所のネジをゆるめ、ランプカバーを取り外します。

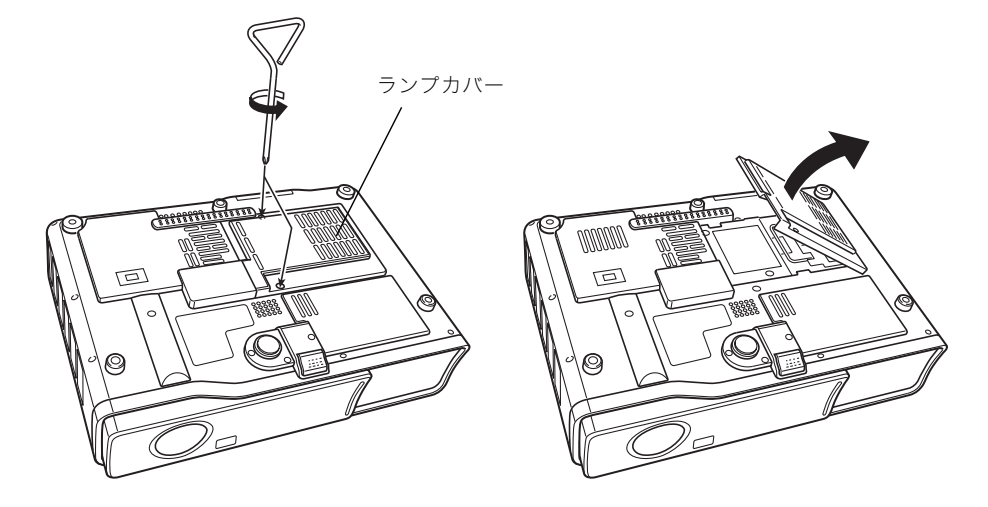

*5.* ランプカートリッジの3箇所のネジをゆるめます。

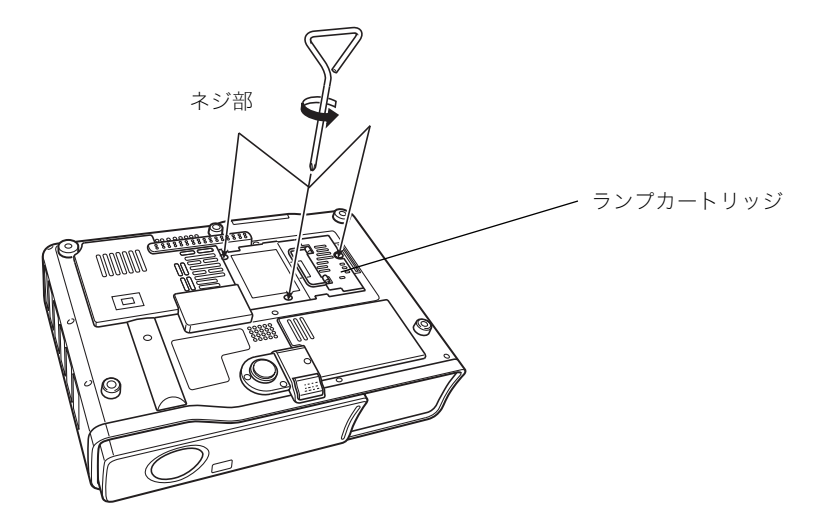

*6.* ランプカートリッジの取っ手を起こし、ランプカートリッジを引き抜きます。

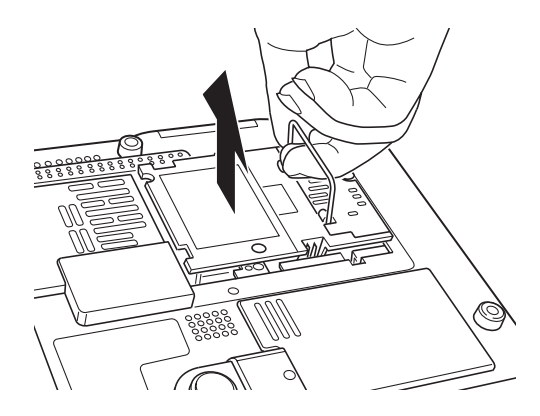

#### *7.* 新しいランプを、図のように方向を合わせて奥まで差し込みます。

●差し込み後、取っ手はランプ側に(前ページ手順5イラストの状態になるように)倒してくださ い。

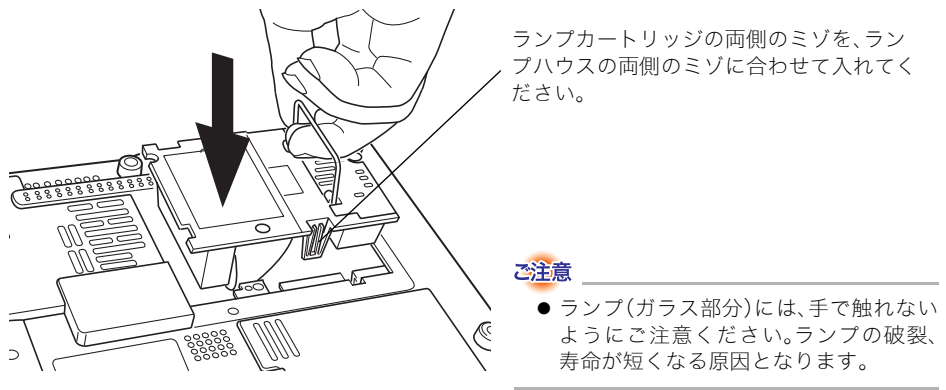

*8.* ランプカートリッジの3箇所のネジを締めます。

#### *9.* ランプカバーを元の位置に取り付け、2箇所のネジを締めます。

● この後引き続き、「ランプ時間の初期化」の操作を行ってください。

### ランプ時間の初期化

ランプ時間の初期化操作は、ランプ交換を行った時期により異なります。

ランプの交換時期です。取扱説明書に従い早めに交換してください。

このメッセージが表示された後で、下記のメッセージが表示されないうちにランプ交換を行った場合 は、下記「ランプ使用時間を初期化するには」を参照してください。

ランプ寿命を超過しています。ランプを交換するまで電源が入りません。

このメッセージが表示された後でランプ交換を行った場合は、「ランプ寿命を超過した場合のランプ使 用時間の初期化について」(→115ページ)を参照してください。

### ランプ使用時間を初期化するには

- *1.*「電源を入れるには」(40ページ)に従って、本機の電源を入れます。
	- ランプ使用時間の初期化操作を行うだけの場合は、本機にパソコンやビデオ機器などを接続する 必要はありません。
- *2.* [MENU]キーを押して、設定メニューを表示します。
- <mark>3.</mark> [▼]キーを押してメインメニューの「情報」を選択し、[ENTER]キーを押し ます。
	- サブメニューの「ランプ使用時間の初期化」が選択されます。

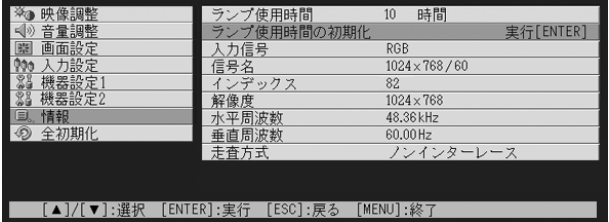

- *4.* [ENTER]キーを押します。
	- ●「ランプ使用時間を初期化しますか?」というダイアログが表示されます。
- <mark>5.</mark> [▲]キーを押して「はい」を選択し、[ENTER]キーを押します。
	- ランプ使用時間が初期化され、「0時間」になります。
- *6.* 設定メニューの操作を終了するには[MENU]キーを押します。
	- ●設定メニューが投映画面から消えます。

### ランプ寿命を超過した場合のランプ使用時間の初期化について

ランプ寿命を超過してからランプ交換を行った場合は、本機の電源が入らないため設定メニューによ る操作を行うことができません。この場合は、次の操作によりランプ使用時間の初期化を行ってくださ い。

### ランプ寿命が超過した後にランプ使用時間を初期化するには

#### *1.* 付属のACコードを使って、本機をコンセントに接続します。

● 接続すると本体上面の POWER/STANDBY インジケーターと LAMP インジケータが赤色に点灯 します(ランプ寿命超過状態)。

#### <mark>2.</mark> 本体の[◀]キーを押しながら、[AUTO]キーを約5秒間押し続けます。

● ランプ使用時間が初期化されると、POWER/STANDBYインジケーターが赤色の点灯からオレン ジ色の点灯に変化し、同時にLAMPインジケーターが消灯します。

#### <mark>3.</mark> [ 心] (電源)キーを押して、本機の電源が入るのをご確認ください。

# 故障かな?と思ったら

本機のインジケーター表示の見方や、本機のトラブルへの対処方法について説明します。

## インジケーター表示と警告音について

本機の状態を、上面の各インジケーターの色や点灯/点滅状態によって判別することができます。本機 の正常時、エラー時のそれぞれの状態でのインジケーター表示、およびエラー時の警告音について説明 します。

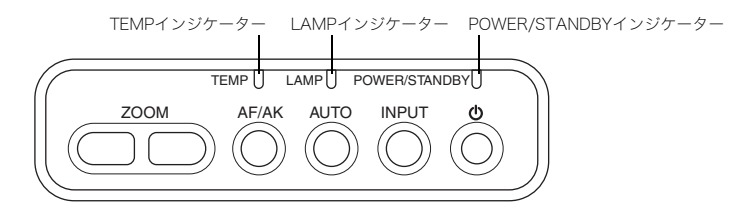

### 正常時のインジケーター表示

● 表中の「POWER」はPOWER/STANDBYインジケーターを表しています。

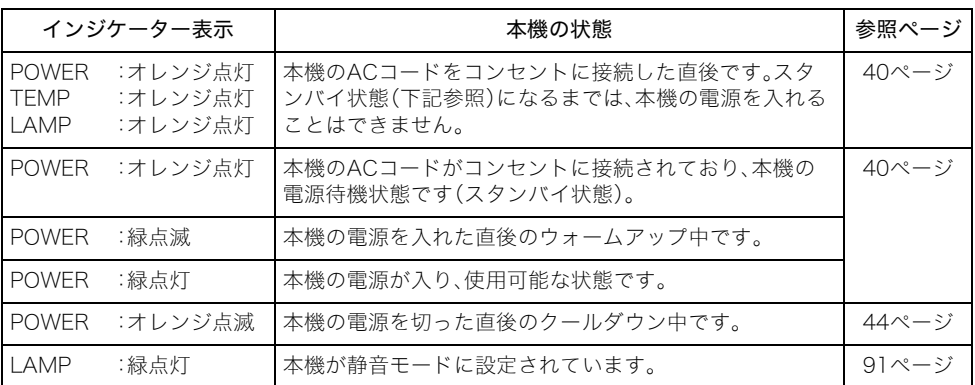

### エラー状態発生時のインジケーター表示

- 表中の「POWER」はPOWER/STANDBYインジケーターを表しています。
- 警告音欄の「○」は、エラーの発生時に「ピー、ピー、ピー、ピー」という感じの警告音が鳴ることを表 しています。「△」は、エラーの発生時に「ピピッ、ピピッ」という感じの警告音が鳴ることを表してい ます。なお、警告音は、「機器設定1→警告音」(→103ページ)が「オン」の場合にのみ鳴ります。
- エラーが発生して、ACコードを取り外す際には、クールダウン後ファンが停止してから行ってくだ さい。ファンが回転中にACコードを取り外し、再度ACコードを接続した場合エラーから復帰でき ないことがあります。

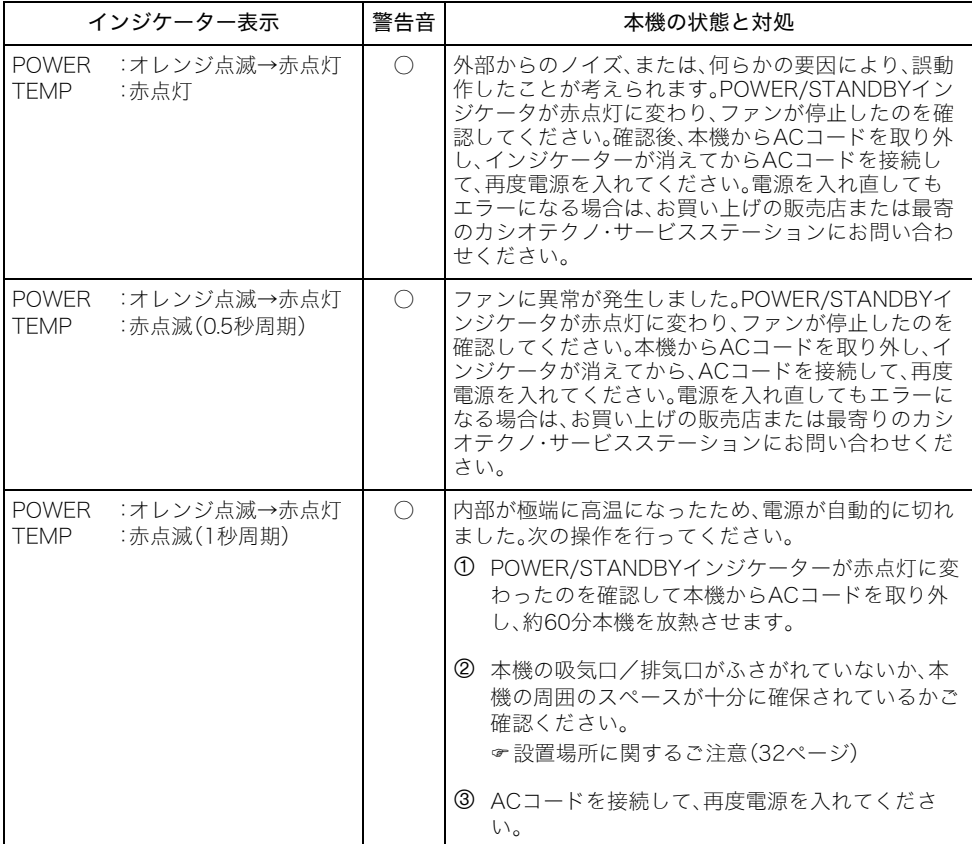

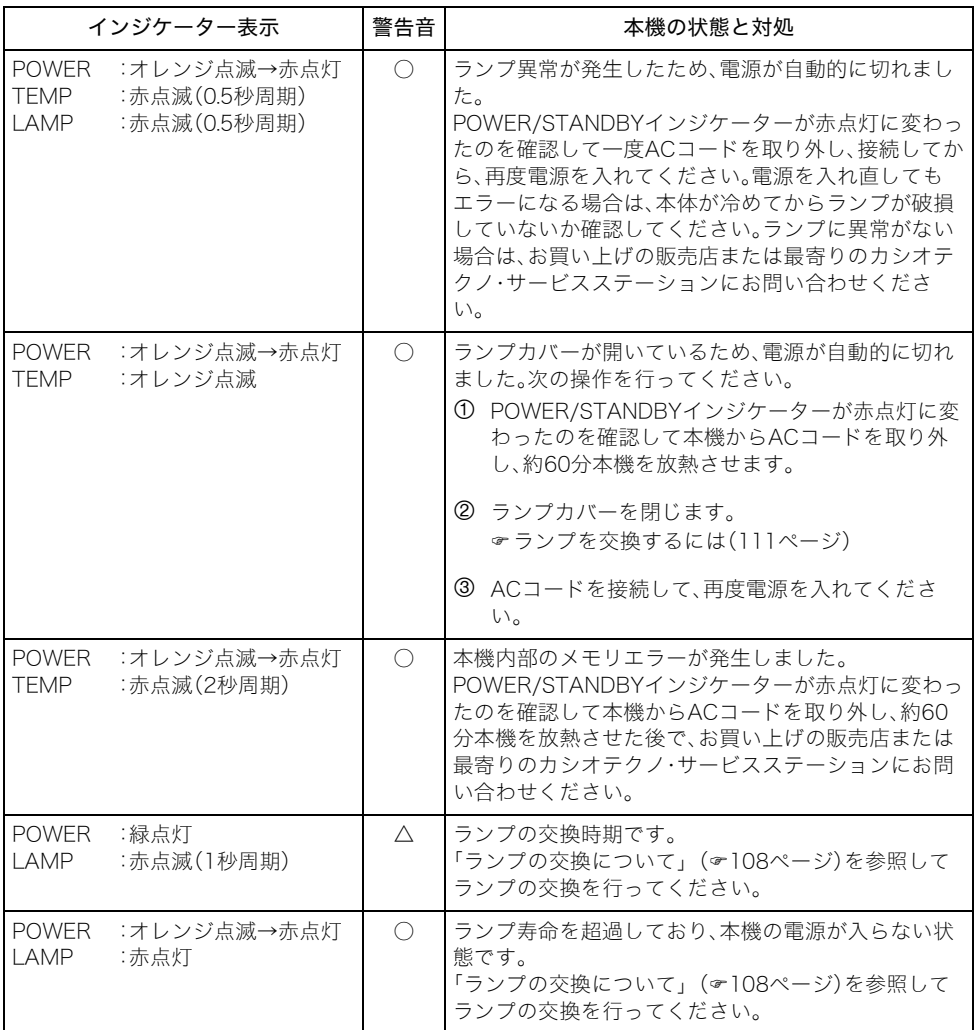

## 本機のトラブルと対処について

本機の使用中に何らかのトラブルが発生した場合は、故障とお思いになる前に、以下をご確認くださ い。

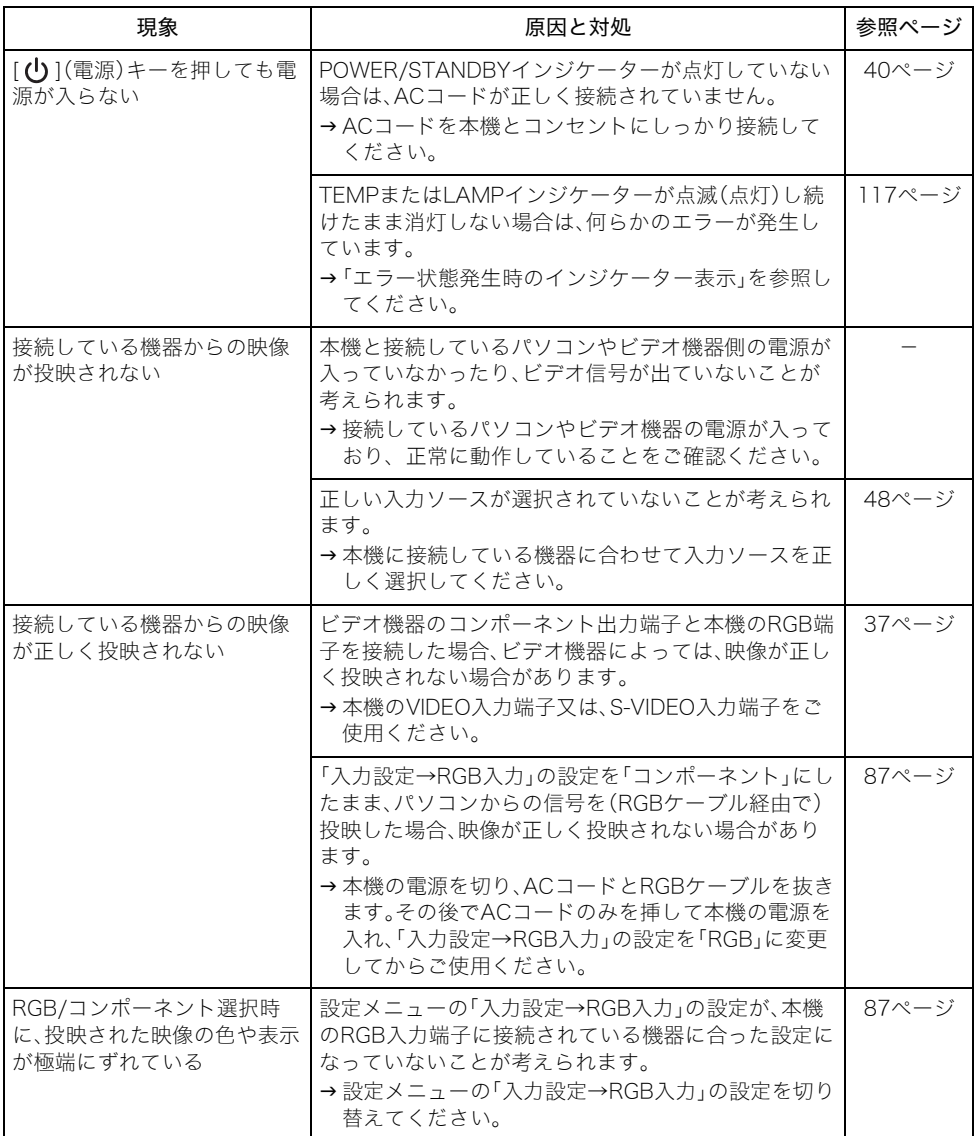

#### 故障かな?と思ったら

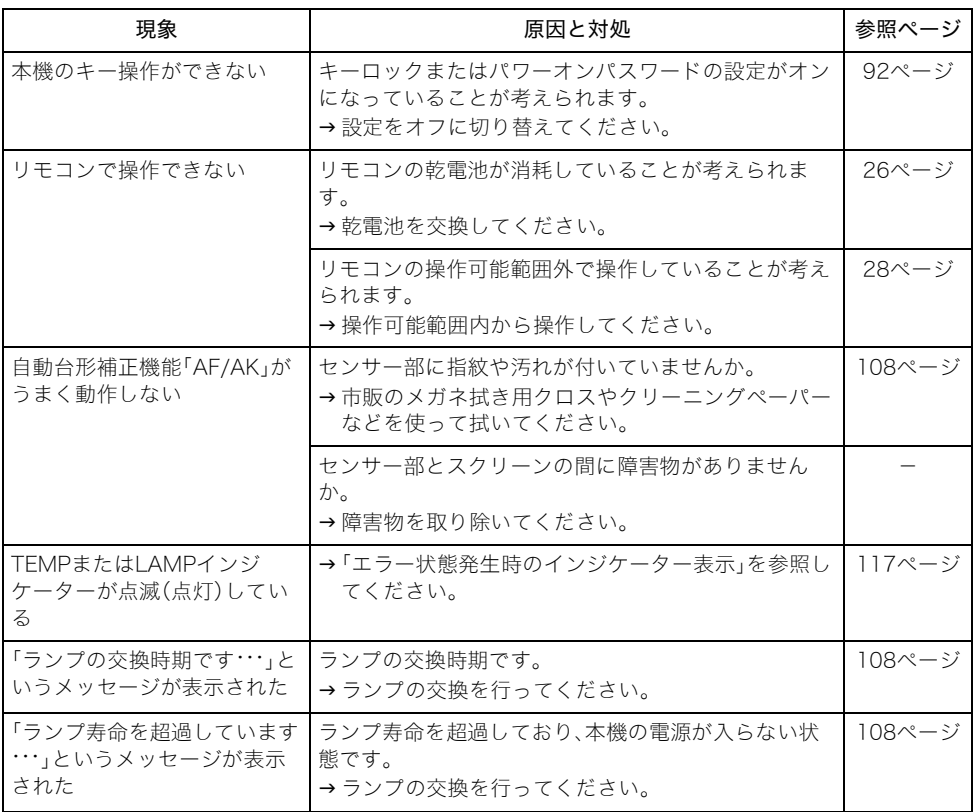

# 補足情報

# 製品仕様

補足情報

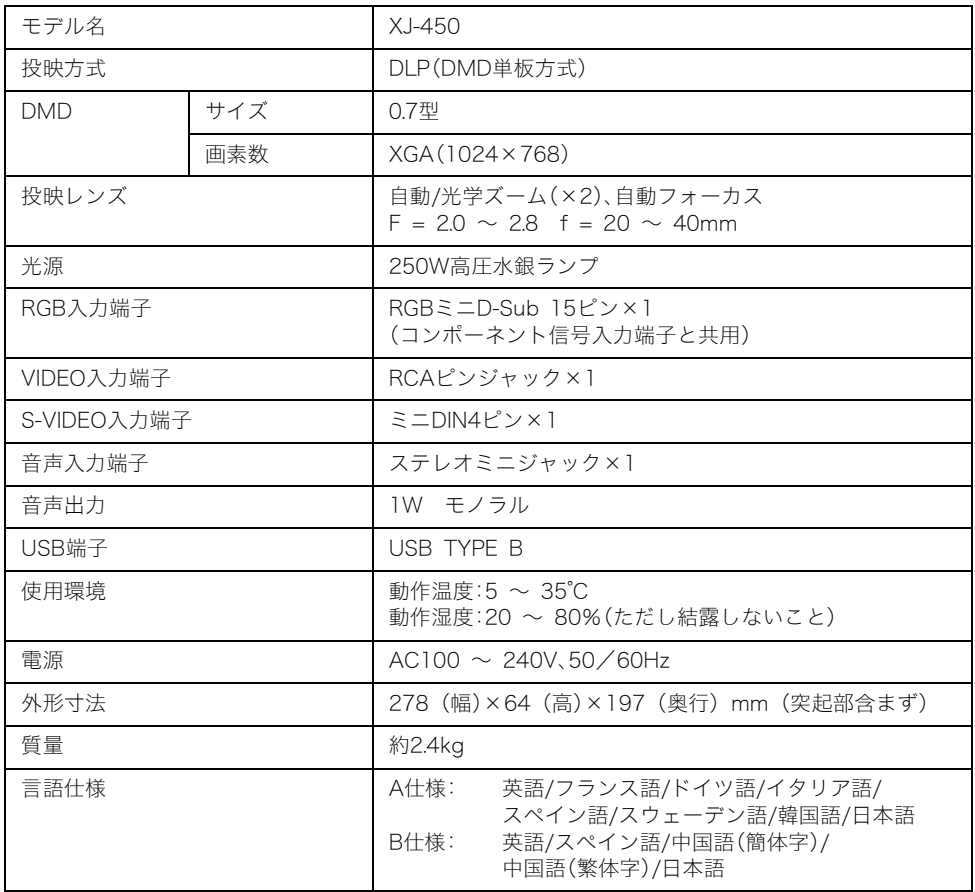

※ 改良などのため、仕様は予告なく変更されることがあります。

## USB接続が可能なパソコンについて

下記の条件を満たす、Windowsを搭載したパソコンまたは、Macintoshであることが必要です。

Windows 98/98SE/Me/2000 Professional/XPがプレインストールされていて、USBポートを装備 しているIBM PC/AT互換(DOS/V)機、または、OS 8.6~9, 10.1, 10.2がプリインストールされてい て、USBポートを装備しているMacintosh

※機器の構成によっては正常に動作しない場合があります。 ※他のバージョンのOSからバージョンアップしたパソコンでの動作保証はいたしません。

# 表示可能な信号について

RGB信号

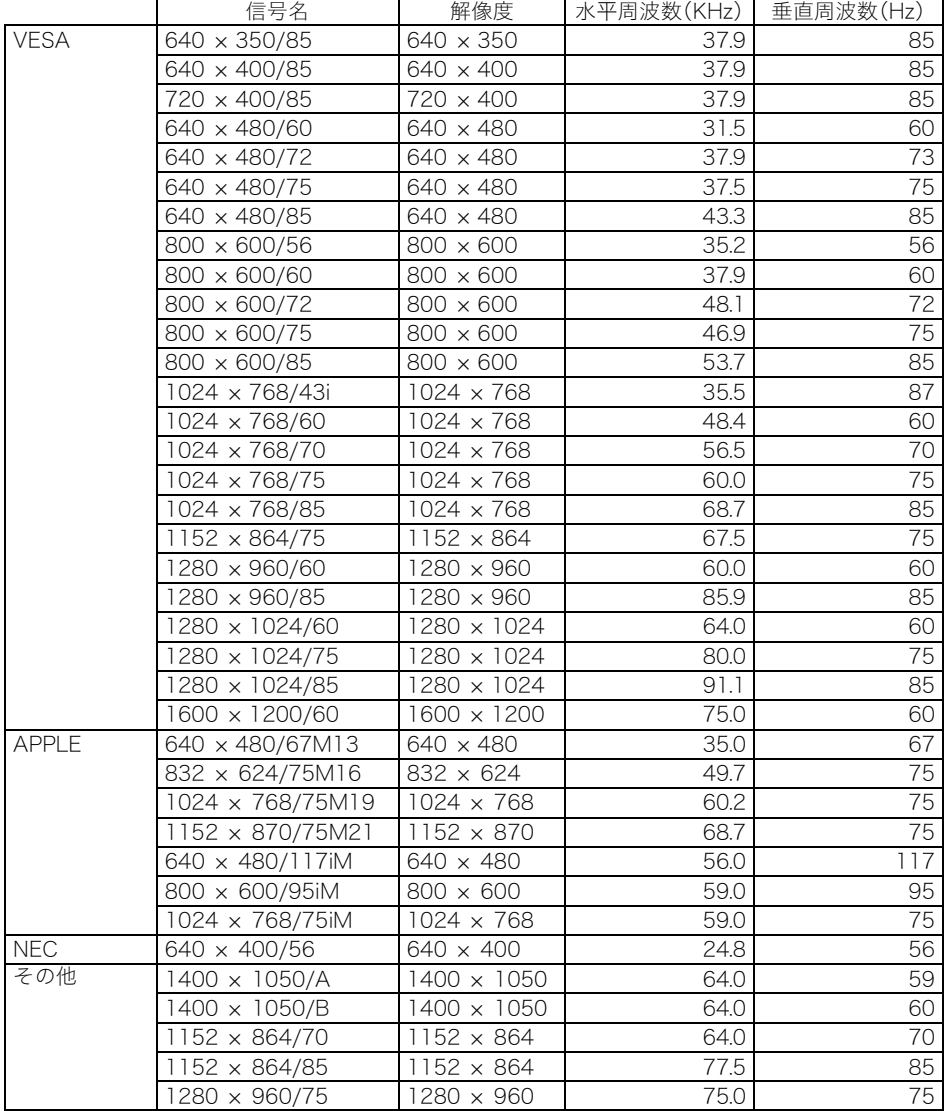

### コンポーネント信号

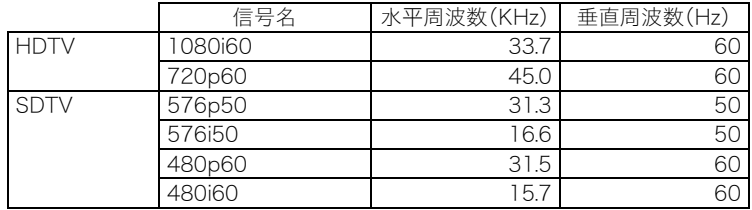

### ビデオ/Sビデオ信号

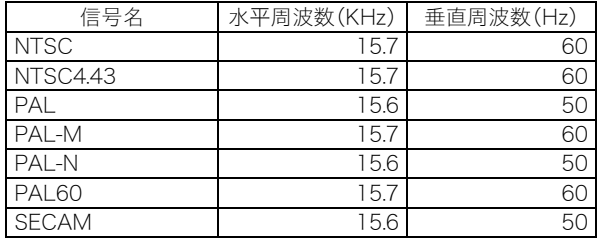

※上記の表に記載されていても、機種によっては、正しく表示されない場合があります。

※"640×350/85"の信号が入力された場合、メニューの"情報"の項目には、"640×400/85"の"情報" の内容が記載されます。

※"1024×768/75iM"の信号が入力された場合、メニューの"情報"の項目には、"1024×768/75"の "情報"の内容が記載されます。

※"1280×1024/60"、"1400×1050/A"、"1400×1050/B"の信号が正しく表示されない場合、メ

ニューの"特別な信号の選択"の項目の値を変更することにより正しく表示される場合があります。

#### **GUIDELINES LAID DOWN BY FCC RULES FOR USE OF THIS UNIT IN THE U.S.A. (not applicable to other areas).**

#### **NOTICE**

This equipment has been tested and found to comply with the limits for a Class B digital device, pursuant to Part 15 of the FCC Rules. These limits are designed to provide reasonable protection against harmful interference in a residential installation. This equipment generates uses and can radiate radio frequency energy and, if not installed and used in accordance with the instructions, may cause harmful interference to radio communication. However, there is no guarantee that interference will not occur in a particular installation. If this equipment does cause harmful interference to radio or television reception, which can be determined by turning the equipment off and on, the user is encouraged to try to correct the interference by one or more of the following measures:

- Reorient or relocate the receiving antenna.
- Increase the separation between the equipment and receiver.
- Connect the equipment into an outlet on a circuit different from that to which the receiver is connected.
- Consult the dealer or an experienced radio/TV technician for help.

#### **FCC WARNING**

Changes or modifications not expressly approved by the party responsible for compliance could void the user's authority to operate the equipment.

Proper connectors must be used for connection to host computer and/or peripherals in order to meet FCC emission limits.

Connector cable....... XJ-450 unit to PC

#### **Declaration of Conformity**

Model Number:XJ-450 Trade Name:CASIO COMPUTER CO., LTD. Responsible party:CASIO, INC. Address:570 MT. PLEASANT AVENUE, DOVER, NEW JERSEY 07801 Telephone number:973-361-5400 This device complies with Part 15 of the FCC Rules, Operation is subject to the following two conditions: (1) This device may not cause harmful interference, and (2) this device must accept any interference received, including interference that may cause undesired operation.

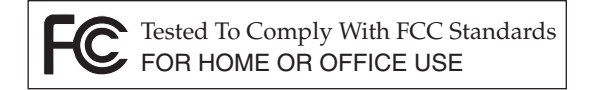

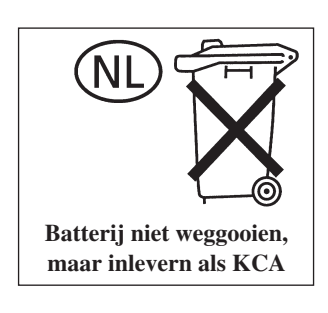

 $C \in$ CASIO ELECTRONICS CO., LTD. Unit 6, 1000 North Circular Road London NW2 7JD, U.K.

# **CASIO.**

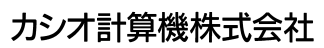

〒151-8543 東京都渋谷区本町1-6-2 **CASIO COMPUTER CO., LTD.** 6-2, Hon-machi 1-chome Shibuya-ku, Tokyo 151-8543, Japan